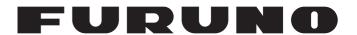

# **OPERATOR'S MANUAL**

INMARSAT-C MES

MODEL

FELCOM18

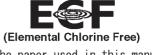

The paper used in this manual is elemental chlorine free.

### **FURUNO ELECTRIC CO., LTD.**

9-52 Ashihara-cho, Nishinomiya, 662-8580, JAPAN

All rights reserved. Printed in Japan

Pub. No. OME-56740-A1 (DAMI) FELCOM18

• FURUNO Authorized Distributor/Dealer

A : JUN. 2012 A1 : JUN. 12, 2012

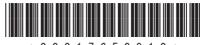

\* 0 0 0 1 7 6 5 0 9 1 0 \*

### **IMPORTANT NOTICES**

#### General

- This manual has been authored with simplified grammar, to meet the needs of international users.
- · The operator of this equipment must read and follow the descriptions in this manual. Wrong operation or maintenance can cancel the warranty or cause injury.
- Do not copy any part of this manual without written permission from FURUNO.
- If this manual is lost or worn, contact your dealer about replacement.
- The contents of this manual and equipment specifications can change without notice.
- The example screens (or illustrations) shown in this manual can be different from the screens you see on your display. The screens you see depend on your system configuration and equipment settings.
- · Save this manual for future reference.
- · Any modification of the equipment (including software) by persons not authorized by FURUNO will cancel the warranty.
- · All brand and product names are trademarks, registered trademarks or service marks of their respective holders.
- · Microsoft, Windows, Windows Vista and Outlook are registered trademarks or trademarks of the Microsoft Corporation in the United States and other countries.
- SD is a trademark of SD-3C, LLC.

#### How to discard this product

Discard this product according to local regulations for the disposal of industrial waste. For disposal in the USA, see the homepage of the Electronics Industries Alliance (http://www.eiae.org/) for the correct method of disposal.

#### How to discard a used battery

Some FURUNO products have a battery (ies). To see if your product has a battery, see the chapter on Maintenance. Follow the instructions below if a battery is used. Tape the + and - terminals of battery before disposal to prevent fire, heat generation caused by short circuit.

#### In the European Union

The crossed-out trash can symbol indicates that all types of batteries must not be discarded in standard trash, or at a trash site. Take the used batteries to a battery collection site according to your national legislation and the Batteries Directive 2006/66/EU.

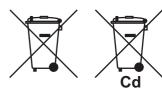

#### In the USA

The Mobius loop symbol (three chasing arrows) indicates that Ni-Cd and lead-acid rechargeable batteries must be recycled. Take the used batteries to a battery collection site according to local laws.

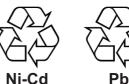

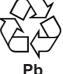

#### In the other countries

There are no international standards for the battery recycle symbol. The number of symbols can increase when the other countries make their own recycle symbols in the future.

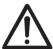

# **SAFETY INSTRUCTIONS**

The operator must read the safety instructions before attempting to operate the equipment.

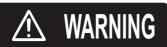

Indicates a potentially hazardous situation which, if not avoided, could result in death or serious injury.

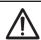

CAUTION

Indicates a potentially hazardous situation which, if not avoided, could result in minor or moderate injury.

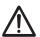

Warning, Caution

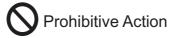

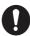

**Mandatory Action** 

### **⚠ WARNING**

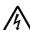

Do not open the equipment.

The equipment uses high voltage that can cause electrical shock. Refer any repair work to a qualified technician.

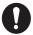

Do not approach the antenna unit closer than the distance shown below when transmitting.

| Radiation Level     | At    |
|---------------------|-------|
| 10W/m <sup>2</sup>  | 0.5 m |
| 100W/m <sup>2</sup> | 0.1 m |

The radome emits radio waves that can be harmful, particularly the eyes.

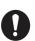

If water leaks into the equipment or something is dropped into the equipment, immediately turn off the power at the switchboard.

Fire or electrical shock can result.

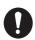

If the equipment is giving off smoke or fire, immediately turn off the power at the switchboard.

Fire or electrical shock can result.

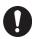

If you feel the equipment is acting abnormally or giving off strange noises, immediately turn off the power at the switchboard and contact a FURUNO service technician.

### **MARNING**

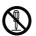

Do not disassemble or modify the equipment.

Fire, electrical shock or serious injury can result.

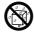

Make sure no rain or water splash leaks into the equipment protected from the weather.

Fire or electrical shock can result if water leaks into the equipment.

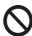

Do not place liquid-filled containers on or near the equipment.

Fire or electrical shock can result if a liquid spills into the equipment.

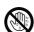

Do not operate the equipment with wet hands.

Electrical shock can result.

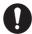

Use the proper fuse.

Use of the wrong fuse can cause fire or electrical shock.

### **CAUTION**

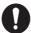

Handle the terminal unit carefully.

The terminal unit uses an LCD, which can cause injury if broken.

#### **Warning Label**

A warning label is attached to the terminal unit. Do not remove the label. If the label is missing or damaged, contact a FURUNO agent or dealer about replacement.

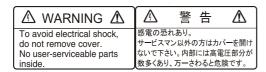

Name: Warning Label (2) Type: 03-129-1001-3 Code No.: 100-236-743-10

# **TABLE OF CONTENTS**

|    |            | ORDM CONFIGURATION                                           |     |
|----|------------|--------------------------------------------------------------|-----|
|    |            |                                                              |     |
| 1. |            | IARSAT C SYSTEM OVERVIEW                                     |     |
|    | 1.1        |                                                              |     |
|    | 1.2        | Communications Network                                       | 1-3 |
| 2. |            | ERATIONAL OVERVIEW                                           |     |
|    | 2.1        | Terminal Unit                                                |     |
|    |            | 2.1.1 Audio alarm                                            |     |
|    |            | 2.1.2 How to adjust the display brightness                   |     |
|    | 2.2        | Keyboard                                                     |     |
|    |            | 2.2.1 Key description                                        |     |
|    |            | 2.2.2 Shortcut keys                                          |     |
|    | 0.0        | 2.2.3 Function keys                                          |     |
|    | 2.3        | Distress Alert/Received Call Unit IC-305, Alarm Unit IC-306  |     |
|    | 2.4        | Printer PP-510 (option)                                      |     |
|    | 2.5        | Standby Display                                              |     |
|    | 2.6        | 2.5.1 Display indications                                    |     |
|    | 2.6<br>2.7 | Menu Overview                                                |     |
|    | 2.7        | Error Messages and Alerts  How to Use a PC as a Sub Terminal |     |
|    | 2.0        | 2.8.1 How to install the software                            |     |
|    |            | 2.8.2 How to start, quit the application                     |     |
|    |            | 2.8.3 How to select the printer to use                       |     |
|    |            | 2.8.4 How to back up the system to PC or storage media       |     |
|    |            | •                                                            |     |
| 3. |            | STEM INITIALIZATION                                          |     |
|    | 3.1        | ,                                                            |     |
|    |            | 3.1.1 Confirm the main terminal                              |     |
|    | 0.0        | 3.1.2 System setup                                           |     |
|    | 3.2        |                                                              |     |
|    | 3.3        |                                                              |     |
|    |            | 3.3.1 Login                                                  |     |
|    | 2.4        | 3.3.2 Logout                                                 |     |
|    | 3.4        | 9                                                            |     |
|    |            |                                                              |     |
|    |            | 3.4.2 EGC settings                                           |     |
|    |            | 3.4.4 How to automatically save and print EGC messages       |     |
|    | 3.5        | How to Add NCS Channels                                      |     |
|    | 3.6        | LES List                                                     |     |
|    | 3.0        | 3.6.1 How to register an LES to the LES list                 |     |
|    |            | 3.6.2 How to edit the LES list                               |     |
|    |            | 3.6.3 How to print the LES list                              |     |
|    | 3.7        | · ·                                                          |     |
|    | 5.1        | 3.7.1 How to add stations to the station list                |     |
|    |            | 3.7.2 How to edit the station list                           |     |
|    |            | 3.7.2 How to edit the station list                           |     |
|    | 3.8        | How to Enter Position                                        |     |
|    | 3.9        | How to Create a Directory                                    |     |
|    | J.J        | 3.9.1 How to create a directory for message storage          |     |
|    |            |                                                              |     |

|    | 0.40 |                                                                                                    | How to specify the directory for message storage                                                                                                    |                                                                                                    |
|----|------|----------------------------------------------------------------------------------------------------|----------------------------------------------------------------------------------------------------|----------------------------------------------------------------------------------------------------|
|    |      |                                                                                                    | Service/SMS Station List                                                                                                    |                                                                                                    |
|    |      |                                                                                                    | Settings                                                                                                    |                                                                                                    |
|    | 3.12 |                                                                                                    | Export, Import System Settings                                                                                                    |                                                                                                    |
|    |      |                                                                                                    | How to export system settings                                                                                                    |                                                                                                    |
|    |      | 3.12.2                                                                                                    | How to import system settings                                                                                                    | 3-24                                                                                                    |
| 4. | FILE | OPE                                                                                                    | RATIONS                                                                                                    | 4-1                                                                                                    |
|    | 4.1  | Files a                                                                                                    | nd Working Areas                                                                                                    | 4-1                                                                                                    |
|    | 4.2  | Prepar                                                                                                    | ing Files                                                                                                    | 4-1                                                                                                    |
|    |      | 4.2.1                                                                                                    | How to prepare a routine file                                                                                                    | 4-1                                                                                                    |
|    |      | 4.2.2                                                                                                    | How to prepare a confidential file                                                                                                    | 4-2                                                                                                    |
|    |      | 4.2.3                                                                                                    | Editor menu settings                                                                                                    |                                                                                                    |
|    |      | 4.2.4                                                                                                    | Text operations                                                                                                    |                                                                                                    |
|    | 4.3  | How to                                                                                                    | Save Files                                                                                                    |                                                                                                    |
|    |      | 4.3.1                                                                                                    | ,                                                                                                    |                                                                                                    |
|    |      |                                                                                                    | How to save files                                                                                                    |                                                                                                    |
|    | 4.4  |                                                                                                    | Open Files                                                                                                    |                                                                                                    |
|    |      | 4.4.1                                                                                                    | How to open a file                                                                                                    |                                                                                                    |
|    |      | 4.4.2                                                                                                    | How to switch between files                                                                                                    |                                                                                                    |
|    |      | 4.4.3                                                                                                    | How to open a file when both working areas are occupied                                                                                                    |                                                                                                    |
|    | 4.5  |                                                                                                    | Save a File Under a New Name                                                                                                    |                                                                                                    |
|    | 4.6  |                                                                                                    | Print Files                                                                                                    |                                                                                                    |
|    | 4.7  |                                                                                                    | Combine Files                                                                                                    |                                                                                                    |
|    | 4.8  |                                                                                                    | Delete Files                                                                                                    |                                                                                                    |
|    | 4.9  |                                                                                                    | Change File Name                                                                                                    |                                                                                                    |
|    | 4.10 | How to                                                                                                    | Decode an E-Mail Attachment                                                                                                    | 4-10                                                                                                    |
|    |      |                                                                                                    |                                                                                                    |                                                                                                    |
| 5. | INM  | ARSA <sup>-</sup>                                                                                                    | T COMMUNICATIONS                                                                                                    | 5-1                                                                                                    |
| 5. |      |                                                                                                    | T COMMUNICATIONS Send a Message                                                                                                    |                                                                                                    |
| 5. |      |                                                                                                    | Send a Message                                                                                                    | 5-1                                                                                                    |
| 5. |      | How to                                                                                                    | Send a Message Code description How to send a prepared message                                                                                                    | 5-1<br>5-1<br>5-2                                                                                                    |
| 5. |      | How to 5.1.1                                                                                                    | Send a Message Code description How to send a prepared message How to send a saved file                                                                                                    | 5-1<br>5-1<br>5-2<br>5-9                                                                                                    |
| 5. |      | How to 5.1.1 5.1.2                                                                                                    | Send a Message Code description How to send a prepared message                                                                                                    | 5-1<br>5-1<br>5-2<br>5-9                                                                                                    |
| 5. |      | How to 5.1.1 5.1.2 5.1.3                                                                                                    | Send a Message Code description How to send a prepared message How to send a saved file How to cancel transmission on a message awaiting transmission                                                                                                    | 5-1<br>5-1<br>5-2<br>5-9                                                                                                    |
| 5. |      | How to 5.1.1 5.1.2 5.1.3 5.1.4                                                                                                    | Send a Message Code description How to send a prepared message How to send a saved file How to cancel transmission on a message awaiting transmission How to request delivery status How to access the 2-digit code service                                                                                                    | 5-1<br>5-2<br>5-9<br>5-10<br>5-13                                                                                                    |
| 5. |      | How to 5.1.1 5.1.2 5.1.3 5.1.4 5.1.5 5.1.6 5.1.7                                                                                     | Send a Message Code description How to send a prepared message How to send a saved file How to cancel transmission on a message awaiting transmission How to request delivery status How to access the 2-digit code service Sent message log                                                                                                    | 5-1<br>5-2<br>5-9<br>5-10<br>5-13<br>5-14                                                                                                |
| 5. |      | How to 5.1.1 5.1.2 5.1.3 5.1.4 5.1.5 5.1.6 5.1.7 Receiv                                                                              | Send a Message Code description How to send a prepared message How to send a saved file How to cancel transmission on a message awaiting transmission How to request delivery status How to access the 2-digit code service Sent message log                                                                                                    | 5-1<br>5-2<br>5-9<br>5-10<br>5-13<br>5-14                                                                                                |
| 5. | 5.1  | How to 5.1.1 5.1.2 5.1.3 5.1.4 5.1.5 5.1.6 5.1.7 Receiv 5.2.1                                                                        | Send a Message Code description How to send a prepared message How to send a saved file How to cancel transmission on a message awaiting transmission How to request delivery status How to access the 2-digit code service Sent message log When a message is received                                                                                                    | 5-1<br>5-2<br>5-9<br>5-10<br>5-13<br>5-14<br>5-15                                                                                        |
| 5. | 5.1  | How to 5.1.1 5.1.2 5.1.3 5.1.4 5.1.5 5.1.6 5.1.7 Receiv 5.2.1 5.2.2                                                                  | Code description  How to send a prepared message  How to send a saved file  How to cancel transmission on a message awaiting transmission  How to request delivery status  How to access the 2-digit code service  Sent message log  When a message is received  How to set the receive alarm                                                                                                    | 5-15-25-95-105-135-145-15                                                                                                    |
| 5. | 5.1  | How to 5.1.1 5.1.2 5.1.3 5.1.4 5.1.5 5.1.6 5.1.7 Receiv 5.2.1 5.2.2 5.2.3                                                            | Send a Message Code description How to send a prepared message How to send a saved file How to cancel transmission on a message awaiting transmission. How to request delivery status How to access the 2-digit code service Sent message log ing When a message is received How to set the receive alarm How to display and print received messages                                                                                                    | 5-1<br>5-2<br>5-9<br>5-10<br>5-13<br>5-14<br>5-15<br>5-15                                                                                |
| 5. | 5.1  | How to 5.1.1 5.1.2 5.1.3 5.1.4 5.1.5 5.1.6 5.1.7 Receiv 5.2.1 5.2.2 5.2.3 5.2.4                                                      | Code description  How to send a prepared message  How to send a saved file  How to cancel transmission on a message awaiting transmission  How to request delivery status  How to access the 2-digit code service.  Sent message log  When a message is received  How to set the receive alarm  How to display and print received messages  How to automatically print received messages                                                                                                    | 5-1<br>5-2<br>5-9<br>5-10<br>5-13<br>5-14<br>5-15<br>5-15<br>5-16<br>5-16                                                                |
| 5. | 5.1  | How to 5.1.1 5.1.2 5.1.3 5.1.4 5.1.5 5.1.6 5.1.7 Receiv 5.2.1 5.2.2 5.2.3 5.2.4 5.2.5                                                | Code description  How to send a prepared message  How to send a saved file  How to cancel transmission on a message awaiting transmission  How to request delivery status  How to access the 2-digit code service.  Sent message log  Sent message is received  How to set the receive alarm  How to display and print received messages  How to automatically print received messages  How to save received messages                                                                                                    | 5-1<br>5-1<br>5-9<br>5-10<br>5-13<br>5-14<br>5-15<br>5-15<br>5-16<br>5-16                                                                |
| 5. | 5.1  | How to 5.1.1 5.1.2 5.1.3 5.1.4 5.1.5 5.1.6 5.1.7 Receiv 5.2.1 5.2.2 5.2.3 5.2.4 5.2.5 5.2.6                                          | Code description  How to send a prepared message  How to send a saved file  How to cancel transmission on a message awaiting transmission  How to request delivery status  How to access the 2-digit code service  Sent message log  ing  When a message is received  How to set the receive alarm  How to display and print received messages  How to automatically print received messages  How to automatically save received messages  How to automatically save received messages                                                                                                    | 5-1<br>5-2<br>5-9<br>5-10<br>5-13<br>5-14<br>5-15<br>5-16<br>5-16<br>5-16<br>5-18                                                        |
| 5. | 5.1  | How to 5.1.1 5.1.2 5.1.3 5.1.4 5.1.5 5.1.6 5.1.7 Receiv 5.2.1 5.2.2 5.2.3 5.2.4 5.2.5 5.2.6 5.2.7                                    | Code description  How to send a prepared message  How to send a saved file  How to cancel transmission on a message awaiting transmission  How to request delivery status  How to access the 2-digit code service  Sent message log  ing.  When a message is received  How to set the receive alarm  How to display and print received messages  How to automatically print received messages  How to automatically save received messages  How to delete received messages  How to delete received messages                                                                                                    | 5-1<br>5-2<br>5-9<br>5-10<br>5-13<br>5-14<br>5-15<br>5-16<br>5-16<br>5-16<br>5-19                                                        |
| 5. | 5.1  | How to 5.1.1 5.1.2 5.1.3 5.1.4 5.1.5 5.1.6 5.1.7 Receiv 5.2.1 5.2.2 5.2.3 5.2.4 5.2.5 5.2.6 5.2.7 Comm                               | Code description  How to send a prepared message  How to send a saved file  How to cancel transmission on a message awaiting transmission  How to request delivery status  How to access the 2-digit code service.  Sent message log  Sent message is received  How to set the receive alarm.  How to display and print received messages  How to automatically print received messages.  How to automatically save received messages.  How to delete received messages.  How to delete received messages.  How to delete received messages.  How to delete received messages.                                                                                                    | 5-1<br>5-1<br>5-9<br>5-10<br>5-13<br>5-14<br>5-15<br>5-15<br>5-16<br>5-16<br>5-18<br>5-19<br>5-19                                        |
| 5. | 5.1  | How to 5.1.1 5.1.2 5.1.3 5.1.4 5.1.5 5.1.6 5.1.7 Receiv 5.2.1 5.2.2 5.2.3 5.2.4 5.2.5 5.2.6 5.2.7 Comm 5.3.1                         | Code description  How to send a prepared message  How to send a saved file  How to cancel transmission on a message awaiting transmission  How to request delivery status  How to access the 2-digit code service  Sent message log  ing  When a message is received  How to set the receive alarm  How to display and print received messages  How to automatically print received messages  How to automatically save received messages  How to delete received messages  How to delete received messages  How to display and print the communication log  How to display and print the communication log                                                                                                    | 5-1<br>5-1<br>5-9<br>5-10<br>5-13<br>5-14<br>5-15<br>5-15<br>5-16<br>5-16<br>5-19<br>5-19<br>5-19<br>5-19                                |
| 5. | 5.2  | How to 5.1.1 5.1.2 5.1.3 5.1.4 5.1.5 5.1.6 5.1.7 Receiv 5.2.1 5.2.2 5.2.3 5.2.4 5.2.5 5.2.6 5.2.7 Comm 5.3.1 5.3.2                   | Code description  How to send a prepared message  How to send a saved file  How to cancel transmission on a message awaiting transmission  How to request delivery status  How to access the 2-digit code service  Sent message log  ing  When a message is received  How to set the receive alarm  How to display and print received messages  How to automatically print received messages  How to automatically save received messages  How to delete received messages  unication Log  How to display and print the communication log  How to automatically print the communication log                                                                                                    | 5-1<br>5-2<br>5-9<br>5-10<br>5-13<br>5-14<br>5-15<br>5-16<br>5-16<br>5-16<br>5-19<br>5-19<br>5-19<br>5-20                                |
| 5. | 5.1  | How to 5.1.1 5.1.2 5.1.3 5.1.4 5.1.5 5.1.6 5.1.7 Receiv 5.2.1 5.2.2 5.2.3 5.2.4 5.2.5 5.2.6 5.2.7 Comm 5.3.1 5.3.2 EGC M             | Code description  How to send a prepared message  How to send a saved file  How to cancel transmission on a message awaiting transmission  How to request delivery status  How to access the 2-digit code service  Sent message log.  Ing.  When a message is received  How to set the receive alarm  How to display and print received messages  How to automatically print received messages  How to automatically save received messages  How to delete received messages  How to delete received messages  unication Log.  How to display and print the communication log  Hessages                                                                                                    | 5-1<br>5-1<br>5-9<br>5-10<br>5-13<br>5-14<br>5-15<br>5-16<br>5-16<br>5-19<br>5-19<br>5-19<br>5-19<br>5-20<br>5-20                        |
| 5. | 5.2  | How to 5.1.1 5.1.2 5.1.3 5.1.4 5.1.5 5.1.6 5.1.7 Receiv 5.2.1 5.2.2 5.2.3 5.2.4 5.2.5 5.2.6 5.2.7 Comm 5.3.1 5.3.2 EGC N 5.4.1       | Code description  How to send a prepared message  How to send a saved file  How to cancel transmission on a message awaiting transmission.  How to request delivery status  How to access the 2-digit code service  Sent message log.  Ing.  When a message is received  How to set the receive alarm  How to display and print received messages  How to automatically print received messages  How to automatically save received messages  How to delete received messages  How to display and print the communication log.  How to display and print the communication log  Messages  How to display and reprint EGC messages.                                                                                                    | 5-1<br>5-1<br>5-2<br>5-9<br>5-10<br>5-13<br>5-14<br>5-15<br>5-15<br>5-16<br>5-16<br>5-19<br>5-19<br>5-19<br>5-19<br>5-19<br>5-20<br>5-20 |
| 5. | 5.2  | How to 5.1.1 5.1.2 5.1.3 5.1.4 5.1.5 5.1.6 5.1.7 Receiv 5.2.1 5.2.2 5.2.3 5.2.4 5.2.5 5.2.6 5.2.7 Comm 5.3.1 5.3.2 EGC N 5.4.1 5.4.2 | Code description  How to send a prepared message  How to send a saved file  How to cancel transmission on a message awaiting transmission  How to request delivery status  How to access the 2-digit code service  Sent message log.  Ing.  When a message is received  How to set the receive alarm  How to display and print received messages  How to automatically print received messages  How to automatically save received messages  How to delete received messages  How to delete received messages  unication Log.  How to display and print the communication log  How to automatically print the communication log  How to display and reprint EGC messages  How to display and reprint EGC messages  How to display and reprint EGC messages  How to display EGC closed network ID (ENID) | 5-15-15-25-95-105-135-145-155-155-165-195-195-195-205-205-215-21                                                                         |
| 5. | 5.2  | How to 5.1.1 5.1.2 5.1.3 5.1.4 5.1.5 5.1.6 5.1.7 Receiv 5.2.1 5.2.2 5.2.3 5.2.4 5.2.5 5.2.6 5.2.7 Comm 5.3.1 5.3.2 EGC N 5.4.1       | Code description  How to send a prepared message  How to send a saved file  How to cancel transmission on a message awaiting transmission.  How to request delivery status  How to access the 2-digit code service  Sent message log.  Ing.  When a message is received  How to set the receive alarm  How to display and print received messages  How to automatically print received messages  How to automatically save received messages  How to delete received messages  How to display and print the communication log.  How to display and print the communication log  Messages  How to display and reprint EGC messages.                                                                                                    | 5-15-15-25-95-105-135-145-155-165-165-195-195-205-205-215-215-21                                                                         |

| 6.  |      |                | PORT AND POLLING                                                      |      |
|-----|------|----------------|-----------------------------------------------------------------------|------|
|     | 6.1  |                | Reporting                                                             |      |
|     |      | 6.1.1          | How to prepare a data report                                          |      |
|     |      | 6.1.2          | How to prepare a message report                                       |      |
|     |      | 6.1.3          | How to automatically print data report, polling command               |      |
|     | 6.2  |                | J                                                                     |      |
|     |      | 6.2.1          | 3                                                                     |      |
|     |      | 6.2.2          | Other polling commands                                                |      |
|     | 0.0  | 6.2.3          | Polling reception                                                     |      |
|     | 6.3  |                | (Data Network Identification)                                         |      |
|     |      | 6.3.1          | How to display DNIDs  How to enable, disable DNIDs                    |      |
|     | 6.4  |                | R (Enhanced Pre-Assigned Data Reporting)                              |      |
|     | 0.4  | 6.4.1          |                                                                       |      |
|     | 6.5  | -              | Compliance                                                            |      |
|     | 0.5  | 6.5.1          | LRIT overview                                                         |      |
|     |      |                | About the LRIT system                                                 |      |
| 7.  | DIS  | TRFS!          | S OPERATIONS                                                          | 7-1  |
|     | 7.1  |                | o Send the Distress Alert                                             |      |
|     | 7.2  |                | o Send the Distress Alert with Nature of Distress Specified           |      |
|     | 7.3  |                | o Prepare the Distress Message                                        |      |
|     | 7.4  |                | o Test the DISTRESS Button                                            |      |
| 8.  | ОТН  | IER FI         | UNCTIONS                                                              | 8-1  |
|     | 8.1  | How to         | o Abort an Operation                                                  | 8-1  |
|     | 8.2  |                | o Scan NCS Common Channels                                            |      |
|     | 8.3  | How to         | o Select EGC Receiving Channel                                        | 8-2  |
|     | 8.4  |                | o Select NCS Channel                                                  |      |
|     | 8.5  | How to         | o Find LES Information                                                | 8-3  |
| 9.  | E-M  |                | Y PC                                                                  |      |
|     | 9.1  |                | uction                                                                |      |
|     |      | _              | Overview of mail functions                                            | _    |
|     |      |                | E-mail restrictions                                                   |      |
|     |      | 9.1.3          |                                                                       |      |
|     | 9.2  |                | o Connect the FELCOM to a Single PC                                   |      |
|     | 9.3  |                | on Settings                                                           |      |
|     |      | 9.3.1          | How to set IP address and subnet mask                                 |      |
|     |      | 9.3.2          | DHCP setting                                                          |      |
|     |      | 9.3.3<br>9.3.4 | Gateway setting                                                       |      |
|     |      | 9.3.4          | How to restrict access  How to restrict the size of outgoing messages |      |
|     |      | 9.3.6          | How to automatically convert attachments                              |      |
|     |      | 9.3.7          | How to connect the FELCOM to the shipboard LAN mail server            |      |
|     |      | 9.3.8          | Selective forwarding                                                  |      |
|     |      | 9.3.9          | Example of how to set e-mail client                                   |      |
|     | 9.4  |                | Error Messages                                                        |      |
| 10. | MAI  | NTEN           | ANCE AND TROUBLESHOOTING                                              | 10-1 |
|     |      |                | al Checking and Maintenance                                           |      |
|     |      |                | ostics                                                                |      |
|     |      |                | Self test at power on                                                 |      |
|     |      | 10.2.2         | Diagnostic                                                            | 10-2 |
|     | 10.3 |                | mance Verification (PV) Test                                          |      |
|     |      | 10 3 1         | PV test sequence                                                      | 10-3 |

| 10.3.2 PV test procedure                                  | 10-3  |
|-----------------------------------------------------------|-------|
| 10.3.3 How to show the PV test results                    | 10-4  |
| 10.4 System Status Monitor                                |       |
| 10.5 Current Position Log                                 | 10-5  |
| 10.6 How to Replace the Fuse                              |       |
| 10.7 Error Messages                                       |       |
| 10.7.1 Equipment trouble messages                         | 10-7  |
| 10.7.2 Warning messages                                   |       |
| APPENDIX 1 MENU TREE                                      | AP-1  |
| APPENDIX 2 MESSAGES                                       | AP-9  |
| APPENDIX 3 ABBREVIATIONS                                  |       |
| APPENDIX 4 INTERNATIONAL TELEX/TEL. COUNTRY CODE LIST,    |       |
| LES LIST                                                  | ΔP-17 |
| APPENDIX 5 INTERNATIONAL TELEX ABBREVIATIONS, INTERNATION |       |
| TELEGRAPHY ALPHABET                                       |       |
|                                                           |       |
| APPENDIX 6 DIGITAL INTERFACE                              |       |
| SPECIFICATIONS                                            |       |
| INDEX                                                     | IN-1  |

### **FOREWORD**

#### A Word to FELCOM18 Owners

Congratulations on your choice of the FURUNO FELCOM18 Inmarsat C MES. We are confident you will see why the FURUNO name has become synonymous with quality and reliability.

Since 1948, FURUNO Electric Company has enjoyed an enviable reputation for innovative and dependable marine electronics equipment. This dedication to excellence is furthered by our extensive global network of agents and dealers.

This equipment is designed and constructed to meet the rigorous demands of the marine environment. However, no machine can perform its intended function unless operated and maintained properly. Please carefully read and follow the recommended procedures for operation and maintenance.

We would appreciate hearing from you, the end user, about whether we are achieving our purposes.

Thank you for considering and purchasing FURUNO equipment.

#### **Features**

Mainly consisting of an antenna unit and a terminal unit, the FELCOM18 provides the full range of distress and general communication services for mobile and fixed terrestrial subscribers in the Inmarsat C communication network. Its compact size permits installation where space is limited.

The main features are

- Complies with Conforms to the following standards: IMO A.807(19), MSC.68(68) Annex 4, MSC/Circ 862, IMO A.694(17), IEC 60945-4, IMO A.664(16), IEC 61162-1.
- Full coverage of Inmarsat-C services: EGC, Internet E-mail, distress messaging, polling, data reporting.
- GMDSS compliant with optional printer, AC/DC power supply unit
- Terminal unit accepts a wide variety of external equipment: Distress Alert/Received Call Unit IC-305, Alarm Unit IC-350, Alarm Unit IC-306, PC, navigator, etc.
- Shipborne LAN Ethernet
- Store-and-forward telex communication (public telex network)
- GPS receiver (option) built in the terminal unit provides GPS-generated position.
- · Data reporting and polling
- EPADR (Enhanced Pre-Assigned Data Reporting) applicable.
- · VMS (Vessel Monitoring Service) applicable.
- · Remote distress alert unit

### Program No.

| Unit          | Program no. | Date of modification |
|---------------|-------------|----------------------|
| TERMINAL UNIT | 1650247-xx  |                      |
| PC TERMINAL   | 1650240-xx  |                      |

xx=program version no.

#### **About Inmarsat-C**

This manual provides a brief introduction to the Inmarsat C system, in Chapter 1. For further information, see the Inmarsat home page at www.inmarsat.com.

## SYSTEM CONFIGURATION

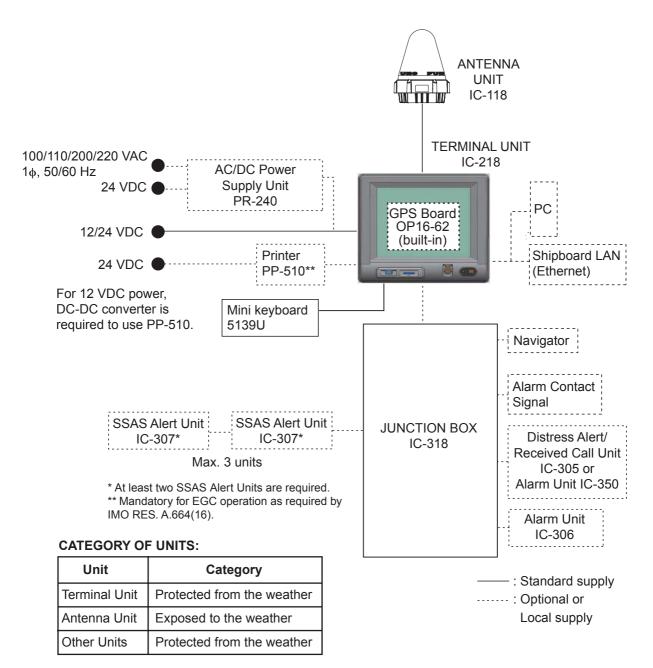

Display viewing distance: 0.7 m

# 1. INMARSAT C SYSTEM OVERVIEW

#### 1.1 Introduction

The Inmarsat C system provides worldwide telex and data transmission and reception of written information to owners of an Inmarsat C transceiver or a terrestrial telex network via satellite. Further, e-mail can be sent via the internet.

Communication mode is store-and-forward telex, which means all information sent are first stored at an LES (Land Earth Station) and then delivered to designated party.

An EGC (Enhanced Group Call) receiver is built in the FELCOM system to receive the following types of messages, broadcast by LESs:

- SafetyNET<sup>TM</sup>: Governments and maritime authorities can use this service to distribute maritime safety information to ships within selected areas.
- FleetNET<sup>TM</sup>: Commercial subscription organizations or shipping companies can
  use this service to transmit trade information (for example, company news or market
  prices) simultaneously to a selected group of ships, to provide up-to-the-minute information.
- EGC system-related messages are sent by Inmarsat to certain shipping companies and geographical areas.

The FELCOM system allows you to make distress calls. They are given immediate priority over all other calls, and are automatically routed to a land-based Rescue Co-ordination Centre (RCC).

Besides its primary application of ship-shore, shore-ship or ship-ship communications, the Inmarsat C service has also proved beneficial to trucking firms who have found it indispensable for communicating with their vehicles. This manual, however, concentrates on ship applications, the main application.

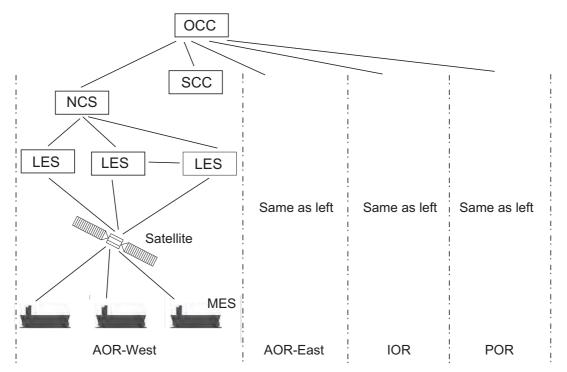

OCC: Operation Control Center SCC: Satellite Control Center NCS: Network Coordination Station

MES: Mobile Earth Station LES: Land Earth Station

#### Inmarsat-C system configuration

The Inmarsat C system consists of the Operation Control Center (OCC), Satellite Control Centers (SCC), Network Coordination Stations (NCS), Land Earth Stations (LES) and Mobile Earth Stations (MES). The OCC, located at Inmarsat's London headquarters, coordinates a wide range of activities in the Inmarsat system, including commissioning of mobile earth stations.

The Inmarsat C system divides the world into four regions and each region is covered by its own satellite.

#### Inmarsat system satellites

| Region   | Satellite      | Satellite position |
|----------|----------------|--------------------|
| AOR-West | Inmarsat 3, F4 | 54.0°W             |
| AOR-East | Inmarsat 3, F2 | 15.5°W             |
| IOR      | Inmarsat 3, F1 | 64.0°E             |
| POR      | Inmarsat 3, F3 | 178.0°E            |

In each region there is one NCS and several LESs. The NCS keeps track of all Inmarsat C transceivers in its region and broadcasts information such as navigational warnings, weather reports and news. The LESs provide the link between the MES and the terrestrial telecommunications networks via satellite.

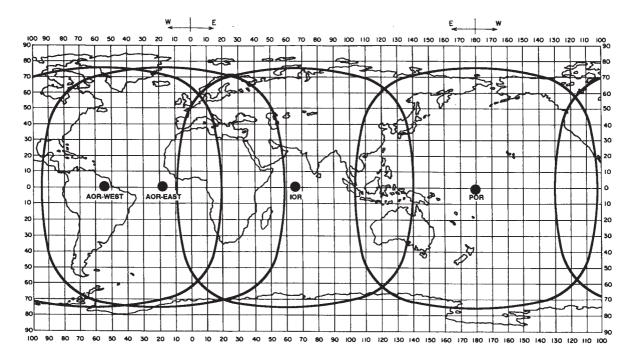

Inmarsat-C satellite coverage area

### 1.2 Communications Network

The illustration below shows the Inmarsat C communications network.

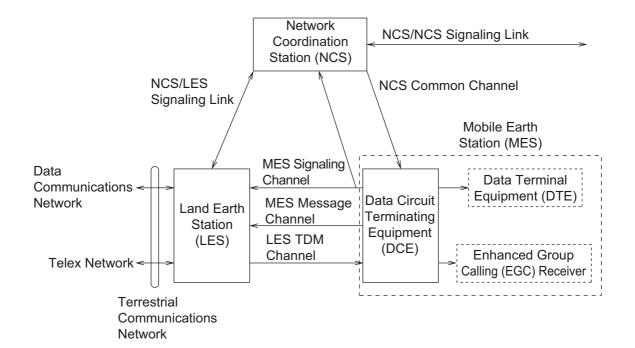

| Section                       | Description                                                                                                    |
|-------------------------------|----------------------------------------------------------------------------------------------------|
| NCS common channel            | The NCS has two major functions:  Transmit information on a common channel.  Transmit EGC messages to MESs.                                                                                                    |
| NCS/LES signaling link        | The NCS/LES signaling link connects the NCS to all LESs in its region. All EGC messages pass through this link.                                                                                                |
| LES TDM channel               | The LES TDM channel carries the circuit control signal for MES and transmits messages from LES to MES.                                                                                                    |
| MES message channel           | The MES message channel carries messages from MES to LES.                                                                                                    |
| MES signaling channel         | The MES signaling channel transmits requests, distress alerts, data reports, etc. This channel also carries login and logout from MES to NCS.                                                                  |
| NCS/NCS signaling link        | This NCS/NCS signaling link connects all NCSs. This link exchanges data among NCSs operating in different ocean regions.                                                                                       |
| MES interface                 | The MES consists of the Data Circuit Terminating Equipment (DCE) and the Data Terminal Equipment (DTE). The DCE consists of the antenna unit, and the DTE consists of a terminal unit, a keyboard and printer. |
| Terrestrial network interface | The major functions of the LESs are:  • Telex store-and-forward conversion  • Handling EGC messages  • Handling distress alerts  • Data reporting and polling                                                  |

### Types of MES

There are three types of MES: class 1, class 2 and class 3. This FELCOM is a class 2 MES.

| Class 1: | <ul> <li>Transmits messages to LES.</li> </ul>                                                                                                |
|----------|----------------------------------------------------------------------------------------------------|
|          | Receives messages from LES.                                                                                                    |
| Class 2: | <ul> <li>The functions of class 1 plus operation as an EGC receiver when not transmitting or receiving.</li> <li>EGC-only receiver</li> </ul> |
| Class 3: | The function of class 1 plus simultaneous operation as an EGC-only receiver.                                                                  |

# 2. OPERATIONAL OVERVIEW

### 2.1 Terminal Unit

The terminal unit is the heart of the FELCOM system, creating, transmitting and receiving messages. The unit consists of a display, **POWER** switch, **DISTRESS** button, USB port and SD card slot.

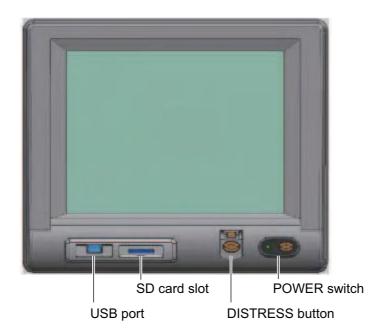

**Note:** The response of the LCD is slower in low temperatures.

| Item                     | Function                                                                                         |
|--------------------------|--------------------------------------------------------------------------------------------------|
| POWER switch             | Turns the Terminal Unit and equipment connected to the Terminal Unit on and off.                 |
| DISTRESS button          | Transmits the distress alert to an LES, when there is a life-endangering situation on your ship. |
| SD card slot,<br>SD card | The SD card stores transmitted and received messages, settings, etc.                             |
| USB port                 | Connects a mini USB keyboard.                                                                    |

#### 2.1.1 Audio alarm

The terminal unit releases an audio alarm under the following conditions.

|                                                                       | Telex,          | Distress     | EGC m    | nessage re | ceived            | Trouble |
|-----------------------------------------------------------------------|-----------------|--------------|----------|------------|-------------------|---------|
| Unit                                                                  | e-mail<br>rec'd | ACK<br>rec'd | Distress | Urgent     | Safety/<br>Normal | found   |
| Terminal unit IC-218                                                  | YES             | YES          | YES      | YES        | NO                | YES     |
| Distress alert/<br>Received call unit<br>IC-305, Alarm Unit<br>IC-350 | NO              | YES          | YES      | YES        | NO                | NO      |
| Alarm unit IC-306                                                     | YES             | NO           | NO       | NO         | NO                | YES     |

### 2.1.2 How to adjust the display brightness

Adjust the display brightness as shown below. Ten levels are available.

Increase brightness: Alt+F7
Decrease brightness: Alt+F6

### 2.2 Keyboard

The FELCOM is almost 100% keyboard controlled. Operation is carried out with the function keys, numbered F1-F10 at the top of the keyboard. The figure below shows the keyboard and the function of each function key.

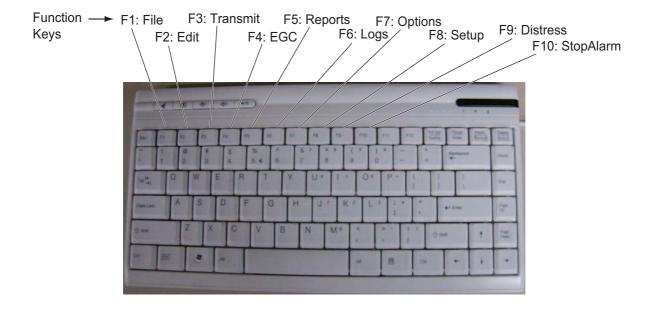

### 2.2.1 Key description

| Key                                                                                 | Function                                                                                                    |  |  |
|-------------------------------------------------------------------------------------|----------------------------------------------------------------------------------------------------|--|--|
| Esc                                                                                 | <ul> <li>Cancels key input and returns to previous display screen.</li> <li>Long push to return to the standby display.</li> </ul>                                                                                                    |  |  |
| F1 - F10                                                                            | Select menus. See section 2.2.3.                                                                                                    |  |  |
| BackSpace                                                                           | Deletes the character to the left of the cursor.                                                                                                    |  |  |
| Insert Works the same as "paste." See "How to cut and paste text" is section 4.2.4. |                                                                                                    |  |  |
| Delete                                                                              | Deletes the character selected with the cursor.                                                                                                    |  |  |
| Home                                                                                | Moves the cursor to the top of the message being edited.                                                                                                    |  |  |
| End                                                                                 | Moves the cursor to the bottom of the message being edited.                                                                                                    |  |  |
| Page Up                                                                             | Goes to the previous page of the edit screen.                                                                                                    |  |  |
| Page Down                                                                           | Goes to the next page of the edit screen.                                                                                                    |  |  |
| $\uparrow$ , $\downarrow$ , $\leftarrow$ , $\rightarrow$                            | Control the cursor.                                                                                                    |  |  |
| Enter                                                                               | Registers key input; inserts carriage return in TX message.                                                                                                    |  |  |
| Shift                                                                               | Selects upper or lower case alphabet. Press and hold down the land then press the [Caps Lock] key to get upper or lower case a bet. Note that only upper case alphabet are used in telex.                                                                                      |  |  |
| Alt                                                                                 | Provides the shortcut key operation when combined with an alphabet key. See section 2.2.2.                                                                                                    |  |  |
| Spacebar                                                                            | Inserts a space. In addition, it displays the file list, a partial view of a file, etc., depending on menu.                                                                                                    |  |  |
| Caps Lock                                                                           | Turns upper case alphabet input on or off. The Caps Lock LED lights when upper case alphabet input is on.                                                                                                    |  |  |
| Tab                                                                                 | Inserts horizontal tab characters. The number of tab characters the key can insert per line of text can be programmed for two, four or eight tabs.                                                                                                    |  |  |
| Ctrl                                                                                | <ul> <li>Works in combination with alphabet keys as follows:</li> <li>Ctrl + [M]: Same as Enter.</li> <li>Ctrl + [H]: Same as Back Space.</li> <li>Ctrl + [I]: Same as Insert.</li> <li>Ctrl + [V]: Same as Overwrite+Insert on Edit Mode in the Editor Setup menu.</li> </ul> |  |  |
| NumLk                                                                               | Turns numeric input on or off. Note that you cannot enter alphabet when the NumLk LED is lit.                                                                                                    |  |  |

**Note:** In telex, lower case, #, &, \*, \$, @, %, etc. are not permitted. A full list of characters usable in telex appears in the Appendix. For e-mail all characters and symbols may be used.

#### 2.2.2 Shortcut keys

The FELCOM provides the keyboard shortcuts shown below for commonly used functions.

| Shortcut key | Function                                                 |  |  |
|--------------|----------------------------------------------------------|--|--|
| Alt+N        | Same as [New] in [File] menu.                            |  |  |
| Alt+O        | Same as [Open] in [File] menu.                           |  |  |
| Alt+Q        | Same as [Close] in [File] menu.                          |  |  |
| Alt+D        | Same as [Delete] in [File] menu.                         |  |  |
| Alt+S        | Save as [Save] in [File] menu.                           |  |  |
| Alt+P        | Save as [Print] in [File] menu.                          |  |  |
| Alt+X        | Same as [Undo] in [Edit] menu; undo last [Cut], [Paste]. |  |  |
| Delete       | Same as [Cut] in [Edit] menu.                            |  |  |
| Alt+C        | Same as [Copy] in [Edit] menu.                           |  |  |
| Insert       | t Same as [Paste] in [Edit] menu.                        |  |  |
| Alt+V        | Same as [Change Window] in [Edit] menu.                  |  |  |

### 2.2.3 Function keys

The function keys are labeled F1-F10 on the keyboard and they provide the functions shown in the table below. If you get lost in operation, you can return to the standby display by long pressing the **Esc** key.

| Menu (key)      | Function                                                                                                    |  |  |
|-----------------|----------------------------------------------------------------------------------------------------|--|--|
| File (F1)       | Opens and closes file; print files; MIME decoding.                                                            |  |  |
| Edit (F2)       | Text editing facilities (copy, paste, search and replace, etc.).                                              |  |  |
| Transmit (F3)   | Transmit messages; request delivery status.                                                                   |  |  |
| EGC (F4)        | Display EGC messages; show EGC network ID.                                                                    |  |  |
| Reports (F5)    | Facilities for data reporting, message reporting, and EPADR.                                                  |  |  |
| Logs (F6)       | Display logs for sent and received messages, EGC messages; show the communications log.                       |  |  |
| Options (F7)    | Facilities for login and logout, manual position input, testing, maintenance, NCS and ocean region selection. |  |  |
| Setup (F8)      | Menus for system setup, editor setup, EGC setup, auto mode set-<br>up, e-mail setup, and configuration.       |  |  |
| Distress (F9)   | Prepare the distress alert message.                                                                           |  |  |
| StopAlarm (F10) | Silence audio alarm.                                                                                          |  |  |

# 2.3 Distress Alert/Received Call Unit IC-305, Alarm Unit IC-306

#### <u>Distress Alert/Received Call Unit IC-305</u>

The **DISTRESS** button functions to transmit the distress alert. To transmit the distress alert, press the button (approx. 4 seconds) until its lamp lights continuously. For further details on how to transmit the distress alert, see section 7.1.

The IC-305 releases the audio alarm and the lamp in the **ALARM ACK** button flashes when an EGC distress or urgency broadcast is received. Press the **ALARM ACK** button to acknowledge the alarm, and the alarm tone changes. To silence the alarm and extinguish the lamp, press the **F10** key on the keyboard of the terminal unit.

#### **Alarm Unit IC-306**

The IC-306 releases the audio alarm and flashes the lamp in its **ALARM RESET** button when a telex or e-mail is received. To silence the audio alarm, press the **ALARM RESET** button on the IC-306. In addition to telex and e-mail notification, the audio alarm sounds and the lamp flashes also for the troubles listed below.

- "Unsync" condition (MES is not synchronized with satellite) continues for six minutes. (UNSYNC appears at the bottom of the screen.)
- BBER is over 80% (BBER of 080 or higher appears on the system status monitor).
   Note: The equipment cannot scan automatically in the above two conditions. Reselect ocean region referring to section 8.2.
- · Printer has no paper.
- · No data is received from internal or external GPS navigator.
- Update position alert (manual position input) when position has not been updated for four hours.
- Equipment trouble (synthesizer, oscillator, etc.)

To acknowledge the audio alarm, press the **ALARM RESET** button, and the alarm tone changes. To silence the alarm and the flashing of the button in case of external equipment abnormality, press the **F10** key on the keyboard of the terminal unit.

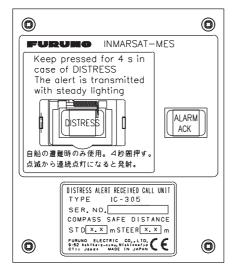

Distress Alert/Received Call Unit IC-305

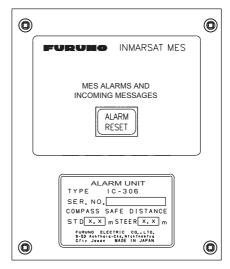

Alarm Unit IC-306

### 2.4 Printer PP-510 (option)

The PP-510 prints transmitted and received messages. The **POWER** switch is on the right side of the unit. The lamp on the **POWER** switch lights when the power is on. If the paper is set correctly the ON LINE lamp also lights. When both those lamps are lit, the printer is ready to print information received from the terminal unit. For further details, see the operator's manual for the PP-510.

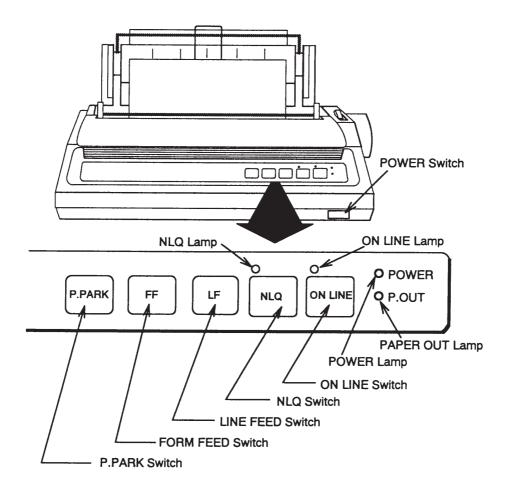

### 2.5 Standby Display

After the equipment is turned on and the diagnostic test is completed, the standby display appears, showing the results of the test. The system status monitor provides various operating information. For further information, see section 10.4.

| File Edit Transmit  | EGC Reports Logs    | Options Setup Distress StopAlarm |
|---------------------|---------------------|----------------------------------|
| -                   |                     | IMN: 443156710                   |
| Date                | Jan-12-12           | BBER 000                         |
| Time                | 01:32 (UTC)         | C/N OK ( 0 dB)                   |
|                     |                     | Send Level OK ( 0)               |
| Position            | LAT 34:30.00N       | Rx AGC Level OK (254)            |
|                     | LON 135:00.00E      | REF Offset Freq OK ( 0 Hz)       |
| Waypoint            | LAT                 | Synthe Local OK                  |
|                     | LON                 | TCXO Control 131                 |
| Course              | 345.5 DEG           |                                  |
| Speed               | 10.2 kn             |                                  |
| Current NCS         | 344 (IOR) LOGOUT    | Antenna Power Supply OK          |
| Current Channel     | NCS CC              |                                  |
| Current TDM         | NCS CC              | Water Temperature 68.2 DEG       |
| MES Status          | Idle                | Water Current                    |
| GPS Status          | ***                 | Direction 232 DEG                |
|                     |                     | Speed 1.9 kn                     |
| DCE Memory          | 32818 Bytes free    | Depth                            |
|                     |                     |                                  |
| Current State: IDLE | Retunino<br>NCS: IO | ,                                |
| DCE F18 Ver. xx     | REC. MI             | ESSAGE EXISTS LON: 135:00.00E    |

xx: Program Version No. of TERMCPU Board

After the diagnostic test is completed, the equipment automatically starts synchronizing itself with a satellite. When the indication "Retuning" is replaced with "SYNC(NCS)", the synchronization process is completed. Then, you are ready to receive EGC messages. See section 3.4.

**Note:** When the caution "Pre-set LES ID for DISTRESS ALERT is invalid in the present ocean region. Please input preferred LES ID in the [Distress Alert Setup] menu." appears. Change the LES ID in the distress alert setup to match current ocean region. See section 7.2.

#### 2.5.1 Display indications

The display is divided in three areas:

- 1) The function menu area
- 2) The working area
- 3) The operating status area

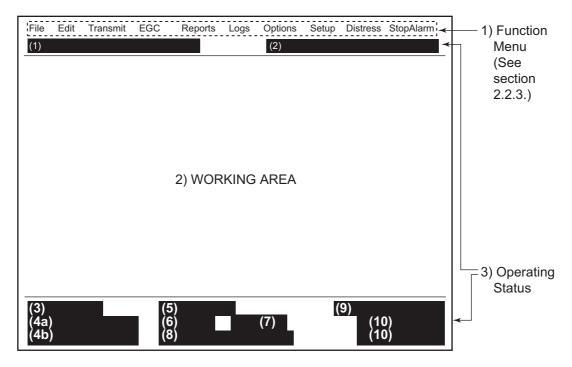

#### (1) Distress alert information message area

No display (no distress alert).

Sending Distress Alert.

Sending Distress Alert Test.

Distress Acknowledgement Received.

Distress Message Call Activated.

Distress Message Call Acknowledged.

Distress Button Test Mode.

#### (2) Communication network mode

No display: Normal operation.

Stand alone mode: Stand alone mode.

Restoration mode (reverse video): Previously designated LES is transmitting the

NCS common channel signal.

#### (3) Terminal unit status

IDLE: Idle (awaiting receiving, awaiting transmitting).

**IDLE (PENDING)**: Awaiting reply from LES.

**SENDING**: Sending. **RECEIVING**: Receiving. **LOGIN**: Logging in with NCS. **LOGOUT**: Logging out with NCS.

**DISTRESS ALERT**: When own vessel is transmitting the distress alert.

Data Report: Sending data report.

**TESTING**: Performance Verification (PV) testing.

TEST SETUP: Requesting PV testing.

**SCANNING**: NCS scanning.

**EGC RECEIVER (Reverse video)**: EGC-only receiver operation. **DELIVER STATUS REQ**.: Transmitting delivery status request. **FORCED CLEARING**: Stopping receiving, transmitting, or scanning.

#### 4(a) Communication status

**CALLING**: Now calling.

WAITING FOR ACKNOWLEDGEMENT: Waiting for acknowledgement from LES.

**RECEIVING EGC MESSAGE**: Now receiving EGC message. **WAITING FOR BACKOFF**: Waiting to transmit data report.

Successful Login.: Login was successful.

Login failed.: Login failed.

Successful Logout: Logout was successful.

**Logout failed.**: Logout failed.

Successful Distress Alert: Distress alert transmitted successfully.

Distress Alert Failed: Distress alert could not be transmitted.

Successful Forced Clearing.: Forced clearing successful.

Forced Clearing Failed.: Forced clearing unsuccessful.

**SENDING MESSAGE PACKETS**: Sending TX message packets.

WAITING FOR ACKNOWLEDGEMENT: Waiting for acknowledgement from LES.

**Successful sending to LES.**: Message successfully sent to LES. **Sending message failed.**: Message could not be sent to LES.

**Call rejected.**: LES rejected your message.

**Call pending.**: LES temporarily suspending communications.

Received Call.: Call received from LES.

Received Call(ITA2).: Call(ITA2) received from LES.

**RECEIVING MESSAGE PACKETS**: Receiving message packets.

**CLEARING**: Clearing TX sequence.

**Successful receiving**.: You successfully received message.

**Receiving failed.**: You could not receive message.

Successful Data Report.: Data report successfully sent.

**Data Report failure.**: Data report could not be sent.

**PV TEST CALL is rejected.**: PV test call rejected by NCS. **PV TEST CALL is pending.**: PV test call pending by LES.

**TEST-RECEIVING MESSAGE**: Receiving test message from LES.

**TEST-SENDING MESSAGE**: Sending test message to LES. **TEST-DISTRESS ALERT**: Sending test distress alert to LES.

**WAITING FOR ACTIVATION**: Waiting start of PV test.

WAITING FOR TEST RESULT: Waiting for results of PV test.

**CLEARING**: Clearing PV test.

**PV TEST is Completed.**: PV test is completed.

PV TEST Failure.: PV test failed.

#### (4b) TERMCPU program version number

DCE F18 Ver. XX: (XX = Version Number).

Trouble messages also appear here. See section 10.7.1.

#### (5) Frame synchronization

Blank: Changing channel, or during transmission.

**SYNC (NCS)**: Synchronizing with NCS. **SYNC (LES)**: Synchronizing with LES.

**MES Sig. Ch**: Changing MES signaling channel. **MES Msg. Ch**: Changing MES message channel.

**UNSYNC**: Out of synchronization.

Retuning: Synchronizing with NCS or LES.

#### (6) Ocean region currently being receiving

**No display**: Out of sync with satellite. **AOR-W**: Atlantic Ocean Region-West. **AOR-E**: Atlantic Ocean Region-East.

IOR: Indian Ocean Region.POR: Pacific Ocean Region.

#### (7) Logging status

**LOGOUT**: Logged out with ocean region. **LOGIN**: Logged in with ocean region.

LOGIN (flashing): Logging in with ocean region.

#### (8) Other information

Various messages appear at this location.

No display: No receive message in memory, or printer is operating.

**REC. MESSAGE EXISTS** (reverse video): Displayed when a routine message has not been printed, or a confidential message is received.

Data Report: When data reporting is activated.

Message Report (reverse video): Message report setting is activated.

#### (9) Date and time display

With connection of a navigator (internal GPS navigator or external navigator), date and time (received from satellite) are displayed. Manually input date and time are also displayed.

#### (10) Position

With connection of a navigator (internal GPS navigator or external navigator), ship's position is displayed in latitude and longitude, or manually input position is displayed.

#### 2.6 Menu Overview

Operation of the FELCOM is done through a menu system which you access with the function keys (see section 2.2.3) at the top of the screen. The example below shows how to select menu options from the [Editor Setup] menu.

1. Press the **F8** key to display the [Setup] menu.

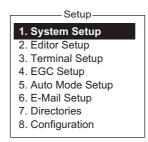

2. Select desired menu by pressing appropriate numeric key. For example, press the **2** key to show the [Editor Setup] menu. (You can also select a menu with the ↑ and ↓ keys. Press the **Enter** key after making a selection.)

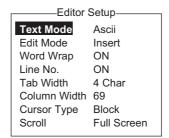

3. Choose a desired menu item by pressing the ↑ or ↓ key followed by the Enter key. A window displaying the options for the item selected or an alphanumeric data entry window appears depending on your selection. For example, the window at right shows the options for [Word Wrap].

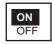

- 4. Press the  $\uparrow$  or  $\downarrow$  key to select option desired and press the **Enter** key.
- 5. Long-press the **Esc** key to return to the standby display.

**Note 1:** On some menus the [Update] window appears after you press the **Enter** key. This is done to ask you to confirm settings. [Yes] is selected; press the **Enter** key to register settings, or press  $[\rightarrow]$  to select [No] and press the **Enter** key to escape. If invalid data is entered, an applicable error message appears and the previous setting is restored.

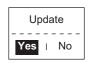

**Note 2:** On the [System Setup] menu, the message "Wait..." appears (white characters on purple background) while a process is being done. The message disappears once the process is completed.

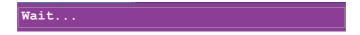

**Note 3:** To return to the standby display at any time (except the message preparation screen), long-press the **Esc** key.

### 2.7 Error Messages and Alerts

The terminal unit displays error messages and alerts, in the CAUTION window, to call your attention to mis-operation, failed operation and system error. A list of error messages appears in section 10.7 and alerts appear in the Appendix 2.

To erase an error message or alert, press the **Esc** key.

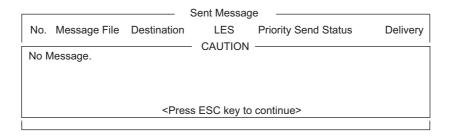

#### 2.8 How to Use a PC as a Sub Terminal

A PC can be used as a sub terminal. The sub terminal sole function is communications; initial settings, etc. are done from the main terminal.

#### PC terminal software

Type: OP16-57, Code No.: 001-180-050

#### **PC** requirements

- Operating system: Windows XP<sup>®</sup>, Windows Vista<sup>®</sup>, Windows 7<sup>®</sup>
- · RAM: At least 512 MB (1GB or more is recommended)
- Hard disk: At least 1 GB free space
- · CPU: 1 GHz processor or faster
- · CD-ROM drive

#### 2.8.1 How to install the software

- 1. Turn on the PC.
- 2. Set the installation CD-ROM in the CD drive of the PC.
- 3. Click the icon of SETUP. EXE.

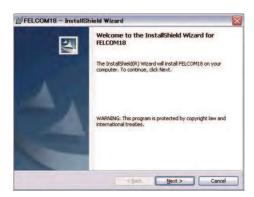

4. Click the [Next] button. Enter user name and organization. Click the applicable radio button at the bottom of the screen.

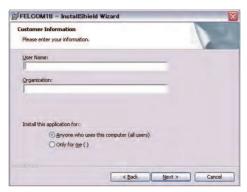

5. Click the [Next] button.

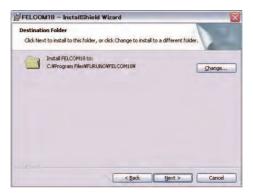

6. Click the [Next] button.

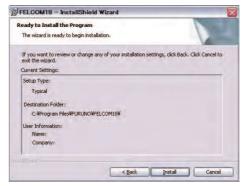

7. Click the [Next] button to start the installation. When the installation is completed, the FELCOM dialog box appears.

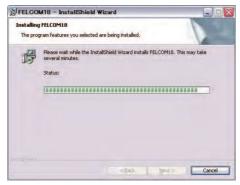

8. Click the [Close] button at the top right corner of the dialog box. The [Setup Complete] dialog box appears.

**Note:** If you want to launch the program now, click the box next to "Yes, launch the program file." The application launches after the completion of step 9.

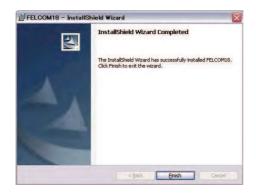

9. Click the [Finish] button. The FELCOM application shortcut is created on the desktop of the PC.

#### 2.8.2 How to start, quit the application

- 1. Turn on the terminal unit.
- 2. Turn on the PC.
- 3. Double-click the FELCOM icon to start the application.
- 4. To quit the application, press the **F12** key while pressing the **Alt** key. (You may also quit the application by clicking the Close button.) Then, the window shown right appears.

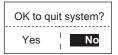

- 5. Press the  $\leftarrow$  key to select [Yes] and then press the **Enter** key.
- 6. Turn off the PC according to the Windows operating procedure.
- 7. Turn off the terminal unit.

**Note 1:** If the application is quit using a method different from that described above newly changed settings will not be memorized.

**Note 2:** The procedures described in this manual are intended for use with the terminal unit. Operation from a PC is similar, however key names, etc. may be different and some functions are not available. The functions not available with a PC are as follows:

| Keying sequence                                      | <u>Function not available with PC</u>                                                                                                    |  |  |
|------------------------------------------------------|----------------------------------------------------------------------------------------------------|--|--|
| F3-1                                                 | Distress priority selection on Transmit Message                                                                                                    |  |  |
| F7-1<br>F7-2<br>F7-3<br>F7-4<br>F7-5<br>F7-6<br>F7-8 | Position Login Logout Abort (forced clearing) Select NCS (selection of NCS common channel) Ocean Region (selection of ocean region) Functions other than [PV Test Result] and [Diagnostic Test] on [Test] Menu |  |  |
| F8-1<br>F8-3<br>F8-4                                 | Functions other than [IMN] on [System Setup] menu [EGC Channel List] on [Configuration] menu [NCS Channel List] on [Configuration] menu                                                                        |  |  |

#### 2.8.3 How to select the printer to use

- 1. Press the **F1** key to open the [File] menu.
- 2. Press the 8 key to open the [Print Setting] window.

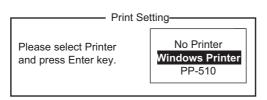

3. Select appropriate printer.

**No Printer**: Select if no printer is connected to the PC. **Windows Printer**: Select if PC printer is connected to the PC.

PP-501: Select if the PP-510 is connected to the PC.>

4. Press the **Enter** key to finish.

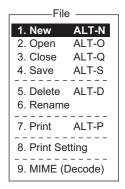

#### 2.8.4 How to back up the system to PC or storage media

System data can be backed up to the selected folder on the PC's hard drive or a storage media (SD card).

- 1. If you are exporting settings to a storage media, insert the media in its drive.
- 2. Press the F8, 8 and 6 keys to show the [Export/Import] menu.
- 3. Select [Export] then press the **Enter** key.

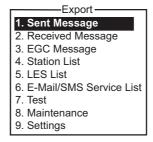

4. Select the item to export then press the **Enter** key.

**Sent Message**: Export a maximum of 50 sent messages. The messages are saved to the SD card under the original file name.

**Received Message**: Export a maximum of 50 received messages. The messages are saved to the SD card under the original file name.

**EGC Message**: Export a maximum of 50 EGC messages. The messages are saved to the SD card under the original file name.

**Station List**: Export the Station List.

LES List: Export the LES List.

**E-Mail/SMS Service List**: Export the [E-mail/SMS Service List].

**Test**: Export a maximum of five each of PV test and diagnostic test.

Maintenance: Export a maximum of 5000 entries of the [Current Position Log].

**Settings**: Export settings of SSAS, EGC, Network and Terminal Unit.

#### 2. OPERATIONAL OVERVIEW

- 5. The [Browse for folder] dialog box appears. Select the destination where to export the settings then click the [OK] button. The message "OK to Export?" appears.
- 6. Select [Yes] then press the **Enter** key.
- 7. Press the **Esc** key several times to return to the main menu.

### 3. SYSTEM INITIALIZATION

This chapter shows you how to initialize the FELCOM system. Once the equipment is initialized, you need do no more than press a few keys to get fully automatic transmission and reception.

Inmarsat assigns an MES (your ship) an Inmarsat Mobile Number (IMN) when it applies for Inmarsat registration. The IMN is necessary to communicate in the Inmarsat system and It is entered into the FELCOM system during the installation.

### 3.1 System Settings

#### 3.1.1 Confirm the main terminal

The main terminal is where you set up the system. (You cannot set up the system from an external terminal.) Confirm that the main terminal is selected as below.

1. Press the **F8** key to show the [Setup] menu.

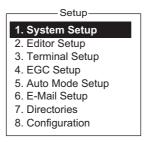

If your screen looks something like the one shown in the illustration above, you are using the main terminal. (If you are using an external terminal, some menu items appear in gray.)

#### 3.1.2 System setup

The [System Setup] menu is where you enter the date, time, operating mode, and port function.

1. Press the F8 and 1 keys to show the [System Setup] menu.

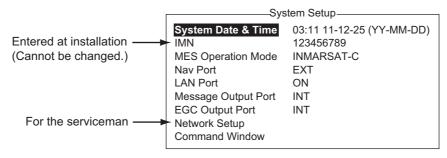

- [System Date & Time] is selected; press the Enter key to open the date entry window.
- 3. Enter the date with the numeric keys. (Entry of date is not necessary if a GPS navigator is connected to the FELCOM.)

- 4. Press the **Enter** key to close the window. (Note that the IMN is entered during installation. The IMN window cannot be opened.)
- 5. Select [MES Operation Mode] then press the **Enter** key to show the MES Operation window.
- Select an operating mode, [INMARSAT-C] or [EGC]. The INMARSAT-C setting
  provides telex communications and operates as an EGC receiver when the equipment is not transmitting or receiving. The EGC setting enables EGC-only operation. In this case, "Current State: EGC RECEIVER" appears (reverse video) at the
  bottom of the screen.
- 7. Press the **Enter** key to close the window.
- 8. Select [NAV Port] then press the Enter key.
- 9. Select the navigator connected to the FELCOM then press the **Enter** key.

**OFF**: No navigator connected.

**Auto**: If two or more navigators are connected, the FELCOM automatically selects the position sensor in the order of GPS and Loran C.

**INT**: Use the navigator that is built into the terminal unit.

**EXT**: Use an external navigator.

**Note:** If the system is not fitted with the internal GPS receiver and there is no external GPS receiver, turn off the [NAV PORT] setting and enter position manually, on the [Position] menu. See section 3.8

- 10. Select [LAN Port] then press the **Enter** key.
- 11. Select [ON] to enable LAN interface or [OFF] to disable it then press the **Enter** key.
- 12. Select [Message Output Port] then press the Enter key.
- 13. Select the destination for sent messages then press the **Enter** key.

**INT**: Output messages to the main terminal.

**LAN**: Output messages to the LAN. ([LAN Port] set to [ON])

**INT+LAN**: Output messages to both the main terminal and the LAN. ([LAN Port] set to [ON])

**AUTO**: All received messages are output according to the message sub address.

- 14. Select [EGC Output Port] then press then **Enter** key.
- 15. Select where to route received EGC messages then press the **Enter** key.

**INT**: Output EGC messages to the main terminal.

**LAN**: Output EGC messages to the LAN. ([LAN Port] set to [ON])

**INT+LAN**: Output EGC messages to both the main terminal and the LAN. ([LAN Port] set to [ON])

16. Press the **Esc** key to open the [Update] window.

**Note:** [Network Setup] provides network initial settings. [Command Window] is no use.

- 17. [Yes] is selected; press the **Enter** key to update the system settings.
- 18. Long-press the **Esc** key to return to the standby display.

### 3.2 Terminal Setup

The [Terminal Setup] menu provides for selection of connection point, date display format, currency unit, screen saver on/off and window colors.

1. Press the **F8** and **3** keys to show the [Terminal Setup] menu.

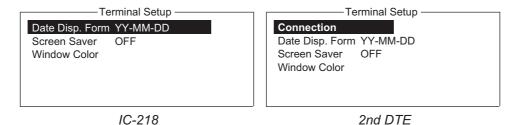

- 2. **For a 2nd DTE**, do steps 1) 3) below. Otherwise, skip to step 3.
  - 1) Select [Detail] then press the **Enter** key to show the [Network Adapter List].

|                      | Network Adapter List ———— |  |
|----------------------|---------------------------|--|
| Network Adapter List |                           |  |
| Name                 | IP Address                |  |
| *Eth0                | 172.31.16.100/24          |  |
| Eth1                 | 192.168.16.11/24          |  |
| Eth2                 | /                         |  |
| Eth3                 | /                         |  |
| Eth4                 | /                         |  |
|                      |                           |  |

2) Select a LAN interface then press the **Enter** key.

**Note:** The [Network Adapter List] shows the name of the LAN interface and the IP address of the PC (terminals installed for the FELCOM system). The LAN interfaces have names to distinguish them from one another. The asterisk marks the LAN interface currently selected for communication.

3) Select [Connection] then press the **Enter** key to show the [Connection List]. The [Connection List] shows the names of the terminals (FELCOM18) that can be connected to the LAN interface.

| Connection List |            |           |                  |            |  |
|-----------------|------------|-----------|------------------|------------|--|
|                 |            |           | Software Version |            |  |
| *01             | F18_123456 | 123432588 | 172.31.16.100/24 | 1650248-01 |  |
| 02              | F18_133234 | 456789210 | 192.168.16.11/24 | 1650248-01 |  |
| 03              |            |           |                  |            |  |
| 04              |            |           |                  |            |  |
| 05              |            |           |                  |            |  |
| 06              |            |           |                  |            |  |
| 07              |            |           |                  |            |  |
| 80              |            |           |                  |            |  |
| 09              |            |           |                  |            |  |
| 10              |            |           |                  |            |  |
|                 |            |           |                  |            |  |

**Note:** The No. Name, IMN, IP address/subnet mask and software version of each terminal are shown. The asterisk marks the terminal currently selected for communication.

- 4) Select the terminal to connect to then press the **Enter** key.
- 5) To connect to a different terminal, select it then press the **Enter** key. The [Connect] window appears and [Yes] is selected. Press the **Enter** key to connect the terminal.
- 3. Select [Date Disp. Form] then press the **Enter** key to open its options window.

#### 3. SYSTEM INITIALIZATION

- 4. Select [YY-MM-DD], [MMM-DD-YY] or [DD-MMM-YY] as appropriate then press the **Enter** key.
- 5. Select [Screen Saver] then press the **Enter** key.
- 6. Turn the screensaver ON or OFF as appropriate then press the **Enter** key. When enabled, the screensaver automatically starts 10 minutes after there is no key operation. To release the screensaver, press any key.
- 7. Select [Window Color] then press the **Enter** key. (The 2nd DTE does not have the menu item [Brightness].)

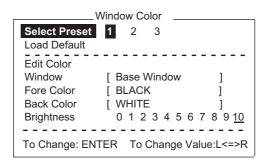

- 8. Set the window colors as follows:
  - [Select Preset] provides three preconfigured window color sets. Use one of these sets, or continue this procedure to customize window colors. Preset 1 and 2 are daytime modes (bright environment), and Preset No.3 is for nighttime use (dark environment).

The brightness setting for each preset is as follows:

Preset 1: Brightness 10 Preset 2: Brightness 10 Preset 3: Brightness 5

2) Select [Window]. Use  $\leftarrow$  or  $\rightarrow$  key to select the window for which to select color

Base Window: Standby display

**RCV Message Display**: Receive message display **EGC Message Display**: EGC message display

EDIT1 - EDIT2: Editor screens 1 and 2

Function: Menu

Sub Menu 1 - Sub Menu 4: Sub menus 1-4

Message: Status message

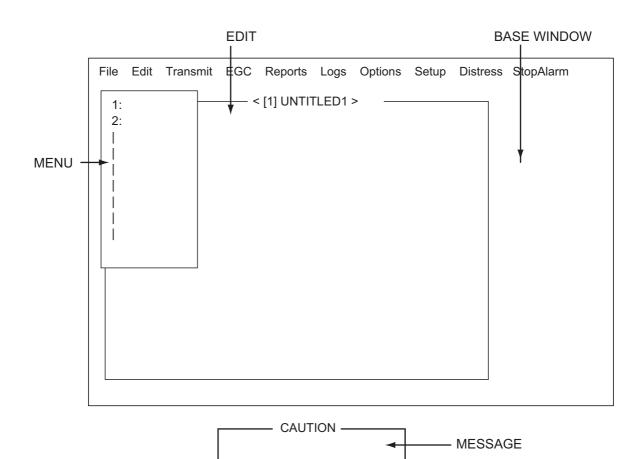

- 3) Select [Fore Color].
- 4) Use  $\leftarrow$  or  $\rightarrow$  key to select a color.
- 5) Select [Back Color].
- 6) Use  $\leftarrow$  or  $\rightarrow$  key to select a color.
- 7) To select colors for other windows repeat steps 2)-6).
- 8) [Brightness] shows current brightness setting. For how to adjust brightness, see section 2.1.2.

See the next page for the default settings for each preset.

| Preset<br>No. | Window              | Fore Color | Back Color | Bright-<br>ness |
|---------------|---------------------|------------|------------|-----------------|
| 1             | Base Window         | L-WHITE    | BLUE       | 10              |
|               | RCV Message Display | WHITE      | BLACK      | ]               |
|               | EGC Message Display | WHITE      | BLACK      | ]               |
|               | EDIT 1              | BLACK      | GREEN      | ]               |
|               | EDIT 2              | MAGENTA    | WHITE      | ]               |
|               | Function            | BLACK      | CYAN       | ]               |
|               | Sub Menu 1          | BLACK      | WHITE      |                 |
|               | Sub Menu 2          | BLUE       | WHITE      | ]               |
|               | Sub Menu 3          | L-WHITE    | BLACK      |                 |
|               | Sub Menu 4          | WHITE      | BLACK      |                 |
|               | Message             | WHITE      | MAGENTA    |                 |
| 2             | Base Window         | BLACK      | L-WHITE    | 10              |
|               | RCV Message Display | BLACK      | WHITE      | -               |
|               | EGC Message Display | BLACK      | WHITE      |                 |
|               | EDIT 1              | BLACK      | WHITE      | ]               |
|               | EDIT 2              | BLACK      | L-CYAN     | -               |
|               | Function            | BLACK      | WHITE      |                 |
|               | Sub Menu 1          | BLUE       | L-WHITE    | ]               |
|               | Sub Menu 2          | BLUE       | WHITE      |                 |
|               | Sub Menu 3          | L-WHITE    | BLUE       | ]               |
|               | Sub Menu 4          | WHITE      | BLACK      | ]               |
|               | Message             | L-WHITE    | BLUE       | ]               |
| 3             | Base Window         | L-WHITE    | BLACK      | 5               |
|               | RCV Message Display | BLACK      | GRAY       |                 |
|               | EGC Message Display | BLACK      | GRAY       |                 |
|               | EDIT 1              | BLACK      | GRAY       |                 |
|               | EDIT 2              | WHITE      | BLUE       |                 |
|               | Function            | L-WHITE    | BLACK      | ]               |
|               | Sub Menu 1          | L-CYAN     | BLACK      |                 |
|               | Sub Menu 2          | L-GREEN    | BLACK      | ]               |
|               | Sub Menu 3          | L-MAGENTA  | BLACK      |                 |
|               | Sub Menu 4          | WHITE      | BLACK      |                 |
|               | Message             | WHITE      | BLUE       |                 |

- 9. Press the **Enter** key to show the [Update] window.
- 10. [Yes] is selected; press the **Enter** key.
- 11. Long-press the **Esc** key to return to the standby display.

To restore all default color settings, select [Window Color] from the [Terminal Setup] menu, select [Load Default], press the **Enter** key then press the **Enter** key again.

## 3.3 Login and Logout

Each time the terminal unit is turned on, login your vessel with the Inmarsat C system to enable communications between your vessel and an LES. This is called login. Note that you can transmit the distress alert or receive EGC messages even if you are not logged in. If you will not be using the FELCOM for a prolonged period, you should logout from the Inmarsat C system, before turning off the terminal unit. The Inmarsat C system will then register you as inactive, notifying anyone trying to call you that you are currently unavailable. If you do not log out before turning off the power, some LESs may attempt to send a message to you. They may charge your correspondent, even if you don't receive the message.

## 3.3.1 Login

- 1. Confirm that [SYNC (NCS)] appears at the bottom of the screen.
- 2. Press the **F7** key to display the [Options] menu.

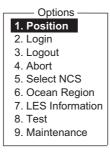

3. Press the 2 key to display the [Login] screen.

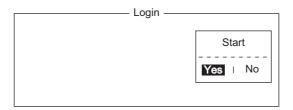

**Note:** The terminal unit must be "idle" to login. ("Current State: IDLE" appears at the bottom of the screen.) When it is not idle, "Ignored: MES is not idle." appears. Long-press the **Esc** key to return to the standby display. Wait until the terminal unit becomes idle.

4. [Yes] is selected in the [Start] window; press the **Enter** key.

5. Login begins, and the screen should look something like the one shown below.

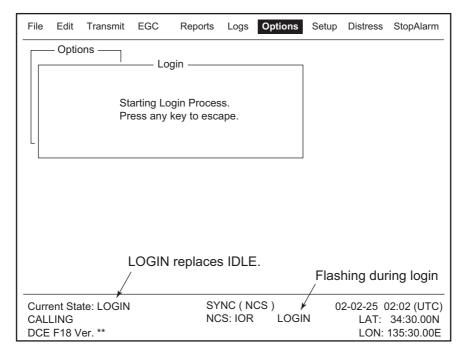

When login is completed, the message "Successful Login." appears. Then, the system goes into "Idle" status and [LOGIN] stops flashing.

6. Long-press the **Esc** key to return to the standby display.

### 3.3.2 Logout

1. Press the **F7** and **3** keys to display the [Logout] screen.

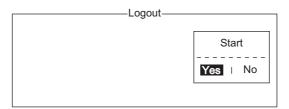

- 2. [Yes] is selected in the [Start] window; press the **Enter** key. The message "Starting Logout Process. Press any key to escape." appears.
- 3. When logout is completed, the message "Successful Logout." appears and the [Current State] indication changes from [LOGOUT] to [IDLE]. Then, turn off the FELCOM.

## 3.4 EGC Settings

## 3.4.1 What is the EGC (Enhanced Group Call) service?

The EGC service enables EGC information providers to send SafetyNET<sup>TM</sup>, Fleet-NET<sup>TM</sup> and System messages via an LES to a specific groups of ships, or to all ships within a defined geographical area.

Each type of EGC service is sent as follows:

- The information provider prepares the message, and then accesses the appropriate Country of the international telex network to send the message to an LES.
- The LES processes and forwards it to the NCS for the ocean region designated by the provider.
- Then, the NCS broadcasts the message throughout the ocean region. (The operator may select the EGC messages to receive by position (one position) and geographical position (nine areas). For further details see section 3.4.2.

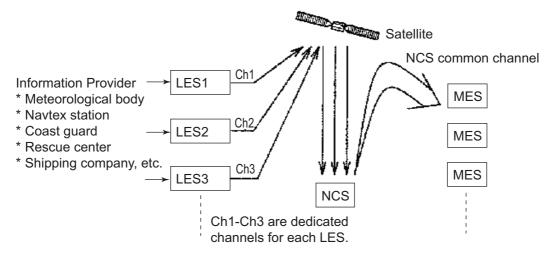

There are three types of EGC services:

#### 1) SafetyNET<sup>TM</sup>

This provides a means for information providers to distribute Maritime Safety Information (MSI) from shore-to-ship. Authorized information providers include:

- · Hydrographic Offices, for navigational warnings
- · National Weather Services, for meteorological warnings and forecasts
- Rescue Co-ordination Center, for shore-to-ship distress alerts and other urgent information
- International Ice Patrol, for North Atlantic ice hazards

#### 2) FleetNET<sup>TM</sup>

This service allows authorized information providers such as commercial subscription services, shipping companies and governments, which have registered with a LES that supports FleetNET<sup>TM</sup>, to broadcast messages to selected group of MESs. Typical applications of FleetNET<sup>TM</sup> are

- · Fleet or company broadcasts
- News broadcasts
- Commercial weather service
- · Government broadcasts to all vessels on a country's registration

3) System: EGC system-related is sent by Inmarsat to certain ship groups and geographical areas.

## 3.4.2 EGC settings

The FELCOM receives EGC messages directed to its present position and Navarea without further programming. The [EGC Setup] screen lets you select additional areas for which to receive messages and also the Navtex station and type of message for Coastal Warning (NAVTEX Re-broadcast).

1. Press the **F8** and **4** keys to display the [EGC Setup] menu.

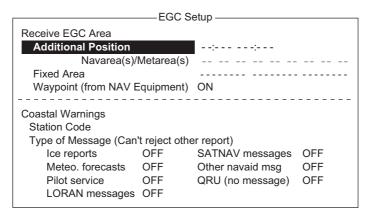

- 2. The cursor is selecting [Additional Position], where you can enter the L/L position of an ocean region you want to receive broadcasts about. Press the Enter key to open the additional position entry window.
- 3. Enter position as follows:
  - 1) Enter latitude (xx°xxx).
  - 2) Press the **N** or **S** key as appropriate to enter coordinate.
  - 3) Enter longitude (xxx°xxx).
  - 4) Press the **E** or **W** key as appropriate to enter coordinate.
- 4. Press the **Enter** key to close the window.
- 5. Select [Navarea(s)/Metarea(s)] and press the **Enter** key to open the nav area entry window.

6. Enter additional Navarea(s) (I-XXI, max. of nine) in two digits, referring to the illustration below for code number.

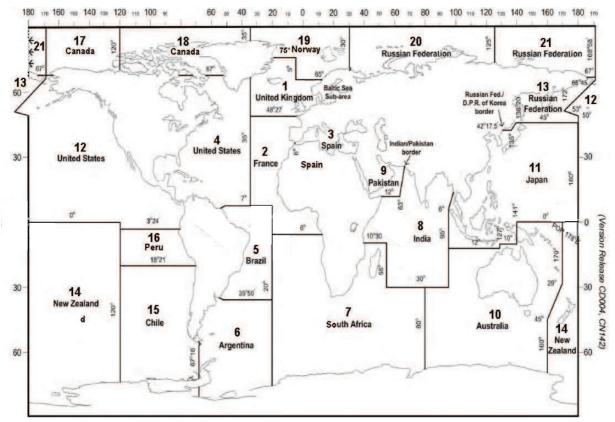

- 7. Press the Enter key to close the window.
  - **Note:** [Fixed Area] is where you enter fixed areas (max. 3) for chart correction service. However, this service is not yet available; enter no data.
- 8. Select [Waypoint] then press the **Enter** key.
- 9. Choose [ON] to receive broadcasts for the area which contains the destination waypoint set on the navigator. Press the **Enter** key to close the window.
- 10. Select [Station Code] then press the Enter key.
- 11. Enter the Navtex station code (A-Z) of the navarea, in upper case alphabet. For details about Navtex stations, consult the operator's manual of the Navtex receiver. Press the **Enter** key to close the window.
- 12. Select the message type to receive: Use the arrow keys to select message type, press the Enter key, select [ON] or [OFF] as appropriate then press the Enter key. Note: The Navtex messages "Coastal navigational information," "Meteorological warning" and "Search and rescue alert" (they do not appear on the [EGC Setup] menu) must always be received.
- 13. Press the **Esc** key to show the [Update] window.
- 14. [Yes] is selected; press the **Enter** key.
- 15. Long-press the **Esc** key to return to the standby display.

#### 3.4.3 How to add EGC channels

The EGC Channel List stores EGC channels. There are currently four EGC channels, one for each satellite. These four channels are pre-programmed into the unit and marked in the [EGC Channel List] with asterisks. When more EGC channels become available you can add them to the list as below.

1. Press the F8, 8 and 3 keys to show the [EGC Channel List].

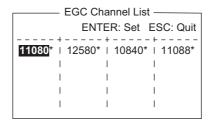

- 2. Use the arrow keys to put the cursor where there is no data entered. Current EGC channels are marked with an asterisk. These channels cannot be changed.
- 3. Press the **Enter** key to open the EGC channel list entry screen.
- 4. Enter EGC channel frequency code then press the **Enter** key. The EGC channel frequency code range is 6000-14000.
- 5. Press the **Esc** key to open the [Update] window.
- 6. [Yes] is selected; press the Enter key.
  Note: If the EGC channel frequency code entered is invalid, the message "Input Error: Channel No." appears. Clear the error message by pressing the Esc key. Put the cursor at the invalid frequency, press the Enter key then enter correct frequency code.
- 7. Long-press the **Esc** key to return to the standby display.

## 3.4.4 How to automatically save and print EGC messages

#### How to automatically save EGC messages

1. Press the **F8** and **5** keys to display the [Auto Mode Setup] menu.

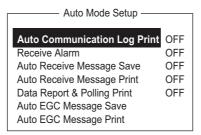

2. Select [Auto EGC Message Save] then press the **Enter** key.

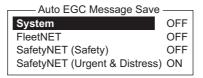

- 3. Select the message to process then press the **Enter** key.
- 4. Select [ON] or [OFF] as appropriate then press the **Enter** key.
- 5. Long-press the **Esc** key to return to the standby display.

#### How to automatically print EGC messages

FleetNET<sup>TM</sup> and SafetyNET<sup>TM</sup> messages can be automatically printed.

- 1. Press the **F8** and **5** keys to display the [Auto Mode Setup] menu.
- 2. Select [Auto EGC Message Print] then press the Enter key.

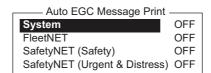

- 3. Select the message to process then press the **Enter** key.
- 4. Select [ON] or [OFF] as appropriate then press the **Enter** key.
- 5. Long-press the **Esc** key to return to the standby display.

## 3.5 How to Add NCS Channels

This section shows you how to add NCS channels to the [NCS Channel List]. 19 channels can be listed per each ocean region. Currently, there are four NCS channels, and they are marked with asterisks in the list. Add NCS channels to the list as below when they become operational.

1. Press the F8, 8 and 4 keys to display the [NCS Channel List].

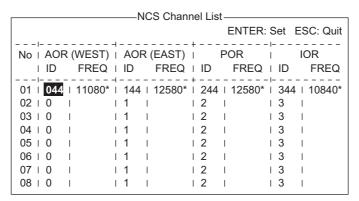

- 2. Use the arrow keys to put the cursor in a blank [ID] column.
- 3. Press the **Enter** key to open the data entry window.
- 4. Enter NCS channel ID number, in two digits (leading zero is not necessary). The ID number range is 45-63.
- 5. Press the **Enter** key to close the window.
- 6. Press the → key to select the [FREQ] column then press the **Enter** key to open the frequency input window.
- 7. Enter NCS channel frequency code. The frequency code range is 6000-14000.
- 8. Press the **Enter** key to close the window.
- 9. Press the **Esc** key to open the [Update] window.
- 10. [Yes] is selected; press the Enter key to register input.
  Note: If the ID or frequency code entered is invalid the message "Input Error: NCS ID" (for invalid ID) or "Input Error: Channel No." (for invalid frequency code) appears. Clear the error message by pressing the Esc key. Put the cursor at the invalid ID or frequency code. Then, press the Enter key and enter correct ID or frequency code.
- 11. Long-press the **Esc** key to return to the standby display.

## 3.6 LES List

The LES List provides for storage of 44 LES names per ocean region.

## 3.6.1 How to register an LES to the LES list

When a new LES is added, add it to the [LES List] as shown below. See the Appendix 4 for a list of LES.

- 1. Press the **F8**, **8** and **2** keys to display the [LES List].
- 2. Use the arrow keys to put the cursor where desired. For example, select 005 in the AOR(WEST) column.

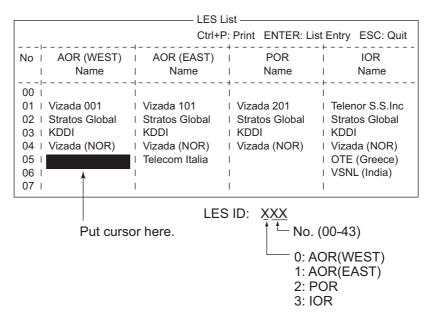

3. Press the **Enter** key.

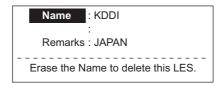

- 4. [Name] is selected; press the **Enter** key to open the text entry window.
- 5. Enter LES name (maximum 15 characters) then press the **Enter** key.
- 6. Select [Remarks] then press the **Enter** key.
- 7. Enter remarks (max. 20 characters) then press the **Enter** key.
- 8. Press the **Esc** key to return to the [LES List].
- 9. Repeat steps 2-8 to enter another LES.
- 10. Long-press the **Esc** key to return to the standby display.

#### 3.6.2 How to edit the LES list

- 1. Press the F8, 8 and 2 keys to display the [LES List].
- 2. Select the LES to edit then press the **Enter** key.
- 3. Do one of the following:

**Change station name**: Select [Name] then press the **Enter** key. Press the **Back-Space** key to erase name, enter new name then press the **Enter** key.

**Delete station name**: Select [Name] then press the **Enter** key. Press the **Back-Space** key to erase name then press the **Enter** key.

- 4. Press the Esc key to quit.
- 5. Long-press the **Esc** key to return to the standby display.

## 3.6.3 How to print the LES list

- 1. Press the **F8**, **8** and **2** keys to display the [LES List].
- 2. Press the P key while pressing the Ctrl key.
- 3. Long-press the **Esc** key to return to the standby display.

## 3.7 Station List

#### 3.7.1 How to add stations to the station list

The FELCOM provides an address book for storing 99 station IDs. Enter station IDs as shown below.

1. Press the **F8**, **8** and **1** keys to display the [Station List].

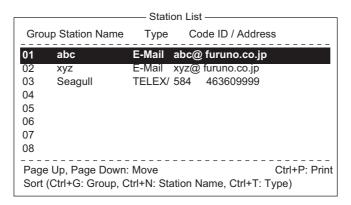

**Note:** You may sort the list by group name, station name or communication type as follows:

**Group name**: Each press of **Ctrl+G** sorts the list by group name, in ascending or descending order.

**Station name**: Each press of **Ctrl+N** sorts the list by station name, in ascending or descending order.

**Comm. type**: Each press of **Ctrl+T** sorts the list by communication type, in ascending or descending order.

2. Press the  $\downarrow$  key to put the cursor on a blank line then press the **Enter** key.

Station Group
Station Name
Destination Type TELEX/MES
Prefix Code
Country Code
Station ID
Modem Type
E-Mail Address
Remarks

Erase the Name to delete this station.

- 3. Press the **Enter** key to open the station group entry window.
- 4. Enter station group name (max. five characters) then press the **Enter** key.
- 5. Select [Station Name] then press the **Enter** key.
- 6. Enter station name then press the **Enter** key.
- 7. Select [Destination Type] then press the **Enter** key.

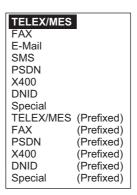

8. Select destination type desired then press the **Enter** key.

**TELEX/MES**: Telex communication/Mobile Earth Station (ship-to-ship Telex)

FAX: Facsimile service

E-Mail: E-mail (electronic mail) Service

SMS: Circuit Switched Data Network-not used.

**PSDN**: Packet Switched Data Network to an office computer via a data network using X.25 standard.

**X400**: For future use

**DNID**: Data Network ID. Not used.

**Special**: Ship-to shore requests for safety service, accessed by using special 2-

digit codes

Press the Enter key to close the window. Follow appropriate procedure on the next several pages.

#### **Procedure for telex**

- 1. Select [Country Code] then press the **Enter** key.
- 2. For ship-to-shore telex, enter international telex country code; for ship-to-ship telex, enter ocean region. Press the **Enter** key. A list of international telex country codes appears in the Appendix 4.

AOR-East: 581, POR: 582, IOR: 583, AOR-West: 584

3. Select [Station ID] then press the **Enter** key.

- 4. Enter telex subscriber number (for ship-to-shore) or MES Inmarsat Mobile Number (for ship-to-ship) then press the **Enter** key. A maximum of 15 characters can be used, including space.
- 5. Select [Remarks] then press the **Enter** key.
- 6. Enter remarks then press the **Enter** key. A maximum of 20 characters can be used.
- 7. Press the **Enter** key to close the window.
- 8. Long-press the **Esc** key to return to the standby display.

#### **Procedure for Fax**

- 1. Select [Country Code] then press the **Enter** key.
- 2. For ship-to-shore fax, enter international country code; for ship-to-ship fax, enter ocean region. Press the **Enter** key. A list of international telex country codes appears in the Appendix 4.
- 3. Select [Station ID] then press the **Enter** key.
- 4. Enter the fax number then press the **Enter** key.
- 5. Select [Modem Type] then press the **Enter** key.

| Modem Type |         |                |  |  |
|------------|---------|----------------|--|--|
| T30        | FAX     |                |  |  |
| V21        | V.21    | 300bps Duplex  |  |  |
| V22        | V.22    | 1200bps Duplex |  |  |
| V22B       | V.22bis | 2400bps Duplex |  |  |
| V23        | V.23    | 600/1200bps    |  |  |
| V26B       | V.26bis | 2400/1200bps   |  |  |
| V26T       | V.26ter | 2400bps Duplex |  |  |
| V27T       | V.27ter | 4800/2400bps   |  |  |
| V32        | V.32    | 9600bps Duplex |  |  |
| Other      |         |                |  |  |

- 6. Select the modem type used by the subscriber then press the **Enter** key. For a landline fax or a fax-equipped Inmarsat B MES, select [T30 FAX].
- 7. Select [Remarks] then press the **Enter** key.
- 8. Enter remarks then press the **Enter** key. A maximum of 20 characters can be used.
- 9. Press the **Esc** key to return to the Station List.
- 10. Long-press the **Esc** key to return to the standby display.

#### Procedure for e-mail

- 1. Select [E-mail Address] then press the **Enter** key.
- 2. Enter the e-mail address of the recipient then press the **Enter** key.
- 3. Select [Remarks] then press the **Enter** key.
- 4. Enter remarks then press the **Enter** key. A maximum of 20 characters can be used.
- 5. To enter another e-mail address, repeat the procedure from step 2 on page 3-17.
- 6. Long-press the **Esc** key to return to the standby display.

#### **Procedure for SMS**

- 1. Select [Address] then press the **Enter** key.
- 2. Enter the recipient's mobile phone number, beginning with the country code then press the **Enter** key.
- 3. Select [Remarks] then press the **Enter** key.
- 4. Enter remarks then press the **Enter** key. A max. of 20 characters can be used.
- 5. Press the **Esc** key to return to the station list.
- 6. To enter another SMS recipient, repeat the procedure from step 2 on page 3-17.
- 7. Long-press the **Esc** key to return to the standby display.

#### 3.7.2 How to edit the station list

- 1. Press the F8, 8 and 1 keys to display the [Station List].
- 2. Select a station then press the **Enter** key.
- 3. Do one of the following: Change station name: Select [Station Name] then press the Enter key. Press the BackSpace key to erase name, enter new name then press the Enter key. Delete station name: Select [Station Name] then press the Enter key. Press the BackSpace key to erase name then press the Enter key.
- 4. Press the **Esc** key to save the changes.
- 5. Long-press the **Esc** key to return to the standby display.

### 3.7.3 How to print the station list

- 1. Press the **F8**, **8** and **1** keys to display the [Station List].
- 2. Press the **P** key while pressing the **Ctrl** key.
- 3. Long-press the **Esc** key to return to the standby display.

## 3.8 How to Enter Position

When there is no navigation data or the Nav Port is disabled, enter ship's position manually:

1. Press the **F7** and **1** keys to display the [Position] menu.

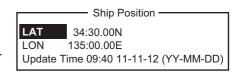

- 2. Press the **Enter** key to open the latitude entry window.
- 3. Enter latitude (XX°XX.XX), press the **N** or **S** key as appropriate then press the **Enter** key.
- 4. Select [LON], press the **Enter** key, enter longitude (XXX°XX.XX), press the **W** or **E** key as appropriate then press the **Enter** key.
- 5. Select [Update Time] then press the **Enter** key. Enter the current time then press the **Enter** key.
- 6. Press the **Esc** key to open the [Update] window [Yes] is selected; press the **Enter** key to update position and close the menu.

The position entered appears at the bottom right corner of the system status monitor screen. It is also entered on [Update Distress Alert] screen (see Chapter 7).

## 3.9 How to Create a Directory

You can create and specify the directory where to save incoming and outgoing messages, to an SD card or the internal memory. The directory lets you save and organize your messages conveniently.

## 3.9.1 How to create a directory for message storage

- 1. To make a directory in an SD card, insert an SD card in the SD card slot.
- 2. Press the **F8** and **7** keys to open the [Directories] menu.
- 3. Select [Message Directory] then press the **Enter** key.

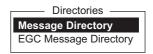

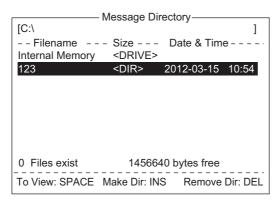

**Note:** The drive for an SD card is "C" and the drive for the internal memory is "A". To switch between the drives, select the <DRIVE> line then press the **Enter** key.

- 4. Press the **Insert** key to show the [Make Directory] window.
- 5. Enter directory name then press the **Enter** key.

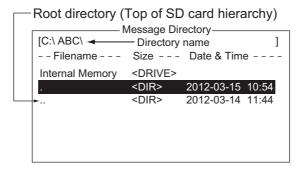

**Note 1:** To create a directory within a directory (at step 5), repeat steps 4 and 5. **Note 2:** To return to the root directory, place the cursor on [. .] then press the **En-**

Press the ↑ key.

ter key.

- 7. Press the **Esc** key to show the [Update] window.
- 8. [Yes] is selected; press the **Enter** key.
- 9. Long-press the **Esc** key to return to the standby display.

Received messages are saved to the directory created here.

**To remove a directory**, do steps 1-3 in the above procedure. Select the directory to remove then press the **Del** key.

A directory for EGC message storage can also be made. Select [EGC Message Directory] at step 3.

## 3.9.2 How to specify the directory for message storage

- 1. Press the **F8** and **7** keys to open the [Directories] menu.
- 2. Select [Message Directory] then press the **Enter** key. (If necessary, switch the drive, C for SD card, A for the internal memory.)

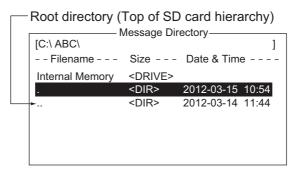

- 3. Press the  $\downarrow$  key to put the cursor on ".." then press the **Enter** key.
- 4. Select a directory then press the Enter key.
- 5. Press the ↑ key to put the cursor on the top line ([A: ]).
- 6. Press the **Esc** key to show the [Update] window.
- 7. [Yes] is selected; press the **Enter** key.
- 8. Long-press the **Esc** key to return to the standby display.

**Note:** The name of each message is automatically saved in the directory assigned, and the file name is with the year, month and day (YYYY:MM:DD) the message was received.

## 3.10 E-mail Service/SMS Station List

E-mail service providers and SMS stations are already registered in the FELCOM. To add new e-mail service provider or SMS stations, follow the procedure below.

1. Press the **F8**, **8** and **5** keys to show the [E-Mail/SMS Service List].

| E-Mail/SMS Service List |                 |       |       |     |     |
|-------------------------|-----------------|-------|-------|-----|-----|
|                         | LES Name        | AOR.W | AOR.E | POR | IOR |
| 01                      | Telenor S.S.Inc | 001   | 101   | 201 | 301 |
| 02                      | Stratos (NED)   | 012   | 112   | 212 | 312 |
| 03                      | Stratos Global  | 002   | 102   | 202 | 302 |
| 04                      | Vizada (NOR)    | 004   | 104   | 204 | 304 |
| 05                      | KDDI            | 003   | 103   | 203 | 303 |
| 06                      | Singapore T.    |       |       | 210 | 328 |
| 07                      | Vizada (France) | 021   | 121   | 221 | 321 |
| 08                      | Stratos (AUS)   | 022   | 122   | 222 | 322 |

Select a blank line in the [LES Name] column then press the Enter key.

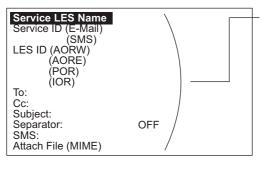

Enter data for LES which offers e-mail services. For details, contact LES directly.

Example: Enter data of the Vizada to do SMS mail or e-mail service:

Vizada (NOR) Service LES Name Service ID (e-mail) 28 Service ID (SMS) 66 LES ID (AORW) 004 **AORE** 104 POR 204 IOR 304 TO: To: CC: Cc: SUBJECT: Subject: Separator: Blank SMS: Blank Attach Flle (MIME) ON(UUENCODE)

- 3. Press the Enter key to open the [Service LES Name] entry window.
- Enter the name of the LES that provides the e-mail service then press the Enter key.
- 5. Select [Service ID (E-Mail)] then press the Enter key.
- 6. Enter the service ID then press the **Enter** key.
- 7. Select [Service ID (SMS)] then press the Enter key.
- 8. Enter the service ID then press the **Enter** key.
- 9. Select [LES ID (AORW)] then press the **Enter** key.
- 10. Enter the LES ID for AORW then press the **Enter** key.
- 11. Enter the LES IDs for AORE, POR and IOR.
- 12. Select [To:] then press the Enter key.
- 13. Type appropriate "To" header then press the **Enter** key.
- 14. Select [Cc:] then press the Enter key.
- 15. Type appropriate "Cc" then press the **Enter** key.
- 16. Select [Subject:] then press the Enter key.
- 17. Type appropriate "Subject" then press the **Enter** key.

- 18. Select [Separator:] then press the **Enter** key.
- 19. Type appropriate "Separator" (for example, blank space, STX, etc.) then press the **Enter** key.
- 20. Select [SMS:] then press the Enter key.
- 21. Type appropriate "Separator" (for example, blank space, STX, etc.) then press the **Enter** key.
- 22. If it is necessary to enter the special Prefix "sms+" before telephone number, type it here. For example, for Singapore Telecom, enter sms+8190123456789.
- 23. Select [Attach File (MIME] then press the Enter key.
- 24. Select [ON(BASE64)], [ON(UUENCODE)] or [OFF] as appropriate then press the **Enter** key. **BASE64**: General text converter, **UUENCODE**: UNIX text converter.
- 25. Long-press the **Esc** key to return to the standby display.

# 3.11 E-mail Settings

Choose the LES where to forward e-mail. Also, you may need to register with an LES which provides e-mail services.

1. Press the **F8**, **6** and **Enter** keys to open the [E-Mail/SMS Service List].

| E-Mail/SMS Service List |                 |     |       |     |     |
|-------------------------|-----------------|-----|-------|-----|-----|
|                         | LES Name        | 1   | AOR.E | POR | IOR |
| 01                      | Telenor S.S.Inc | 001 | 101   | 201 | 301 |
| 02                      | Stratos (NED)   | 012 | 112   | 212 | 312 |
| 03                      | Stratos Global  | 002 | 102   | 202 | 302 |
| 04                      | Vizada (NOR)    | 004 | 104   | 204 | 304 |
| 05                      | KDDI            | 003 | 103   | 203 | 303 |
| 06                      | Singapore T.    |     |       | 210 | 328 |
| 07                      | Vizada (France) | 021 | 121   | 221 | 321 |
| 08                      | Stratos (AUS)   | 022 | 122   | 222 | 322 |

- 2. Choose the LES where to send e-mail then press the **Enter** key.
- 3. Long-press the **Esc** key to return to the standby display.

#### 3.12 How to Export, Import System Settings

You can export and import system settings to and from an SD card. This allows you backup system settings and import them into the FELCOM in the event of a problem.

#### 3.12.1 How to export system settings

- 1. Set a formatted SD card to the SD card slot.
- 2. Press the **F8**, **8** and **6** keys to show the [Export/Import] menu.
- 3. Select [Export] then press the Enter key.
- 4. Select the item to export then press the **Enter** key.

**Sent Message**: Export a maximum of 50 sent messages. The messages are saved to the SD card under the original file name.

**Received Message**: Export a maximum of 50 received messages. The messages are saved to the SD card under the original file name.

EGC Message: Export a maximum of 50 EGC messages. The messages are saved to the SD card under the original file name.

**Station List**: Export the [Station List].

LES List: Export the [LES List].

E-Mail/SMS Service List: Export the [E-mail/SMS Service List].

**Test**: Export a maximum of five each of PV test and diagnostic test.

Maintenance: Export a maximum of 5000 entries of the [Current Position Log].

**Settings**: Export the settings of SSAS, EGC, Network and Terminal Unit.

5. The message "OK to Export?" appears. [Yes] is selected; press the **Enter** key to export selected data.

#### 3.12.2 How to import system settings

- 1. Insert a SD card that contains system settings in the card slot.
- 2. Press the F8, 8 and 6 keys to show the [Export/Import] menu.
- 3. Select [Import] then press the Enter key.

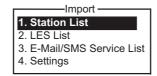

4. Select the item to import then press the **Enter** key.

**Station List**: Import the [Station List].

LES List: Import the [LES List].

E-Mail/SMS Service List: Import the [E-mail/SMS Service List]. **Settings**: Import settings (SSAS, EGC, Network and Terminal Unit).

5. The message "OK to Import?" appears. [Yes] is selected; press the **Enter** key to import selected data.

- 2. Received Message
- 3. EGC Message
- Station List
- 5. LES List
- 6. E-Mail/SMS Service List
- 7. Test
- 8. Maintenance
- 9. Settings

# 4. FILE OPERATIONS

This chapter describes how prepare, edit, save and print files (messages).

## 4.1 Files and Working Areas

To create a new message it is necessary to open a new file. After a new file is opened, one of two working areas in the internal memory is secured to create the message. The term "open a file" also refers to the loading of a prepared file into a working area.

When you remove a file from a working area this is called "closing a file."

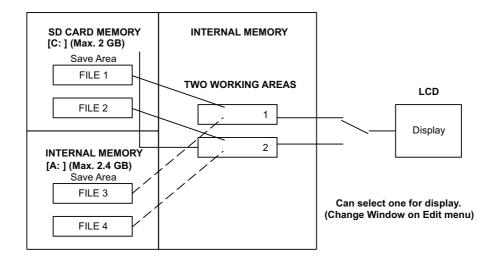

## 4.2 Preparing Files

There are two types of files: routine and confidential. Files can be assigned a file name and saved to an SD card or the internal memory, for later use. The maximum message size is 32 kilobytes.

## 4.2.1 How to prepare a routine file

1. Press the **F1** key to open the [File] menu.

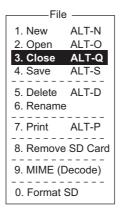

2. Press the **1** key to select [New]. The display should now look something like the illustration below.

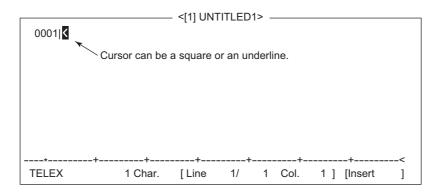

**Note:** When two working areas are opened and you try to open a third file, the message "Save this message" appears. When this occurs close an open file to free a working area.

- 3. The cursor is on the first line. Type your message.
- 4. To transmit the message you have just prepared, go to section 5.1.2. To save it to an SD card or the internal memory, for future transmission, go to section 4.3.2.

## 4.2.2 How to prepare a confidential file

If communicating with another FELCOM18, you can prepare a confidential message by entering "S???-addressee code(-password):" in the first line of message text. You can also receive confidential messages containing this header from a land subscriber or any MES which uses the FELCOM18.

There are two types of confidential messages: message with addressee code and message with both addressee code and password.

When the FELCOM receives a confidential message, the message is neither displayed nor printed immediately. To display or print the contents of a confidential message, the recipient executes the procedure shown in section 5.2.3.

#### Addressee code and password

Caller and recipient agree beforehand on both the addressee code and the password. The addressee code might be the title of the recipient; for example, CAPTAIN. The password could be the classification of the message; for example, SECRET.

#### How to prepare a message with addressee code

Type the addressee code as shown in the illustration below and then type the text of message.

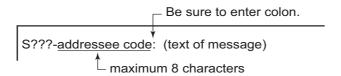

#### How to prepare a message with both addressee code and password

Type the addressee code as shown in the illustration below and then type the text of message.

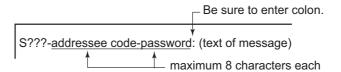

The recipient enters the password to view the contents of the message.

## 4.2.3 Editor menu settings

The Editor menu sets the parameters of the text editor.

1. Press the **F8** key to display the [Setup] menu then press the **2** key to show the [Editor Setup] menu.

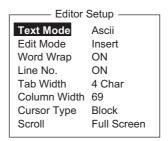

2. Set each item as required, referring to the descriptions below.

**Text Mode**: Select [Telex] to create a telex message. Only upper case alphabet is permitted in telex. Use [Ascii] to create an e-mail message. Upper and lower case alphabet may be used in an e-mail.

**Edit Mode**: Select [Insert] (insert character at cursor location) or [Overwrite] (write over character at cursor location).

Word Wrap: Turn automatic hyphenation at the end of a line on or off

**Line No.**: Turn the line number display on or off. See the illustration below.

**Tab Width**: Set the horizontal tab width, two, four or eight tabs per line.

Column Width: Set 69 for telex, 40 to 80 for ASCII.

**Cursor Type**: Select the cursor configuration, block or underline.

**Scroll**: Sets how much the screen moves up over the page ([Full Screen] or [Half Screen]) when the **Page Up** or **Page Down** key is operated.

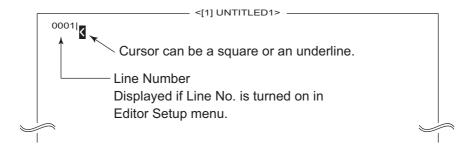

## 4.2.4 Text operations

#### How to cut and paste text

- 1. Use the arrow keys to place the cursor on the first character of the text to cut.
- Highlight the text to be cut by pressing the → key while pressing and holding the Shift key. You can use the ← or → key to adjust the highlight. The figure below shows the appearance of highlighted text.

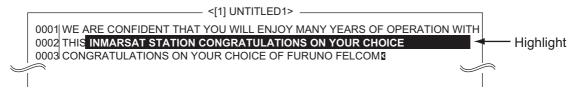

- 3. Press the F2 key to open the [Edit] menu.
- Press the 1 key to select [Cut]. The highlighted text is cut and the remaining text is reformatted. If you make a mistake, you can immediately restore the text by pressing the Insert key.
- 5. To move the text to a new location after it has been cut, place the cursor at the exact spot in the message where the cut text is to start. When the text cursor is placed correctly, press the **F2** key and then the **3** (Paste) key.

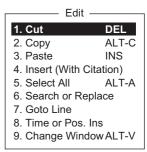

#### How to copy and paste text

- 1. Select the text to copy.
- 2. Press the **F2** key to open the [Edit] menu.
- 3. Press the 2 key to select [Copy]. The selected text is copied to the clipboard.
- 4. Place the cursor at the exact spot on the message where the copied text is to start.
- 5. Press the **F2** key followed by the **3** key. The text is inserted at the cursor location.

#### **Insert (with Citation)**

When you reply to a received message, you can insert ">" in a received message at the head of the received message to distinguish it from your message.

- 1. Press the F2 key to open the [Edit] menu.
- 2. Press the 4 key.
- 3. Select the file to use. (Use the **Spacebar** to view content of file. Press the **Esc** to close the file.)
- 4. Press the **Enter** key.

#### Select All

Select the entire current file for cut and copy:

- 1. Press the F2 key to open the [Edit] menu.
- 2. Press the 5 key.

#### Search and replace

#### How to search text

- 1. At the [Edit] menu, press the **6** key to select [Search or Replace].
- 2. Press the 1 key to select [1. Search].
- 3. [Search Word] is selected; press the **Enter** key to show the search word entry window.
- 4. Type the word to search then press the **Enter** key.
- 5. Select [Direction] then press the Enter key.
- 6. Select [Forward] or [Back] to select the direction to search from the cursor location then press the **Enter** key.
- 7. Press the **Esc** key to show the [Search Start] confirmation window.
- 8. [Yes] is selected; press the **Enter** key to start the search. When the unit finds the word, the cursor stops at the first character of the word. If the string could not be found, the message "Not Found (To Quit: ESC)" appears. Press the **Esc** key to quit.
- 9. To continue the search, press the **Enter** key.

#### How to replace text

- 1. At the [Edit] menu, press the 6 key to select [Search or Replace].
- 2. Press the 2 key to select [2. Replace].
- 3. [Search Word] is selected; press the **Enter** key to show the search word entry window.
- 4. Type the word to search then press the **Enter** key.
- 5. Select [Replace Word] then press the **Enter** key.
- 6. Enter the replace word then press the Enter key.
- 7. Select [Direction] then press the **Enter** key.
- 8. Select the direction (forward or back) to search from the cursor location press the **Enter** key.
- 9. Select [Query or ALL] then press the Enter key.
- 10. Select [Query] or [ALL].

**Query**: Stop at each occurrence of word to answer yes or no to replacement. **ALL**: Replace every occurrence of word without stopping to confirm.

- 11. Press the **Esc** key to show the [Replace Start] confirmation window.
- 12. [Yes] is selected; press the Enter key to start the replacement. If you selected [ALL] at step 10, all occurrences of the search word are replaced with the replace word. If the string could not be found, the message "Not Found (To quit: ESC)" appears. Press the Esc key to quit. If you selected [Query] at step 10, the message "Replace OK? (OK: ENTER Pass:

SPACE To quit: ESC)" appears when the search word is found. Press the **Enter** key to replace the word, or hit the **Spacebar** to go to the next occurrence of the search word.

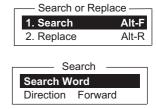

Search Word

Query or ALL Query

Forward

Replace Word

Direction

#### Go to line

Move the cursor to the desired line in the current file.

Top of text: Go to top of textEnd of text: Go to end of text

· Go to line: Specify line number to go to.

Press the **F2** and **7** keys. Place the cursor where desired then press the **Enter** key.

#### Time or Pos. Ins

Insert time or position in a sentence

1. At the [Edit] menu, press the **8** key to select [Time or Pos. Ins 1

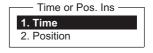

Goto Line

1. Top of Text HOME

2. End of Text3. Goto Line

2. Put the cursor where to insert the information then press the **1** key to insert time or the **2** key to insert position.

## 4.3 How to Save Files

### 4.3.1 How to handle SD cards (including SDHC cards)

After you have created a message you may wish to save it to an SD/SDHC card or the internal memory), for future use. (The internal memory stores up 2.4GB of TX files.)

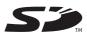

Cards 2GB or less do not require formatting. Cards above that capacity must be formatted (on the Terminal Unit), and their capacity after formatting is 2GB. (A PC will also read them as being 2GB.) The following cards have been tested with the Terminal Unit:

- Panasonic RP-SDP 4, 8, 16, 32GB
- TOSHIBA SD-E 4, 8, 16, 32GB
- HAGIWARA HPC-SD/SDH 2,4GB
- BUFFALO RSDC-S 2, 8GB
- I-O DATA SD/SDH-V 2,16GB
- SanDisk SDSDB 4, 8, 16, 32GB

**How to insert an SD card**: Gently insert an SD card into its slot on the front panel of the terminal unit, connector side down and front. Handle the cards carefully to prevent damage, which could cause loss of data.

**How to format an SD card**: Insert the SD card into its slot. Press the **F1** and **0** keys. [Yes] is selected; press the **Enter** key to format the card.

**How to eject an SD card**: Press the **F1** and **8** keys then press the **Enter** key. [Yes] is selected; press the **Enter** key then pull the card out of the slot.

#### **How to handle SD cards**

- Do not remove a card from the slot until a card-related operation is completed, to prevent loss of data and damage to the card.
- You can prevent writing to the card. On the side that does not have the cutoff corner, there should be a white switch.
   Move the switch down to engage write protect.

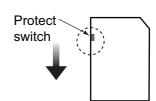

#### 4.3.2 How to save files

You can save a message two ways: Save it without losing your place on the screen (called "save"), or save it before clearing the screen (called "close").

#### Save file, retain place on screen

1. Press the **F1** and **4** keys.

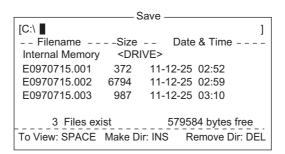

Note: The drive for an SD card is "C" and the drive for the internal memory is "A".

2. Enter a file name. You can use a maximum of eight characters with extension name (three characters). You can not use brackets ([]), asterisk (\*), comma (,), plus (+), (;) or equal sign (=).

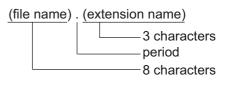

3. Press the **Enter** key to save the file and keep it on the screen.

#### Save file, clear screen

- 1. Press the **F1** and **3** keys. The message "Save this message?" appears.
- 2. [Yes] is selected; press the **Enter** key.
- 3. Enter a file name at the cursor location.
- 4. Press the **Enter** key to save the file and clear the screen.

## 4.4 How to Open Files

## 4.4.1 How to open a file

1. If the file is on an SD card, insert it in its slot. Press the **F1** and **2** keys to show the list of files.

**Note:** The drive for an SD card is "C" and the drive for the internal memory is "A". To switch between drives, select the drive line and type "A:" (or "C:") (without the quotation marks) then press the **Enter** key.

- 2. Select a file. To get a partial view of a file, tap the **Spacebar**. Press the **Esc** key to escape.
- 3. Press the Enter key.

A few moments later the contents of the file appear on the screen and the title bar shows the file name. You may repeat this procedure to load a second file into a working area.

#### 4.4.2 How to switch between files

You can switch between files by pressing the **9** key (Change Window) on the [Edit] menu ([F2]), or pressing **Alt+V** on the editor screen.

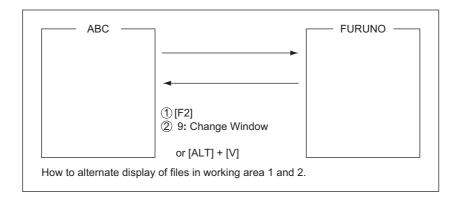

### 4.4.3 How to open a file when both working areas are occupied

If both working areas in the memory are occupied when you attempt to open a file, you are asked "Save this message?" for the active file.

- 1. To save the file, press the **Enter** key to show the [Save] window. If you don't need to save the file, select [No], press the **Enter** key then go to step 4.
- 2. To enter the same file name as the edited file, press the **Enter** key.
- 3. [Yes] is selected; press the **Enter** key.
- 4. Select the file to open then press the **Enter** key.

## 4.5 How to Save a File Under a New Name

- 1. Open a file referring to section 4.4.1.
- 2. Edit the file.
- 3. Press the **F1** key then the **3** (Close) or **4** (Save) key as applicable.
- 4. For [Close], press the **Enter** key.
- 5. Press the **BackSpace** key to delete the original file name. Enter a file name.
- 6. Press the **Enter** key.

**Note:** Should you decide to save the file under the original name, skip step 5. The message "File already exists. Overwrite?" appears. Overwrite the file by pressing the **Enter** key, or select [No] then press the **Enter** key to escape.

## 4.6 How to Print Files

You can print out a hard copy of files stored.

- 1. Press the **F1** and **7** keys to show the list of files. (If necessary, switch drives; A for SD card, C for the internal memory.)
- 2. Select a file. To get a partial view of a file, tap the **Spacebar**. Press the **Esc** key to escape.
- 3. Press the **Enter** key to print the file.

## 4.7 How to Combine Files

In the example procedure below, files A and B are combined.

- 1. Open file A.
- 2. Open file B.
- 3. Put the cursor at the beginning of the file B. While pressing and holding down the **Shift** key, press the ↓ key to highlight the entire file. (You can also select a portion of the file.)
- 4. Press the **C** key while holding down the **Alt** key to place file B on the clipboard.
- 5. Press the **V** key while holding down the **Alt** key to switch to file A.
- 6. Press the **Insert** key. File B is inserted at the top of the file A.

## 4.8 How to Delete Files

- Press the F1 and 5 keys to show a list of files. (If necessary you can switch drives.
   C drive (SD card) or A drive (internal memory).)
- 2. Select the file to delete. You can get a preview of a file by press the **Spacebar**. Press the **Esc** key to close the preview.
- 3. Press the **Enter** key. You are asked if it is OK to delete the file.
- 4. Press the **Enter** key to delete the file, or select [No] and press the **Enter** key to escape.

## 4.9 How to Change File Name

- 1. Press the **F1** and 6 keys to show a list of files. (If necessary you can switch drives. C drive (SD card) or A drive (internal memory).)
- 2. Select the file for which you want to change the name.
- 3. Press the **Enter** key.
- 4. Erase the file name then enter the new name.
- 5. Press the **Enter** key.

## 4.10 How to Decode an E-Mail Attachment

When you cannot read an e-mail attachment because it has been coded by MIME (Multipurpose Internet Mail Extensions), you may decode it as shown below.

- 1. Save the MIME-coded file to an SD card or the internal memory. (See section 5.2.5 for the procedure.) This step is not necessary if [Auto Receive Message Save] is turned on in the [Auto Mode Setup] menu.
- 2. Press the **F1** and **9** keys to select [MIME (Decode)]. A list of files stored on the SD card or internal memory appears.
- 3. Select the file to decode then press the **Enter** key.

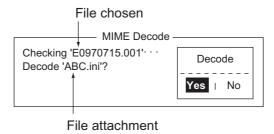

4. [Yes] is selected; press the **Enter** key to decode the file.

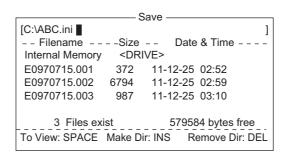

5. To change the file name, press the **BackSpace** key to erase the file name, enter a new file name then press the **Enter** key. After decoding the file the screen looks something like the one shown below.

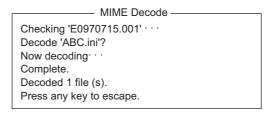

- 6. Long-press the **Esc** key to return to the standby display.
- 7. Press the F1 and 2 keys.
- 8. Select the file selected at step 5 then press the **Enter** key.

# 5. INMARSAT COMMUNICATIONS

This chapter explains how to send and receive. Before conducting any communications, be sure to login with the NCS in your area, following the instructions in section 3.3.1.

To send e-mail, register for e-mail services with appropriate LES which provides such services. Further, it is necessary to register with appropriate LES to receive e-mail from land mail system. For further details, contact appropriate LES.

## 5.1 How to Send a Message

To send a message, create the message, attach the address of the recipient and then send it to the LES. The address of the recipient in the Inmarsat C system is his telex number, for transmission via landline, or MES Inmarsat Mobile Number (IMN), when sending to a ship.

The message can be one you have just prepared or one stored on an SD card or the internal memory. (Messages cannot be sent by direct keyboard input.)

## 5.1.1 Code description

Code can be specified at the terminal unit as follows:

**IA5**: International alphabet No. 5, ASCII code (7 bit). Specify this code to send English containing lower case alphabet.

**ITA2**: No. 2 international communications alphabet (5 bit). Specify this code for message which contains only No. 2 international communications alphabet (see the Appendix 4). ITA2 code is sent faster than IA5 code. Land-based telex equipment uses ITA2. The LES converts all codes into ITA2. Code which cannot be converted is shown with the question mark (?).

**DATA**: Data (8 bit). Use this code to send data.

| Message  | Subscriber     | Destination type | Code | Remarks           |
|----------|----------------|------------------|------|-------------------|
| English  | Inmarsat C MES | Telex            | IA5  |                   |
|          | Telex          | Telex            | IT2  |                   |
|          | Fax            | PSTN             | IA5  | Modem type "T30". |
|          | E-mail         | E-mail           | IA5  |                   |
| Russian  | Inmarsat C MES | PSND             | DATA |                   |
|          | Fax            | Not available    |      |                   |
|          | E-mail         | E-mail           | DATA |                   |
| Japanese | Inmarsat C MES | PSDN             | DATA |                   |
|          | Telex          | Not available    |      |                   |
|          | Fax            | Not available    |      |                   |
|          | E-mail         | E-mail           | DATA |                   |
| Data     | Inmarsat C MES | PSDN             | DATA |                   |
|          | Land Network   | PSDN             | DATA |                   |

## 5.1.2 How to send a prepared message

This section explains how to send a message you have just prepared, via fax, telex, e-mail or SMS. For distress transmission, see Chapter 7. For 2-digit code services, see the table in section 5.1.6.

#### How to send to a station registered on the station list

1. Prepare message on the screen.

**For e-mail or SMS**, set [Text Mode] in the [Editor Setup] menu to [Ascii]. See section 4.2.3.

**For e-mail attachment**, prepare the attachment and save it to an SD card or the internal memory. SMS messages over 160 characters in length are sent in parts.

2. Press the **F3** key to display the [Transmit] menu.

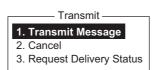

3. Press the 1 key to display the [Transmit Message] menu.

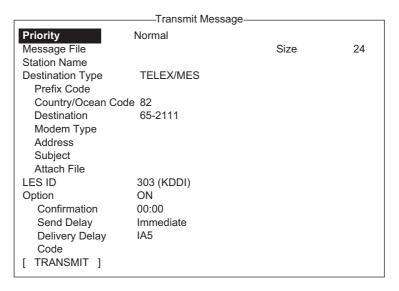

4. Select [Station Name] then press the **Enter** key to open the Station List.

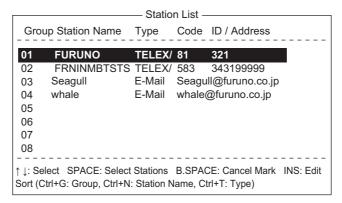

- 5. Choose a station then press the **Enter** key. To select multiple stations\* (simultaneous transmission), select a station and then press the **Spacebar**. Selected stations are marked with an asterisk (in case of Telex or FAX). For e-mail address, press the **Spacebar** to select "To," "Cc,", Blank, "To" consecutively. \* = Max. 10 telex stations, 7 FAX and 10 e-mail, and one SMS.
  - **Note 1:** Messages having different communication format or prefix code (two-digit code) cannot be sent simultaneously.
  - **Note 2:** To cancel selection (erase asterisk, To or Cc), select station and press the **BackSpace** key.
  - **Note 3:** You may sort the list by group name, station name or communication type as follows:

**Group name**: Each press of **Ctrl+G** sorts the list by group name, ascending or descending order.

**Station name**: Each press of **Ctrl+N** sorts the list by station name, in ascending or descending order.

**Comm. type**: Each press of **Ctrl+T** sorts the list by communication type, in ascending or descending order.

**Note 4:** You may edit the communication charges (see section 3.7.1) from the Station List by pressing the **Insert** key. After completing the editing, press the **Esc** key. "OK to save?" appears; press the **Enter** key.

- 6. For E-mail, follow the procedure below. For other communication formats, go to step 7.
  - 1) Select [Subject] then press the **Enter** key.
  - 2) Type subject then press the **Enter** key.
  - 3) To attach a file, select [Attach File] then press the **Enter** key.

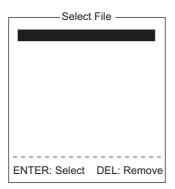

- 4) Press the **Enter** key to open the file list.
- 5) Select a file then press the **Enter** key.
- 6) Press the **Esc** key to close the window.
- 7. Select [LES ID] then press the **Enter** key to open the LES setting window. If the communication format is e-mail, the LES set in section 3.11 appears.

| Name           | LES ID | Remarks     |
|----------------|--------|-------------|
| Vizada 201     | 201    | USA         |
| Stratos Global | 202    | CANADA      |
| KDDI           | 203    | JAPAN       |
| Vizada (NOR)   | 204    | NORWAY      |
| Korea Telecom  | 208    | SOUTH KOREA |

- 8. Select the LES to use then press the Enter key.
- 9. Select [Confirmation] then press the **Enter** key.
- 10. To request notification of delivery from the LES, select [ON]. If not necessary select [OFF]. Press the **Enter** key.
- 11. Select [Send Delay] then press the **Enter** key.
- 12. To send a message after a certain delay, enter a time up to 23 hours 59 minutes. (The [Send Delay] is used to time message arrival to suit recipient's office hours.) Press the **Enter** key.
- 13. Select [Delivery Delay] then press the Enter key.
- 14. [Delivery Delay] requests the LES for "Immediate" or "Deferred" transmission to the recipient designated. Select [Immediate] or [Deferred] then press the Enter key. For information on this service, consult with LES where message is to be sent.
- 15. Select [Code] then press the **Enter** key.
- 16. Select [IA5] (for e-mail, fax), [ITA2] (for telex), [DATA] or [SMS] as appropriate then press the **Enter** key.
- 17. Put the cursor on [TRANSMIT] then press the **Enter** key to show the [Start] window.

18. Press the **Enter** key to send the message to the message queue. (To escape, select [No] then press the **Enter** key.) The message "Message is entered in sending Queue. Press any key." appears.

**Note 1:** If some data has not been entered, the message "Input Error: xx" (xx: error content) appears.

**Note 2:** When you send a message which contains more than 32 KB of data, the message "Message file is too large (but enable to send)."

**Note 3:** Messages sent to the message queue may contain up to 32 KB of data. If data is larger than 32 KB, the message "Can't enter this message to sending Queue. Press any key." appears.

19. Long-press the **Esc** key to return to the standby display.

The message(s) will be sent according to the [Send Delay] setting. "Current State: SENDING" appears at the bottom of the screen while the message is being sent. If the message was sent successfully, "Successful Sending message" appears and the TX message is printed (if [Confirmation] is OFF). You can view details about the message in the [Display Log] (see section 5.3).

Display log printout example (Confirmation OFF)

When [Confirmation] is ON and you receive a delivery status message, the message "Delivery Status received for (file name)." appears and the delivery status message is printed.

: TELEX/MES (Prefixed) 001112222222222222 (IA5)

Sent Message DELIVERY CONFIRMED

Destination

 Message File
 : 00FOX.TXT
 Message Size : 277 characters

 LES
 : Stratos M.N.
 Date : 02-03-10

 Priority
 : Normal Time : 06:06 (UTC)

 Destination
 : TELEX/MES(Prefixed) 0011122222222222222222222 (IA5)

Display log printout example (Confirmation ON, message delivered)

Sent Message but not delivered DELIVERY FAILURE: xxx

Display log printout example (Confirmation ON, message not delivered)

Sent Message but not delivered

DELIVERY STATUS NOT RECEIVED (in case of timeout)

Message File : 00FOX.TXT Message Size: 277 characters : Stratos M.N. Date : 02-03-10 LES Priority : Normal Time : 06:06 (UTC) Destination: TELEX/MES (Prefixed) 0011122222222222222 (IA5)

Display log printout example (Confirmation ON, delivery status not delivered)

Depending on traffic, it may take at least 15 minutes to receive confirmation.

#### Status of sent message

The terminal unit displays the status of messages you have sent as follows:

Message send failed. This appears if the message could not be sent because of technical reasons such as satellite malfunction, signal degradation, or no reply from the LES. Try to send the message again.

Message send rejected. This appears when the LES rejects the message because of non-technical reasons such as unpaid subscriber's fee.

Message send pending. This appears when the circuits at the LES are busy. Your message will be sent once a circuit becomes clear.

#### How to send a message to a station not registered on the station list

1. Prepare message on the screen.

For e-mail or SMS, set [Text Mode] in the [Editor Setup] menu to [Ascii]. See section 4.2.3.

For e-mail attachment, prepare the attachment and save it to an SD card or the internal memory. SMS messages over 160 characters in length are sent in parts.

2. Press the **F3** and **1** key to display the [Transmit Message] menu.

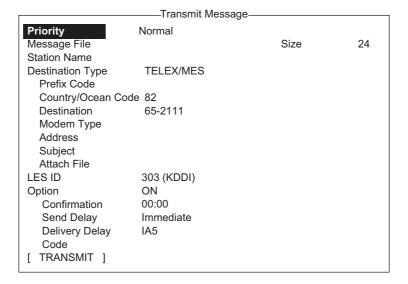

3. Select [Destination Type] then press the **Enter** key.

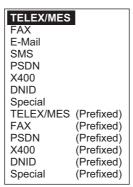

- 4. Select destination type then press the **Enter** key.
- 5. Continue the procedure according to the destination type.

Telex/MES: page 5-7

FAX: page 5-7 E-mail: page 5-8 SMS: page 5-8

Destination type: Telex/MES (prefixed)

- 1. Select [Country/Ocean Code] then press the **Enter** key.
- 2. For ship-to-shore telex, enter recipient's telex country code. For example, to use KDDI (Japan), enter 720. For ship-to-ship telex, enter recipient's ocean region: AOR-East, 581; POR, 582; IOR, 583, AOR-West, 584. Press the **Enter** key after entering number.
- 3. Select [Destination] then press the **Enter** key.
- 4. Type either recipient's telex subscriber number (ship-to-shore) or IMN (ship-to-ship) then press the **Enter** key.
- 5. Select [LES ID] then press the **Enter** key.

| Name           | LES ID | Remarks     |
|----------------|--------|-------------|
| Vizada 201     | 201    | USA         |
| Stratos Global | 202    | CANADA      |
| KDDI           | 203    | JAPAN       |
| Vizada (NOR)   | 204    | NORWAY      |
| Korea Telecom  | 208    | SOUTH KOREA |

- 6. Select LES then press the **Enter** key.
- 7. Continue from step 9 on page 5-4.

Destination type: FAX

- 1. Select [Country/Ocean Code] then press the **Enter** key.
- 2. Enter country code of the recipient then press the **Enter** key.
- 3. Select [Destination] then press the **Enter** key.
- 4. Enter the FAX number of the recipient then press the **Enter** key.

5. Select [Modem Type] then press the **Enter** key.

-Modem Type T30 300bps Duplex V21 V.21 V.22 V22 1200bps Duplex V22B V.22bis 2400bps Duplex V23 V.23 600/1200bps V26B V.26bis 2400/1200bps V.26ter 2400bps Duplex V26T V27T V.27ter 4800/2400bps 9600bps Duplex V32 V.32 Other

- Select the modem type used by the recipient then press the **Enter** key. For transmission to landline fax or to fax-equipped Inmarsat B MES, select [T30]. (You cannot send a FAX to another Inmarsat C MES.)
- 7. Select [LES ID] then press the Enter key.
- 8. Select LES then press the **Enter** key.
- 9. Continue from step 9 on page 5-4.

#### Destination type: E-mail

- 1. Select [Address] then press the Enter key.
- 2. Type the e-mail address of the recipient then press the **Enter** key.
- 3. Select [Subject] then press the Enter key.
- 4. Type the subject of the e-mail then press the **Enter** key.
- 5. To attach a file, select [Attach File] then press the **Enter** key.
- 6. Press the Enter key to open the file list window.
- 7. Select a file then press the **Enter** key.
- 8. Press the **Esc** key to close the window.
- 9. Continue from step 9 on page 5-4.

#### Destination type: SMS

- 1. Select [Address] then press the **Enter** key.
- 2. Type the mobile phone number of the recipient then press the **Enter** key.
- 3. Select [LES ID] then press the Enter key.
- 4. Press the **Enter** key to close the window.
- 5. Continue from step 9 on page 5-4.

#### 5.1.3 How to send a saved file

If the file is on an SD card, insert the card in the SD card slot.

- 1. Close any open files.
- 2. Press the **F3** and **1** keys to show the [Transmit Message] menu.

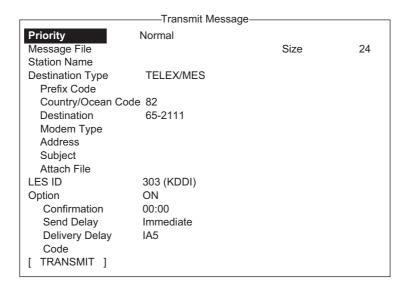

3. Select [Message File] then press the **Enter** key.

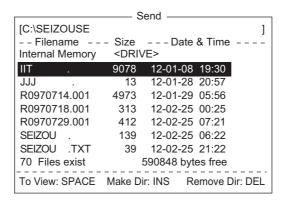

If necessary, switch the drive, type A: for internal memory or C: for SD card, on the drive name line.

4. Select a file then press the **Enter** key. (You can view a part of a file by tapping the **Spacebar**. After confirming the contents, press the **Esc** key.)

**Note:** When an e-mail with attachment is sent, the file volume increases by 1.5 times because of MIME coding. To lower the charges, select the file to attach from the [Message File] and select [DATA] from [Code].

5. To send the message to a station registered on the station list, follow from step 3 on page 5-3. To send to a station not listed on the station list, follow from step 3 on page 5-7.

# 5.1.4 How to cancel transmission on a message awaiting transmission

As noted earlier a TX message is held in the buffer, usually until it is sent satisfactorily. To cancel transmission on a message held in the buffer, do the following:

1. Press the **F3** and **2** keys to show the [Cancel] screen.

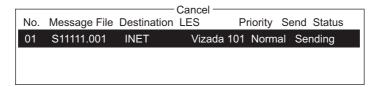

#### Send status

Waiting: Waiting to send message Sending: Now sending message

Fail: Failed transmission

Rejected: Message rejected by LES. Pending: LES circuits occupied.

- Select the message to cancel then press the Enter key. The [Cancel] prompt appears.
- 3. Press the **Enter** key to cancel the message, or select [No] and press the **Enter** key to escape.
- 4. Long-press the **Esc** key to return to the standby display.

# 5.1.5 How to request delivery status

#### <u>Automatically receiving delivery status</u>

You can automatically receive delivery status of messages you send to a LES, by selecting "Confirming ON" in the [Transmit Message] menu. Sent messages which request delivery status appear in the [Message Status List]. The [Message Status List] holds delivery status information for 30 messages. When the list is full, the oldest entry is deleted to make room for the latest.

1. Press the **F3** and **3** keys to show the [Request Delivery Status] list. If there are no messages in the list, "No message" appears.

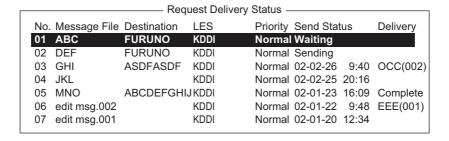

#### Request delivery status list description

| Item         | Description                                                                                                    |                                                                                                    |  |
|--------------|----------------------------------------------------------------------------------------------------|----------------------------------------------------------------------------------------------------|--|
| No.          | Message number                                                                                                    |                                                                                                    |  |
| Message File | File name.                                                                                                    |                                                                                                    |  |
| Station      | Name of the i                                                                                                    | remote party.                                                                                                    |  |
| LES          | The name of                                                                                                    | the LES that received the message.                                                                                                    |  |
| Priority     | Message priority, normal or distress.                                                                                                    |                                                                                                    |  |
| Send Status  | The transmission status from the MES (own ship) to the LES; waiting or sending, and date and time of transmission for messages sent.                         |                                                                                                    |  |
| Delivery*    | The delivery status from the LES to the recipient. Complete: Message sent successfully White space: Delivery status not yet received Reason for no delivery: |                                                                                                    |  |
|              | OCC(002:) ABS: BK: BMC: DER: EOS: FMT: IAB: INC: INF: INV: ITD: LDE: LPE: NA: NC: NCH: NP: NRC: RIS: RDI RPE: RSB: SENT: TMD: UNK:                           | Delivery tried (twice), but recipient busy. Absent subscriber Message aborted No end of message or end of transmission received Out or order Element of Service not subscribed (e-mail) Format error Invalid answerback Inconsistent request (e-mail) Call the network information service Invalid call Awaiting delivery Maximum message length exceeded Local procedure error Access barred Network congestion Subscriber's number has changed Not obtainable Reverse charging acceptance not subscribed Recipient improperly specified (e-mail) Redirected call Remote procedure error Retransmission still being attempted Message sent to LES. Maximum number of addresses exceeded Unknown status (for example when the Logical channel number is zero) |  |

<sup>\*</sup> Some non-delivery codes are not used depending on LES.

#### How to manually request delivery status

You can manually request an LES for delivery status of a message you have sent within the past 24 hours.

1. Press the **F3** and **3** keys to show the [Request Delivery Status] list. If there are no messages in the list, "No message" appears.

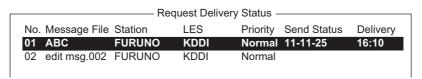

2. Select a file then press the **Enter** key.

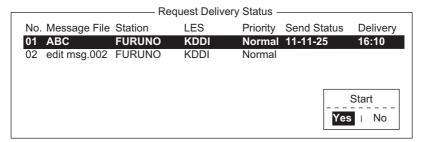

- [Yes] is selected in the [Start] window; press the Enter key to request status. If request was successful the message "Successful Deliver Status Request." appears.
- 4. Long-press the **Esc** key to return to the standby display.

Several minutes later the message "Delivery status received for (file name)" appears on the display. The reply from the LES appears in the [Delivery] column of the [Request Delivery Status] list.

#### 5.1.6 How to access the 2-digit code service

A range of special safety and general maritime services, known as the 2-digit code services, may be sent. The list below shows the 2-digit code services available.

- 1. Use the text editor to prepare a message requesting a 2-digit code service.
- 2. Press the **F3** and **1** keys to display the [Transmit Message] menu.

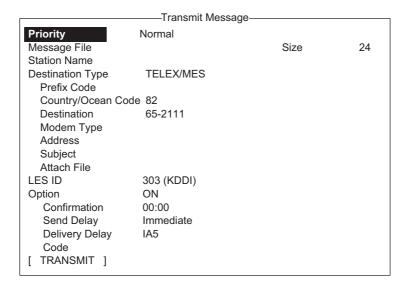

- Select [Destination Type] then press the Enter key.
- 4. Select [Special] then press the Enter key.
- 5. Select [Destination] then press the **Enter** key.
- 6. Enter 2-digit code referring to the table below then press the **Enter** key.

| Code | Content                                   | Remarks                                                                               |
|------|-------------------------------------------|---------------------------------------------------------------------------------------|
| 31   | Maritime enquiries                        | Request information including service offerings.                                      |
| 32   | Medical advice                            | Request medical advice.                                                               |
| 33   | Technical assistance                      | Address technical enquiries to appropriate personnel.                                 |
| 37   | Time and charges requested at end of call | Desirable for mobile operator when sending traffic for a third party.                 |
| 38   | Medical assistance                        | Request medical assistance.                                                           |
| 39   | Maritime assistance                       | Request maritime search and rescue assistance                                         |
| 41   | Meteorological report                     | Necessary for ease of addressing weather reports from ship to meteorological centers. |
| 42   | Navigational hazards and warnings         | Make urgent navigational meteorological danger reports.                               |
| 43   | Ship position reports                     | Route messages to ship safety reporting systems.                                      |

- 7. Select [LES ID] then press the **Enter** key.
- 8. Select [LES ID] then press the **Enter** key.

- 9. Select [TRANSMIT] then press the **Enter** key.
- Press the Enter key to send the message.
   Note: If some data is missing the message "Input error.xx" (xx: error) is displayed.
- 11. Long-press the **Esc** key to return to the standby display.

The message "Current State: SENDING" appears at the bottom of the screen during transmission. If the message was sent successfully "Successful Sending message" appears and the message is printed ([Confirmation] is turned ON). You can see the contents on the [Display Log].

At present, not all LESs are offering the 2-digit code services. Contact the LES Operations Coordinator directly for information.

Some 2-digit code services may be provided free of charge by LESs, while other services are available for a fee, in some cases at reduced rates. For information, contact the LES directly.

## 5.1.7 Sent message log

The [Sent Message] log stores all messages sent. You can view the contents of the log as shown below.

1. Press the **F6** and **1** keys to show the [Sent Message] log.

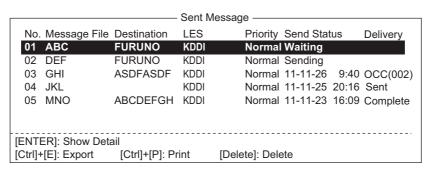

2. Select a file then press the **Enter** key to show file contents.

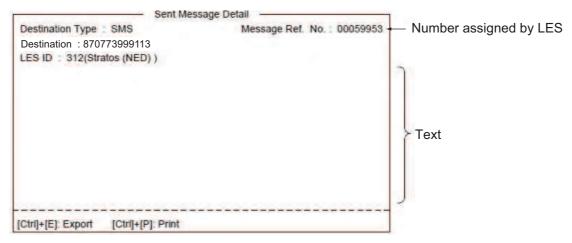

3. Long-press the **Esc** key to return to the standby display.

# 5.2 Receiving

# 5.2.1 When a message is received

When the FELCOM receives a telex or e-mail successfully it displays the message "Successful Receiving message." If [Auto Receive Message Save] and [Auto Receive Message Print] (in the [Auto Mode Setup] menu) are set for ON, the message is automatically saved and printed (except confidential and password-affixed messages).

#### Received message alarm

If [Receive Alarm] in the [Auto Mode Setup] menu is set for ON, the audio alarm sounds when a telex or e-mail is received. You may silence the alarm with the **F10** key.

#### Receive message format

Each message received is assigned a message number. This number is also used when saving the file to an SD card.

#### Log

The [Communication Log] (see section 5.3) shows message number, priority, date and time of reception, LES ID and file size (in bytes) of the latest 50 received and sent messages.

#### **Printing**

When [Auto Receive Message Print] in the [Auto Mode Setup] menu is set for ON, received messages (except confidential and password-affixed messages) are automatically printed. Manual printing is also available.

#### Saving and filing

Received messages are filed in the [Display Message List], at the terminal unit specified with [Message Output Port] on the [System Setup] menu. The [Display Message List] shows the following:

- · Received message no.
- LES ID
- Priority
- · File size (in bytes)
- · Message classification
- · Password for confidential messages
- Date and time of reception
- Status

#### 5.2.2 How to set the receive alarm

You can get an audio alarm when a telex message or e-mail is received. The default setting is OFF.

- 1. Press the **F8** and **5** keys to show the [Auto Mode Setup] menu.
- Select [Receive Alarm] then press the Enter key.
- Select [ON] to get the audio alarm when a telex message or e-mail is received then press the Enter key.
- 4. Long-press the **Esc** key to return to the standby display.

# 5.2.3 How to display and print received messages

Received messages (except confidential or password affixed) are automatically printed when [Auto Receive Message Print] in the [Auto Mode Setup] menu is turned on. To print confidential or password-affixed messages follow the procedure below.

Auto Mode Setup

Auto Communication Log Print OFF

Auto Receive Message Save

Auto Receive Message Print

Data Report & Polling Print

Auto EGC Message Save

Auto EGC Message Print

OFF

OFF

**OFF** 

OFF

Receive Alarm

If you cannot read an e-mail attachment, because it is MIME-coded, go to section 4.8.

1. Press the **F6** and **2** keys to display the [Received Message] log.

| Received Message —                      |                                               |                                                                             |                                                                                                    |                                                                                                    |
|-----------------------------------------|-----------------------------------------------|-----------------------------------------------------------------------------|----------------------------------------------------------------------------------------------------|----------------------------------------------------------------------------------------------------|
| Priority                                | Size                                          | Addressee                                                                   | Rec date & time                                                                                                    | Status                                                                                                    |
| Normal :                                | 32767                                         |                                                                             | 02-02-04 16:10                                                                                                    | Saved                                                                                                    |
| Normal                                  | 200                                           | CAPTAIN                                                                     | 02-02-05 17:30                                                                                                    | Printed                                                                                                    |
| Distress                                | 1234                                          |                                                                             | 02-02-05 14:15                                                                                                    | Printed                                                                                                    |
| Normal                                  | 3256                                          | OFFICER                                                                     | 02-02-01 3:45                                                                                                    | Printed                                                                                                    |
| Normal                                  | 8251                                          |                                                                             | 02-01-24 13:20                                                                                                    | Saved                                                                                                    |
|                                         |                                               |                                                                             |                                                                                                    |                                                                                                    |
| Memory Available: 3317 Bytes            |                                               |                                                                             |                                                                                                    |                                                                                                    |
| [ENTER]: Show Detail [Ctrl]+[E]: Export |                                               |                                                                             |                                                                                                    |                                                                                                    |
|                                         | Priority Normal Normal Distress Normal Normal | Priority Size Normal 32767 Normal 200 Distress 1234 Normal 3256 Normal 8251 | Priority Size Addressee  Normal 32767  Normal 200 CAPTAIN  Distress 1234  Normal 3256 OFFICER  Normal 8251  Memory Avail | Priority         Size         Addressee         Rec date & time           Normal         32767         02-02-04 16:10           Normal         200         CAPTAIN         02-02-05 17:30           Distress         1234         02-02-05 14:15           Normal         3256         OFFICER         02-02-01 3:45           Normal         8251         02-01-24 13:20    Memory Available: 3317 Bytes |

#### Contents of Received Message Log

| Item           | Description           | Item                | Description                                                                                                    |
|----------------|-----------------------|---------------------|----------------------------------------------------------------------------------------------------|
| Message<br>No. | Received message no.  | Addressee           | Addressee code appears for confidential messages. Nothing appears for routine message.                                                                             |
| LES            | LES name              | Rec date &<br>Time  | Date and time message was received.                                                                                                    |
| Priority       | Normal or Distress    | Status              | Printed, message printed;<br>Saved, message saved to<br>SD card or internal memo-<br>ry, No display, not yet print-<br>ed confidential message or<br>printer error |
| Size           | Size of file in bytes | Memory<br>available | Memory available in terminal unit                                                                                                    |

2. Select a file. To see part of a file selected, tap the **Spacebar**. Press the **Esc** key after confirming contents.

3. Press the **Enter** key for routine messages and messages with addressee code (no password).

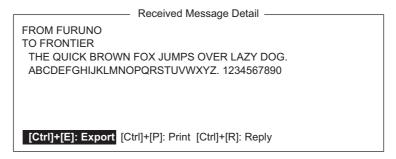

For messages with both addressee code and password, the password entry window appears. Enter the password and then press the **Enter** key. If the password is entered incorrectly, the buzzer sounds. Reenter the password.

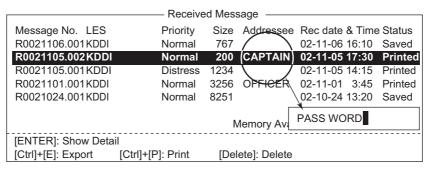

4. To print a message, press the **P** key while pressing the **Ctrl** key.

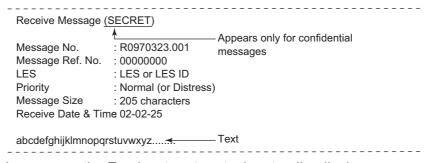

5. Long-press the **Esc** key to return to the standby display.

#### **About attachments**

The FELCOM receives a file with an attachment over a landline two ways. (The method depends on LES.)

- Mail main text and text mail which includes information about the attachment.
- Attachment data

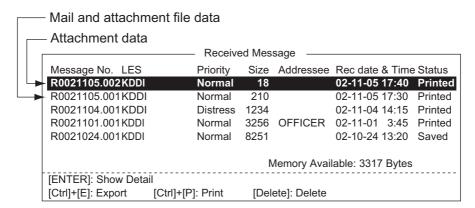

Some files stored on the [Received Message] log may not be readable. Choose the file then press the **Enter** key. If the file is unreadable, because it is in a language other than English, press the **Esc** key to return to the [Received Message] log. Save the file to an SD card by pressing the **E** key while pressing and holding down the **Ctrl** key. Try to open the file from a PC.

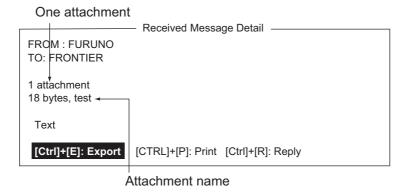

# 5.2.4 How to automatically print received messages

You can automatically print received messages (except confidential and password-affixed messages).

- 1. Press the **F8** and **5** keys to show the [Auto Mode Setup] menu.
- 2. Select [Auto Receive Message Print] then press the **Enter** key.
- Select [ON] to automatically print received messages then press the Enter key.
- 4. Long-press the **Esc** key to return to the standby display.

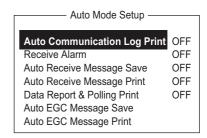

#### 5.2.5 How to save received messages

- 1. Press the **F6** and **2** keys to display the [Received Message] log.
- Select the file to save. To confirm contents of a file, press the Enter key. For confidential messages the password entry window appears after pressing the Enter key. Enter the password then press the Enter key.
- 3. Press the **E** key while pressing and holding down the **Ctrl** key to save the file to the SD card or the internal memory. For confidential messages the password entry window appears. Enter password then press the **Enter** key. The password is saved to the SD card (or internal memory).

If the same file name is found on the SD card (internal memory), "File already exists. Overwrite?" appears.

#### 5.2.6 How to automatically save received messages

- 1. Press the **F8** and **5** keys to show the [Auto Mode Setup] menu.
- 2. Select [Auto Receive Message Save] then press the **Enter** key.
- 3. Select [ON] to automatically save received messages then press the **Enter** key.
- 4. Long-press the **Esc** key to return to the standby display.

#### 5.2.7 How to delete received messages

- 1. Press the **F6** and **2** keys to display the [Received Message] log.
- 2. Select the file to delete. To confirm contents of a file, press the **Enter** key. For password-affixed messages the password entry window appears. Enter the password then press the **Enter** key.
- 3. Press the **Del** key to delete the file. You are asked if you are sure to delete the message file. For password-affixed messages, the password entry screen appears. Enter password then press the **Enter** key.
- 4. Press the **Enter** key to delete the message, or select [No] then press the **Enter** key to escape.
- 5. Long-press the **Esc** key to return to the standby display.

# 5.3 Communication Log

The Communication Log stores the particulars of the latest 50 received and sent messages. When the log becomes full, the oldest message is automatically deleted.

## 5.3.1 How to display and print the communication log

1. Press the **F6** and **4** keys to display the [Communication Log].

```
-Communication Log -
              Type Ch Ch-Num Pri LES Size St Op. Time
No. S/R Cate
                                                          Date & Time
001 S MSG
              TLX MSG 11100 Dis 322 10 S 0031104000 Dec-25-2011 17:46
             DND TDM 11200
                                  322 10
002 R POLL
                                              0031104061 Dec-25-2011 17:44
003 S DR
              DND SIG 11300
                                  322 10 S 0031104122 Dec-25-2011 17:43
005
006
007
008
009
010
[Ctrl]+[P]: Print
```

- 2. To scroll the log, use the  $\downarrow$  key.
- 3. To print the log, press the **P** key while pressing and holding down the **Ctrl** key. To stop printing, press the **Esc** key.

#### **Communication Log description**

001 -: Log no.

S/R: S: Sent message, R: Received message

Cate: Category (MSG, EGC, DR, EDR, PADR, EPADR, POLL)

Type: Message type (Telex, e-mail, etc.)
Ch: Channel type (TDM, SIG, etc.)

Ch-Num: 5-digit channel number
Pri: Priority, Normal or Distress

LES ID of LES that handled the message

Size: Size of message (in Byte)

St: Communication results. S, Success; F, Failed Op. TIme: Total operating time (in sec) since commissioning

Date & Time: Date and time the message was sent.

# 5.3.2 How to automatically print the communication log

- 1. Press the **F8** and **5** keys to show the [Auto Mode Setup] menu.
- 2. Select [Auto Communication Log Print] then press the **Enter** key.
- 3. Select [ON] to automatically print the log then press the **Enter** key.
- 4. Long-press the **Esc** key to return to the standby display.

# 5.4 EGC Messages

When an EGC message is received, "RECEIVING EGC MESSAGE" appears at the bottom left corner of the display. If "Auto EGC Message Print" in the [Auto Mode Set-up] menu is ON, EGC messages are automatically printed. EGC messages are automatically received, printed and saved to the terminal unit selected with [EGC Output Port] on the [System Setup] menu. The memory capacity for EGC messages is 32 Kbytes. When the EGC message memory becomes full, the oldest EGC message is automatically deleted.

EGC messages can be automatically saved to an SD card or the internal memory. See section 3.4.4 for details.

## 5.4.1 How to display and reprint EGC messages

1. Press the **F4** and **1** keys to show the [Display EGC Message] screen.

- Display EGC Message EGC Message --- MET Navarea Warning or MET Forecast ---Message Sequence No: 00472 LES : KDDI Priority : Urgent Size : 285 characters Receive Date & Time : 02-11-02 06:08 (UTC) **ZCZC** NAVAREA XI WARNING NAVAREA XI 0752. ARAFURA SEA. DERELICT F/V PARTIALLY SUBMERGED ADRIFT IN 10-12.6S 133-19.6E, GEODETIC DATUM UNKNOWN, AT 180200Z NOV. CANCEL 0749/02. Ctrl+P: Print Ctrl+S: Save

- 2. Use the  $\uparrow$  and  $\downarrow$  keys to scroll the screen.
- 3. To print a message, press the **P** key while pressing and holding down the **Ctrl** key.
- 4. Long-press the **Esc** key to return to the standby display.

EGC messages can be automatically saved to an SD card. See section 3.4.4 for details.

# 5.4.2 How to display EGC closed network ID (ENID)

To join a FleetNET service, an MES must be registered with an information provider. The information provider adds the MES to the group which is to receive the service, by downloading a Group Call ID (via an LES which supports FleetNET broadcasts), uniquely addressed to the MES. The MES stores the ID and can accept broadcasts from the information provider. The MES operator cannot change this stored EGC closed network IDs (ENIDs). Up to 64 ENIDs are stored on a non-volatile memory.

The ENID stored can be accessed for downloading and deleting via the satellite path. An MES operator can inhibit (or activate as required), via the terminal unit, selected ENIDs previously downloaded.

Along with the ENID the name of the information provider is stored. In the event that a download command is received and the ENID storage area is full, an ENID which

has been disabled by the MES operator will be written over. If none has been disabled, then the new download is not accepted.

Follow the procedure below to inhibit or activate an ENID.

1. Press the **F4** and **2** keys to show the [EGC Network ID] screen.

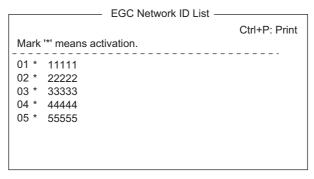

- Select the ENID to enable or disable.
- 3. Press the **Enter** key to enable or disable the ENID as appropriate. The asterisk disappears when an ENID is disabled.
- 4. Long-press the **Esc** key to return to the standby display.

#### 5.4.3 How to receive EGC distress or urgent message

When the FELCOM receives an EGC distress or an urgent message, the audio alarm sounds from its terminal unit, the Distress Alert/Received Call Unit IC-305 and Alarm Unit IC-350. To silence the alarm, do the following:

FELCOM18: **F10** (StopAlarm) key on the terminal unit IC-350: **MUTE ALARM** button

# 5.4.4 How to display the EGC message log

1. Press the **F6** and **3** keys to show the [EGC Message] log.

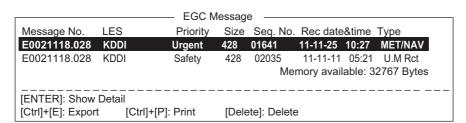

Scroll: ↑, ↓

Display message: Press the Enter key.

**Save message**: Press the **E** key while pressing and holding down the **Ctrl** key. **Delete message**: Press the **Delete** key to show the Delete window. [Yes] is selected; press the **Enter** key.

2. Long-press the **Esc** key to return to the standby display.

# DATA REPORT AND POLLING

This chapter provides the information necessary for data reporting and polling reception. Data reporting provides automatic data transmission at regular intervals from your ship to your home office. When your ship receives a polling command from your home office; that is, a request for navigation data from your ship, it automatically transmits this data to your home office.

No operator intervention is required during polling reception.

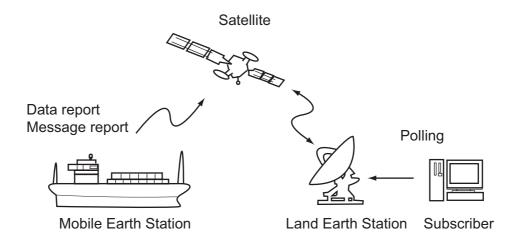

# 6.1 Data Reporting

Data reporting provides automatic data transmission at predetermined intervals from your ship to your home office. The data are position, speed, bearing and other data sent from a navigator or an interface unit.

The data transmitted from the FELCOM is temporarily stored in a data reporting file at the LES. When an operator at your home office accesses the LES, the LES delivers the data to your home office. Some LESs may deliver it without being accessed.

Data reporting can be initiated by setting a data report on the FELCOM or receiving a polling command from your home office.

This FELCOM offers two types of reports:

- Data report (on MES signaling channel). See section 6.1.1.
- Message report (on MES message channel). See section 6.1.2.

#### 6.1.1 How to prepare a data report

- 1. Press the **F5** and **1** keys to show the [Data Report] menu.
- 2. Press the appropriate numeric key to select a data report.

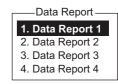

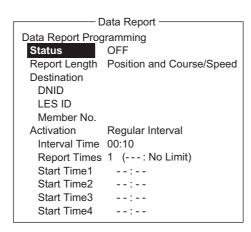

- 3. [Status] is selected; press the **Enter** key to open the status options window.
- 4. Select appropriate option then press the Enter key.

**OFF**: Data report off

**ON: Enhanced Data Report** (Data report w/confirmation)

ON: Usual Data Report (Standard data report)

For assured transmission, select [ON: Enhanced Data Report].

- Select [Report Length] then press the Enter key.
- 6. Select appropriate option then press the **Enter** key.

Position only: Own position

Position and Course/Speed: Position, course and speed

**Position and Course/Speed with SEA INF**: Position, course, speed, water temperature, tide, and depth

- 7. Select [DNID] then press the **Enter** key.
- 8. Select DNID desired then press the **Enter** key. (LES ID and Member No. are automatically selected according to DNID.)
- 9. Select [Activation] then press the **Enter** key.
- 10. Select [Regular Interval] or [Daily] as appropriate then press the **Enter** key.
- 11. Do one of the following depending on selection made at step 10.

[Regular Interval] selected at step 10

- 1) Select [Interval Time] then press the **Enter** key.
- 2) Key in interval time then press the **Enter** key.
- 3) Select [Report Times] then press the Enter key.
- 4) Key in the report times, or press the BackSpace key to display "---" to select [No Limit] to transmit data until the Status setting is turned OFF. Press the Enter key.
- 5) Press the **Enter** key to close the window.

[Daily] selected at step 10

- 1) Select [Start Time 1] then press the **Enter** key.
- 2) Key in the start time, in 24-hour notation, then press the **Enter** key.
- 3) If necessary, key in the start times 2-4.
- 12. Press the **Esc** key to show the [Update] window.

- 13. [Yes] is selected; press the **Enter** key to register the settings.
- 14. Long-press the **Esc** key to return to the standby display.

#### 6.1.2 How to prepare a message report

- 1. Press the **F5** and **2** keys to show the [Message Report] menu.
- 2. Press the appropriate numeric key to select a message report.

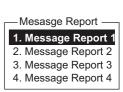

```
-Message Report-
PIN Code
Message Report Programming
 Status
 Station Name
   Destination Type TELEX/MES
   Prefix Code
   Country/Ocean Code
   Destination
   Modem Type
   Address
   Subject
 LES ID
  Activation
                      Regular Interval
   Interval Time
                      00:10
   Report Times
                       1 (---: No Limit)
   Start Time1
                      --:--
                      --:--
   Start Time2
   Start Time3
                      --:--
   Start Time4
                      NAV
  Report Contents
   File
```

PIN code is unrelated to message reporting, however it is necessary for polling (see section 6.2). Enter PIN code as shown below.

- 3. [PIN Code] is selected; press the **Enter** key to open the PIN code entry window.
- 4. Key in PIN code, using up to eight digits, then press the **Enter** key. The PIN code is a password used in message reports. When a ship receives a polling command w/PIN code from a shore subscriber and the code matches that of the ship, the ship sends a message report.
- 5. Select [Status] then press the **Enter** key.
- 6. Turn the message report ON or OFF as appropriate then press the **Enter** key.
- 7. Select [Station Name] then press the **Enter** key.
- 8. Select the station name then press the **Enter** key.

You may sort the list by group name, station name or communication type as follows:

**Group name**: Each press of **Ctrl+G** sorts the list by group name, ascending or descending order.

**Station name**: Each press of **Ctrl+N** sorts the list by station name, in ascending or descending order.

**Comm. type**: Each press of **Ctrl+T** sorts the list by communication type, in ascending or descending order.

- 9. For e-mail do step 1) and 2) below. For other communication formats, go to step 10.
  - 1) Select [Subject] then press the **Enter** key.

- 2) Key in the subject then press the **Enter** key.
- 10. Select [LES ID] then press the **Enter** key.
- 11. Select LES then press the **Enter** key.
- 12. Select [Activation] then press the **Enter** key.
- 13. Select [Regular Interval] or [Daily] as appropriate then press the **Enter** key.
- 14. Do one of the following depending on selection made at step 13. [Regular Interval] selected at step 13
  - 1) Select [Interval Time] then press the **Enter** key.
  - 2) Key in interval time then press the **Enter** key.
  - 3) Select [Report Times] then press the Enter key.
  - 4) Key in the report times, or press the **BackSpace** key to display "---" to select [No Limit] to transmit data until the Status setting is turned OFF. Press the **Enter** key.

#### [Daily] selected at step 13

- 1) Select [Start Time 1] then press the **Enter** key.
- 2) Key in the start time, in 24-hour notation, then press the **Enter** key.
- 3) If necessary, key in the start times 2-4.
- 15. Select [Report Contents] then press the Enter key.
- 16. Select required report contents then press the **Enter** key.

NAV: Position, speed, course

**NAV+SEA INF**: Position, speed, course, water temperature, current, depth **NAV(R)**: Position, speed, course. The difference between this and [NAV] above is that blank areas in data are shortened to lessen toll charge.

**FILE**: Select a file. When selected [FILE] is activated, select the file then press the **Enter** key.)

- 17. Press the **Esc** key to show the [Update] window.
- 18. [Yes] is selected; press the **Enter** key.
- 19. Long-press the **Esc** key to return to the standby display.

# 6.1.3 How to automatically print data report, polling command

- Press the F8 and 5 keys to show the [Auto Mode Setup] menu.
- 2. Select [Data Report & Polling Print] then press the **Enter** key.
- 3. Select [ON] to automatically print data reports and polling commands then press the **Enter** key.
- 4. Long-press the **Esc** key to return to the standby display.

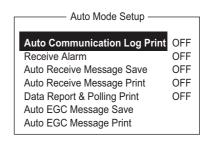

# 6.2 Polling

When the FELCOM receives a polling command from your home office it automatically transmits data to your home office. The data are position, speed, bearing and other data sent from a navigator or an interface unit.

A polling command from your home office can also activate a data report or message report if the corresponding setting is completed on the FELCOM. If a polling command with a file name is received, the FELCOM transmits the file to your home office.

#### 6.2.1 Polling commands

This section shows you how to make the polling command at your home office.

There are two kinds of polling commands: one is sent on the MES signalling channel and the other is sent on the MES message channel.

#### Polling command on the MES signalling channel

Request a land station to make the polling command because the format varies with land station.

#### Polling command on the MES message channel

To make the polling command, enter D???, hyphen, PIN code (max. 8 digits), hyphen, file name, colon.

To send file data, type a hyphen and file name. Then, only the file specified in the directory of the Message Directory is transmitted. If neither hyphen nor file name is entered, nav data (own ship position, course, speed, etc.) is transmitted.

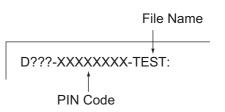

#### How to register your PIN code

The PIN (Personal ID Number) code is a password used in message reporting, and is an eight-digit number agreed upon by communicating parties. There is no rule for determining PIN code. When a ship receives a polling command w/PIN code from a shore subscriber and the code matches that of the ship, the ship sends a message report.

- 1. Press the **F5** and **2** keys to show the [Message Report] menu.
- 2. Press the **1**, **2**, **3** or **4** key to select a message report and show the following menu.

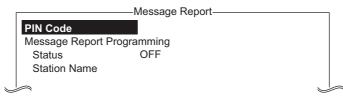

- 3. [PIN Code] is selected; press the **Enter** key to open the PIN code entry window.
- 4. Enter PIN code number (max. 8 digits) then press the **Enter** key.
- 5. Follow the procedure from step 5 on page 6-3.

#### 6.2.2 Other polling commands

Telex: P???/PIN Code/TELEX/LES number/Country number/Subscrib-

er's number/File name:

E-mail: P???/PIN Code/EMAIL/LES number/ E-mail address/File name:

Public Switched

P???/PIN Code/PSTN/Modem type/LES number/Country num-

Telephone Network: ber/Subscriber's number/File name:

Modem type is selected from T30, V21, V22B, V22, V23, V26B,

V26T, V27T or V32.

Packet Switched Data Network:

P???/PIN Code/PSDN/LES number/Country number/Subscrib-

er's number/File name:

Data Network Identification:

P???/PIN Code/DNID/LES number/Subscriber's number/File

name:

Facsimile: P???/PIN Code/FAX/LES number/Country number/Subscriber's

number/File name:

2-digit telex service:

P???/PIN Code/SPEC/LES number/Country number/Subscrib-

er's number/File name:

For ship-to-ship communication, country number is ocean region number. Subscriber's number includes Station ID, Telex ID, etc. If file name is not specified (/:), position, speed, bearing, water temperature, current and depth are transmitted. Furthermore, / is de-

leted (:), position, speed and bearing are transmitted.

For example, you transmit polling command to MES of PIN code 12345678 via KDDI station (Pacific Ocean: 203) specifying telex number 720-5644325. Then, that MES transmits position, speed,

bearing, water temperature, current and depth.

P???/12345678/TELEX/203/720/5644325/:

To have other MES transmit position, speed and bearing by email to abc@furuno.co.jp, for example, use the following com-

mand.

P???/12345678/EMAIL/203/abc@furuno.co.jp:

## 6.2.3 Polling reception

No operator intervention is required during polling reception.

The printer (printer PP-510, optionally available) prints the status of polling reception and transmits data in response to polling request as shown below.

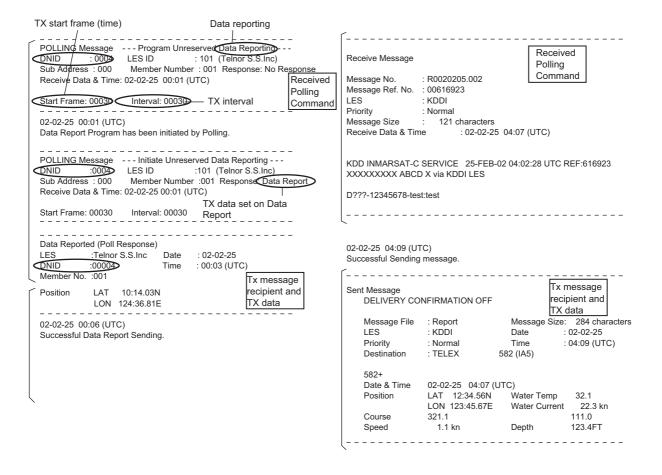

# 6.3 DNID (Data Network Identification)

When you make a contract with an information provider, DNIDs are downloaded from the information provider to the FELCOM, via the appropriate LES.

Up to 64 DNIDs can be downloaded to the FELCOM. You can see which DNIDs are stored by following the procedure shown below.

### 6.3.1 How to display DNIDs

You need to make a contract with an LES to exchange data within a group. The LES sends a DNID (Data Network Identification) number to each member of the group. The FELCOM can store a maximum of 64 DNIDs.

Press the **F5** and **4** keys to show the [Data Network ID] list.

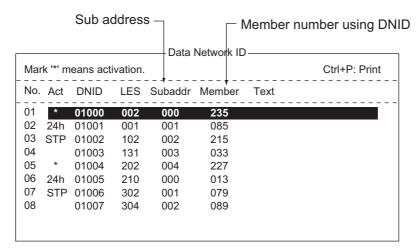

"Act" indications and their meanings

Asterisk: Enabled DNID

No indication means disabled DNID.

24h: Enabled DNID. TX cycle changes every 24 hours.

STP: Enabled DNID. TX temporarily disabled.

#### 6.3.2 How to enable, disable DNIDs

A DNID can be enabled or disabled as follows:

- 1. Press the **F5** and **4** keys to show the [Data Network ID] list.
- 2. Select the DNID to process then press the **Enter** key. A password input screen appears. Enter the password provided by the LES. The screen shown below appears. (If the password is wrong, the password input screen closes.)

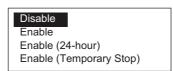

- 3. Select applicable item then press the **Enter** key.
  Disable: DNID disabled, Enable: DNID enabled
  Enable (24-hour): DNID enabled (TX cycle changes every 24 hours.)
  Enable (Temporary Stop): DNID enabled (TX temporarily stopped)
- 4. The [Update] window appears. [Yes] is selected; press the **Enter** key.

# 6.4 EPADR (Enhanced Pre-Assigned Data Reporting)

EPADR increases the efficiency of maritime data reporting, allowing vessels using satellite services to reliably send position reports and comply with the International Maritime Organization's (IMO) new Long Range Identification and Tracking (LRIT) regulations.

#### 6.4.1 How to prepare a data report

- 1. Press the **F5** and **3** keys to show the [EPADR] menu.
- 2. Press the appropriate numeric key to select a data report. For example, press the **1** key to select [EPADR 1].

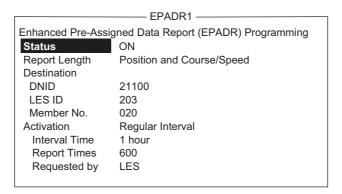

- 3. [Status] is selected; press the **Enter** key to open the status options window.
- 4. Select appropriate option then press the Enter key.

**OFF**: Data report off **ON**: Data report on

- 5. Select [Report Length] then press the **Enter** key.
- 6. Select appropriate option then press the **Enter** key.

**Position only**: Own position

Position and Course/Speed: Position, course and speed

**Position and Course/Speed and SEA INF**: Position, course, speed, water temperature, tide, and depth

- 7. Select [DNID] then press the **Enter** key.
- 8. Select DNID desired then press the **Enter** key. (LES ID and Member No. are automatically selected according to DNID.)
- 9. Select [Interval Time] then press the **Enter** key.
- 10. Select an interval (15 min, 30 min, 1 hr, 3 hrs, 4 hrs, 6 hrs, 8 hrs) then press the **Enter** key.
- 11. Select [Report Times] then press the **Enter** key.
- 12. Enter the number of times to transmit then press the **Enter** key. (Data is transmitted only the number of times specified.)

# 6.5 LRIT Compliance

#### 6.5.1 LRIT overview

This equipment can function as a marine communications terminal for the LRIT (Long-Range Identification and Tracking) system, as prescribed by the IMO resolution MSC.202(81). The LRIT uses the FELCOM's Data Report/Polling feature for LRIT position reporting.

The LRIT system is fully automatic, thus no operation is required of the user. However, follow the guidelines shown below to use this equipment as an LRIT device.

The data listed below is sent by the FELCOM when it receives a command from the LRIT data center.

- · ID number of this equipment
- · Position of your ship
- · Time of position

The FELCOM sends data at intervals between 15 minutes and 6 hours.

The FELCOM automatically receives commands (related to time of position reporting, transmission interval) from the LRIT data center. To receive the commands at all times, keep the equipment powered and logged in.

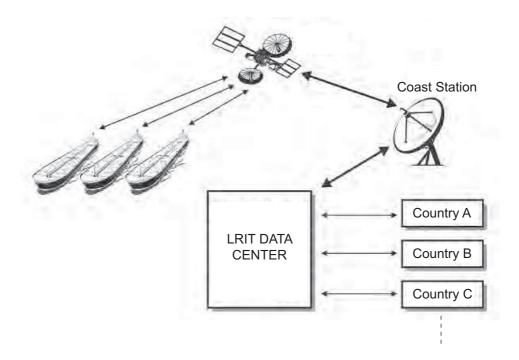

#### 6.5.2 About the LRIT system

- Power the equipment and keep it logged in at all times except for special occasions such as when the ship is dry-docked for repairs. Position information is automatically sent at fixed intervals, thus no operation is required. However, keep the equipment in a ready state to received commands from the LRIT data center. Combined use for routine messages, distress messages and SSAS (Ship Security Alert System) is possible.
- The source of position data for this equipment can be its internal GPS receiver or external GNSS (Global Navigation Satellite System) equipment. For GNSS equipment, interface directly to the shipborne global navigation satellite system equipment.
- If external GPS equipment is used, set it to use WGS84 datum. Further, the output sentences should minimally be as follows:
  - · Time data input: ZDA
  - Position data input: RMC or GGA and VTG (pair)
- This equipment and external GNSS equipment must be powered in the following manner.
  - If the above equipment is used as a GMDSS device also, connect them to an auxiliary power source (radio communications battery).
  - If the above equipment is not used as a GMDSS device, connect them to both main and emergency power sources (via AC/DC Power Supply Unit PR-240).
- If an error message appears, take the necessary measures to restore normal operation as soon as possible. Shown below are representative alarms.
  - "WARNING: External NAV equipment failure." Position data is not input from the external GNSS equipment. Check the GNSS equipment and the wiring between it and the FELCOM.
  - "WARNING: Internal GPS UNIT failure." Position data is not input from the internal GPS receiver. If this alarm occurs frequently, have the set checked.
  - "WARNING: Synchronization loss." Check the current Ocean Region.
  - "WARNING: BBER over 80%. Scanning NCS start manually." Problem with receiving the Inmarsat-C signal. Check if the current sea area is suitable for your position. If it is not, change the sea area. If the area is suitable and the alarm continues, check the antenna and antenna cable. Request service if the problem persists.

#### 6. DATA REPORT AND POLLING

This page is intentionally left blank.

# 7. DISTRESS OPERATIONS

# 7.1 How to Send the Distress Alert

Set the LES where to send the distress alert, referring to steps 1-3 in section 7.2.

When a life-endangering situation arises on your vessel and you do not have the time to specify the nature of distress, do the following to send the distress alert to an LES without specifying the nature of distress.

Open the cover of the **DISTRESS** button on the Terminal Unit IC-218 or the Distress Alert/Received Call Unit IC-305.

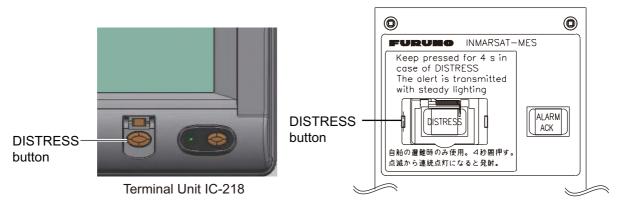

Distress Alert/Received Call Unit IC-305

 Press the **DISTRESS** button (approx. four seconds) until the lamp in the button lights continuously. The distress alert will not be sent until the lamp in the button lights continuously and the audio alarm sounds. The message "Sending Distress Alert" (white characters on red background) appears on the screen while the distress alert is being sent.

# Sending Distress Alert

Wait for acknowledgment of distress from an LES, which takes between 30 seconds and 10 minutes. When you receive acknowledgment of the distress alert from an LES, the message "Distress Acknowledgement Received" appears (white characters on red background) on the screen, the lamp in the **DISTRESS** button flashes slowly and the audio alarm sounds intermittently. To silence the audio alarm, press the **F10** key on the keyboard.

Distress Acknowledgement Received

The state of the LED in the **DISTRESS** button and the buzzer change according to the events in the distress transmission sequence.

| Event in distress TX sequence | LED state         | Buzzer state        |
|-------------------------------|-------------------|---------------------|
| Idle                          | OFF               | OFF                 |
| Distress TX                   | Lighting          | Continuous          |
| Distress ACK                  | 1.2 s ON, 3 s OFF | 1.2 s on, 0.3 s OFF |

The **DISTRESS** button on the terminal unit of the FELCOM or the Distress Alert/Receive Call Unit IC-305 cannot be used to silence the audio alarm for incoming distress or EGC urgency broadcast. *The DISTRESS button is for sending a distress alert for own ship. It cannot be used to silence the audio alarm. Use the F10 key on the keyboard to silence the audio alarm.* 

# 7.2 How to Send the Distress Alert with Nature of Distress Specified

When a life-endangering situation arises on your vessel and there is time to specify the nature of distress and the recipient (LES) of the distress alert, send own ship data (position, time, speed and course) as follows:

1. Press the **F9** key to display the [Distress Alert Setup] screen.

Distress Alert Setup

LES ID

Update Time

06:23 02-02-25 (YY-MM-DD)

Position

LAT 35:00N

LON 135:00E

Protocol

Maritime

Nature

Undesignated

Course

187

Speed

Speed

Speed

Speed

Speed

Speed

Speed

Speed

Speed

Speed

Speed

Speed

Speed

Speed

Speed

Speed

Speed

Speed

Speed

Speed

Speed

Speed

Speed

Speed

Speed

Speed

Speed

Speed

Speed

Speed

Speed

Speed

Speed

Speed

Speed

Speed

Speed

Speed

Speed

Speed

Speed

Speed

Speed

Speed

Speed

Speed

Speed

Speed

Speed

Speed

Speed

Speed

Speed

Speed

Speed

Speed

Speed

Speed

Speed

Speed

Speed

Speed

Speed

Speed

Speed

Speed

Speed

Speed

Speed

Speed

Speed

Speed

Speed

Speed

Speed

Speed

Speed

Speed

Speed

Speed

Speed

Speed

Speed

Speed

Speed

Speed

Speed

Speed

Speed

Speed

Speed

Speed

Speed

Speed

Speed

Speed

Speed

Speed

Speed

Speed

Speed

Speed

Speed

Speed

Speed

Speed

Speed

Speed

Speed

Speed

Speed

Speed

Speed

Speed

Speed

Speed

Speed

Speed

Speed

Speed

Speed

Speed

Speed

Speed

Speed

Speed

Speed

Speed

Speed

Speed

Speed

Speed

Speed

Speed

Speed

Speed

Speed

Speed

Speed

Speed

Speed

Speed

Speed

Speed

Speed

Speed

Speed

Speed

Speed

Speed

Speed

Speed

Speed

Speed

Speed

Speed

Speed

Speed

Speed

Speed

Speed

Speed

Speed

Speed

Speed

Speed

Speed

Speed

Speed

Speed

Speed

Speed

Speed

Speed

Speed

Speed

Speed

Speed

Speed

Speed

Speed

Speed

Speed

Speed

Speed

Speed

Speed

Speed

Speed

Speed

Speed

Speed

Speed

Speed

Speed

Speed

Speed

Speed

Speed

Speed

Speed

Speed

Speed

Speed

Speed

Speed

Speed

Speed

Speed

Speed

Speed

Speed

Speed

Speed

Speed

Speed

Speed

Speed

Speed

Speed

Speed

Speed

Speed

Speed

Speed

Speed

Speed

Speed

Speed

Speed

Speed

Speed

Speed

Speed

Speed

Speed

Speed

Speed

Speed

Speed

Speed

Speed

Speed

Speed

Speed

Speed

Speed

Speed

Speed

Speed

Speed

Speed

Speed

Speed

Speed

Speed

Speed

Speed

Speed

Speed

Speed

Speed

Speed

Speed

Speed

Speed

Speed

Speed

Speed

Spe

- 2. [LES ID] is selected; press the **Enter** key.
- 3. Select a suitable LES then press the **Enter** key.
- 4. Select [Update Time] then press the **Enter** key.
- 5. Enter the current time then press the **Enter** key.
- 6. Select [Position] then press the **Enter** key.
- Enter your current position in latitude and longitude then press the Enter key. Use the S, N, E and W keys to enter appropriate coordinate.
   Note: [Protocol] is fixed at [Maritime].
- 8. Select [Nature] then press the **Enter** key.
- 9. Enter applicable nature of distress then press the **Enter** key. If the nature of distress is not specified, [Undesignated] is automatically selected.
- 10. Select [Course] then press the Enter key.
- 11. Enter your course then press the **Enter** key.
- 12. Select [Speed] then press the **Enter** key.
- 13. Enter your speed then press the **Enter** key.

- 14. Press the **Esc** key to show the [Update] window.
- [Yes] is selected; press the Enter key to register settings.
   Note: If incorrect data is entered, Update is cancelled and previous data is restored.
- Open the cover of the **DISTRESS** button on the Terminal Unit IC-218 or the Distress Alert/Received Call Unit IC-305.
- 17. Press the **DISTRESS** button (approx. four seconds) until the lamp in the button lights continuously. The distress alert will not be sent until the lamp in the button lights continuously and the audio alarm sounds. The message "Sending Distress Alert" appears on the screen while the distress alert is being sent. When you receive acknowledgment of the distress alert from an LES, the message "Distress Acknowledgment Received" appears on the screen, the lamp in the **DISTRESS** button flashes slowly and the audio alarm sounds intermittently. To silence the audio alarm, press the **F10** key on the keyboard.

The **DISTRESS** button on the terminal unit of the FELCOM or the Distress Alert/Receive Call Unit IC-305 cannot be used to silence the audio alarm for incoming distress or EGC urgency broadcast. *The DISTRESS button is for sending a distress alert for own ship. It cannot be used to silence the audio alarm. Use the F10 key to silence the audio alarm.* 

# 7.3 How to Prepare the Distress Message

The distress alert provides the minimum distress information: own vessel's ID, speed, course, L/L position and nature of distress. After receiving the distress alert acknowledgment from an LES and you are not pressed for time, you may send a distress message as below to provide more detailed information.

- 1. Press the **F1** and **1** keys to open a message screen.
- 2. Type the distress message. Below is an example.

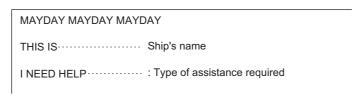

3. Press the **F3** and **1** keys to select [Transmit Message].

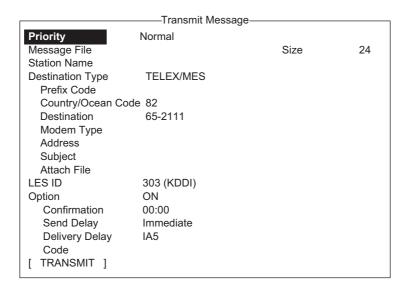

- 4. [Priority] is selected; press the **Enter** key.
- 5. Select [Distress] then press the **Enter** key.
- 6. Select [LES ID] then press the Enter key.
- 7. Select the LES where to send the distress message, preferably to the one where the distress alert was sent, then press the **Enter** key.
- 8. Select [TRANSMIT] (at the bottom of the screen) then press the **Enter** key.
- 9. The [Update] window appears and [Yes] is selected; press the **Enter** key to send the distress message.

The message "Distress Message Call Activated." appears (in red) while the distress message is being sent. When you receive acknowledgment from an LES, the message" Distress Message Call Acknowledged." appears and flashes.

Country/Ocean Code and Station ID are not required in a distress message.

#### 7.4 How to Test the DISTRESS Button

The **DISTRESS** button on the terminal unit and the Distress Alert/Received Call Unit IC-305 may be tested as shown below without sending the distress signal. Note that the distress alert cannot be sent while testing the **DISTRESS** button.

1. Press the **F7** key to show the [Options] menu.

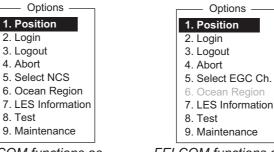

FELCOM functions as Inmarsat MES

FELCOM functions as EGC receiver

2. Press the 8 key to select [Test].

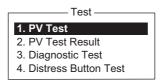

3. Press the **4** key to select [Distress Button Test] to start the distress button test. The buzzer sounds repeatedly, signifying the start of the test mode. Further, the message "Distress buttons are under test. Cancel the test mode if a real distress alert needs to sent." appears (in red).

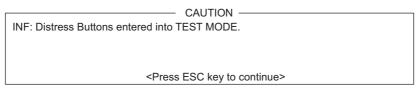

- 4. Open the **DISTRESS** button cover.
- 5. Press the **DISTRESS** button four seconds. The buzzer sounds rapidly for three seconds and then sounds repeatedly, as in step 3. The message "Distress Button works correctly." appears if the button is working properly.
- 6. Close the **DISTRESS** button cover.
- 7. To escape from the test, press the **Esc** key on the keyboard of the terminal unit twice. The test mode alarm stops and the message shown below appears to notify you that normal operation has been restored.

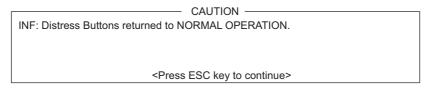

8. Long-press the **Esc** key to return to the standby display.

#### 7. DISTRESS OPERATIONS

This page is intentionally left blank.

# 8. OTHER FUNCTIONS

This chapter describes how to

- · Abort operation
- Scan NCS
- · Select EGC and NCS channels
- Display LES information

# 8.1 How to Abort an Operation

You can abort transmission, receiving or scanning (on the NCS common channel) as follows:

- 1. Press the **F7** and **4** keys to show the [Options] menu and select [Abort].
- 2. The [Update] window appears and [Yes] is selected; press the **Enter** key to abort current operation.

The message "FORCED CLEARING" replaces "SENDING" or "RECEIVING" at the bottom of the screen. When the process has been aborted, the message "Process Aborted. Press any key to escape." appears.

If aborting is attempted in modes other than those mentioned above, the message "Ignored: Can not abort current process." appears.

# 8.2 How to Scan NCS Common Channels

Scanning is possible when the FELCOM is in idle state and functions as an Inmarsat C receiver. If the FELCOM is not in idle state, the message "Ignored: MES is not idle." appears. Wait until the equipment becomes idle.

1. Press the **F7** and **6** keys to display the [Ocean Region] menu.

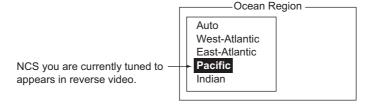

- 2. Select a NCS other than the one currently in use then press the **Enter** key. [Auto] scans all regions in turn.
- 3. [Yes] is selected; press the **Enter** key to start the scanning.
- 4. Long-press the **Esc** key to return to the standby display.

# 8.3 How to Select EGC Receiving Channel

EGC channel can be selected when the terminal unit is set to operate as an EGC-only receiver. However, this procedure is shown for reference only; currently there is only one EGC channel per NCS.

1. Press the F7, 5 and 3 keys to display the [EGC Channel List].

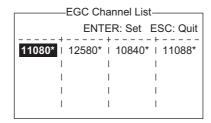

- 2. Select a desired channel then press the **Enter** key.
- 3. Long-press the **Esc** key to return to the standby display.

# 8.4 How to Select NCS Channel

You may select NCS common channel as shown below. Currently, each satellite sends one global beam. In the future, the satellites will transmit multiple spot beams, namely, the NCS will have multiple channels.

1. Press the **F8**, **8** and **4** keys to display the [NCS Channel List].

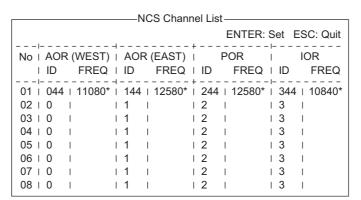

- 2. Select a desired channel then press the **Enter** key.
- 3. Long-press the **Esc** key to return to the standby display.

### 8.5 How to Find LES Information

Each time you log in LES data is automatically downloaded through the NCS common channel to the FELCOM, and saved to the LES Information display. You may view this display as follows:

1. Press the **F7** and **7** keys to display the [LES Information] screen.

|        | B8-B1           |          |          |         |  |  |  |
|--------|-----------------|----------|----------|---------|--|--|--|
|        | LES Information |          |          |         |  |  |  |
| LES II | O Name          | Status / | Services | TDM Ch. |  |  |  |
| 201    | Telnor S.S.Inc  | 11111000 | ASEL     | 11982   |  |  |  |
| 202    | Stratos M.N.    | 11111000 | ASEL     | 11826   |  |  |  |
| 203    | KDDI            | 11111000 | ASEL     | 11806   |  |  |  |
| 204    | Telnor S.S.AS   | 11111000 | ASEL     | 11762   |  |  |  |
| 208    | Korea Telecom   | 11111000 | ASEL     | 11778   |  |  |  |
| 210    | Singapore T.    | 11111000 | ASEL     | 11842   |  |  |  |
| 211    | Beijing Marine  | 11111000 | ASEL     | 11754   |  |  |  |
| 212    | Xantic          | 11111000 | ASEL     | 11802   |  |  |  |

- 2. Use the  $\uparrow$  and  $\downarrow$  keys to scroll the list.
- 3. Long-press the **Esc** key to return to the standby display.

### **Description of status**

| Bit No. | Status               | Flag | Meaning                  |
|---------|----------------------|------|--------------------------|
| B8      | Return link speed    | 1    | 600 bps                  |
|         |                      | 0    | 300 bps                  |
| B7      | Operational or spare | 1    | Operational              |
|         | satellite operation  | 0    | Spare                    |
| B6      | LES status           | 1    | In service               |
|         |                      | 0    | Out of service           |
| B5      | LES status           | 1    | Clear                    |
|         |                      | 0    | Congested                |
| B4      | For LES use          | 1    | Terrestrial links open   |
|         |                      | 0    | Terrestrial links closed |
| B3-1    | Spare                | 1    |                          |
|         |                      | 0    |                          |

### **Description of services**

| Bit No. | Flag | Meaning                                         | Flag    |
|---------|------|-------------------------------------------------|---------|
| 1B8     | 1    | Maritime distress alerting                      | А       |
| 0       |      | No Maritime distress alerting                   | None    |
| 1B7     | 1    | SafetyNET traffic                               | S       |
|         | 0    | No SafetyNET traffic                            | None    |
| 1B6     | 1    | Inmarsat C traffic                              | С       |
|         | 0    | No Inmarsat C traffic                           | None    |
| 1B5     | 1    | Store and forward                               | Т       |
|         | 0    | No Store and forward                            | None    |
| 1B4     | 1    | Half duplex                                     | Н       |
|         | 0    | No Half duplex                                  | None    |
| 1B3     | 1    | Full duplex                                     | D       |
|         | 0    | No Full duplex                                  | None    |
| 1B2     | 1    | Closed network                                  | N       |
|         | 0    | No Closed network                               | None    |
| 1B1     | 1    | FleetNET traffic                                | F       |
|         | 0    | No FleetNET traffic                             | None    |
| 2B8     | 1    | Prefixed Store and forward message supported    | Р       |
|         | 0    | No Prefixed Store and forward message supported | None    |
| 2B7     | 1    | Land mobile alerting                            | No use. |
|         | 0    | No Land mobile alerting                         |         |
| 2B6     | 1    | Aero-C service supported                        | No use  |
|         | 0    | Aero-C service not supported                    |         |
| 2B5     | 1    | ITA2 transmission supported                     | I       |
|         | 0    | ITA2 transmission not supported                 | None    |
| 2B4     | 1    | Data transmission supported                     | В       |
|         | 0    | Data transmission not supported                 | None    |
| 2B3     | 1    | Basic X400 supported                            | Х       |
|         | 0    | Basic X400 not supported                        | None    |
| 2B2     | 1    | Enhanced X400 supported                         | E       |
|         | 0    | Enhanced X400 not supported                     | None    |
| 2B1     | 1    | Low power C MES supported                       | L       |
|         | 0    | Low power C MES not supported                   | None    |

### 9. E-MAIL BY PC

### 9.1 Introduction

This FELCOM incorporates various e-mail protocols including POP3 and SMTP. Connected to a LAN via the Ethernet(10Base-T) port on a PC, the FELCOM can send and receive e-mail using the PC's e-mail application, for example, Outlook<sup>®</sup> Express.

### 9.1.1 Overview of mail functions

- Mail gateway
   Received mail may be forwarded to a specific mail server.
- Selective forwarding
   Received mail which contains a keyword can be forwarded to the mail address
   which appears after the keyword in a message.
- Access restriction
   A specific PC on a network can be designated to send mail.
- Automatic attachment decoding MIME-encoded mail sent from a network can be automatically decoded by UUEN-CODE or BINARY decoding format.
- Outgoing message size restricting
   The administrator of this FELCOM can specify maximum outgoing message size
   (Max. size 32KB) allowable for the PC e-mail client. This allows control over the size of mail messages which can be sent by the PC e-mail client.

#### 9.1.2 E-mail restrictions

The Inmarsat C e-mail system has restrictions not found on the land-based e-mail system. Further there are some restrictions which apply to this FELCOM.

 Use 7-bit characters in the Subject field, text and attachment. Some LES may not use 8-bit characters (Japanese, etc.). Since most LES use 7-bit characters in the header, 8-bit characters may not be properly received.

| Space | ( | 0 | 8 | @ | Н | Р | Х | ` | h | р | х   |
|-------|---|---|---|---|---|---|---|---|---|---|-----|
| !     | ) | 1 | 9 | Α | - | Q | Υ | а | i | q | у   |
| "     | * | 2 | : | В | J | R | Z | b | j | r | Z   |
| #     | + | 3 | ; | С | K | S | [ | С | k | S | {   |
| \$    | , | 4 | < | D | L | Т | \ | d | 1 | t | - 1 |
| %     | - | 5 | = | Е | М | U | ] | е | m | u | }   |
| &     |   | 6 | > | F | N | V | _ | f | n | V | ~   |
| ,     | / | 7 | ? | G | 0 | W | _ | g | 0 | W |     |

- The maximum number of simultaneous transmissions is 32. Any simultaneous transmission in excess of that amount will not be sent. When transmitting, wait until the message "Successful Sending message." appears before transmitting another message.
- The maximum number of characters available for the Subject field is 60.
- The maximum number of characters per line is 1000. Characters in excess of 1000 will not be sent. Use maximum 1000 character per line.
- The maximum number of multiple addressees is 10. Any number in excess of that amount will not be sent.
- Destination cannot be specified as "Bcc:" is automatically changed to "Cc:" because Bcc is not used in Inmarsat C.
- Set the encoding format on the PC's e-mail client to BASE64.

### 9.1.3 E-mail characteristics

- Confirm the port chosen to output received messages from the FELCOM. Set the [Message Output Port] on the [System Setup] menu to [INT] or [Auto].
- Set the mail format at the e-mail client for "Text." HTML increases communication charges because of its large size.
- The FELCOM does not have account management functions, for example, multiple accounts.
- All received and sent messages (incl. those on a LAN) are saved to the communications log. The log may be printed in real time or when desired.
- Sending and receiving stations should use the same font to read each others' messages. Use of different fonts may result in unreadable characters.
- When a file with an attachment is sent from land, the LES (e-mail service provider) separately forwards the file and attachment to the intended MES. The file name for the attachment as received at the FELCOM "ATTACH.DAT." For that reason request that land-based e-mail with attachment contain the attachment file name in the text of the message.
- File and accompanying attachment are sent separately regardless of the delivery address specified with the auto delivery keyword. The message file is delivered according to the auto delivery keyword setting and the attachment goes to the Mail Address set on Mail Gateway.

### 9.2 How to Connect the FELCOM to a Single PC

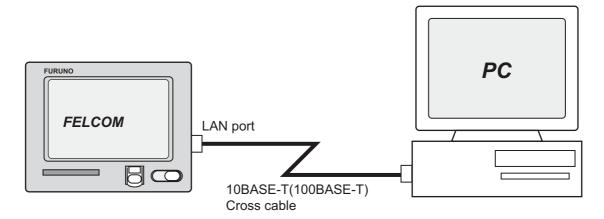

#### Parts required

- 10BASE-T or 100BASE-T cross cable
- PC (with LAN port or LAN card)

### Wiring

Remove the plate from the LAN port at the rear of the terminal unit. Connect the cross cable between the LAN port on the terminal unit and the LAN port on the PC.

### **Settings at the FELCOM**

Default settings are as below. It is not necessary to set IP address and subnet mask if their default values are to be used.

IP address: 172.31.16.2 Subnet mask: 255.255.0.0 Message size: 8 KB\*

Attachment decoding format: UUENCODE\*\*

- \* Setting may be changed. See section 9.3.5.
  \*\* Setting may be changed. See section 9.3.6.
- Settings at the PC

Set network settings on the PC. For details refer to the PC's owner's manual.

IP address: 172.31.16.100 Subnet mask: 255.255.0.0

### 9.3 Function Settings

For network setting, consult your shipboard LAN administrator.

### 9.3.1 How to set IP address and subnet mask

Set IP address and subnet mask as below if they are different from their default settings, in case that DHCP is off.

- 1. Press the **F8** and **1** keys to show the [System Setup] menu.
- 2. Select [Network Setup] then press the **Enter** key.
- Select [Network] then press the Enter key.
- 4. [IP Address] is selected; press the **Enter** key.
- 5. Enter IP address then press the Enter key.
- 6. Select [Subnet Mask] then press the **Enter** key.
- 7. Enter subnet mask then press the **Enter** key.
- 8. Press the **Esc** key to show the [Update] window.
- 9. [Yes] is selected; press the **Enter** key. If you changed the IP address a message asks you to restart the FELCOM. Press the **Esc** key to restart the FELCOM. If only the subnet mask setting was changed go to the next step.
- 10. Long-press the **Esc** key to return to the standby display.

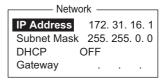

### 9.3.2 DHCP setting

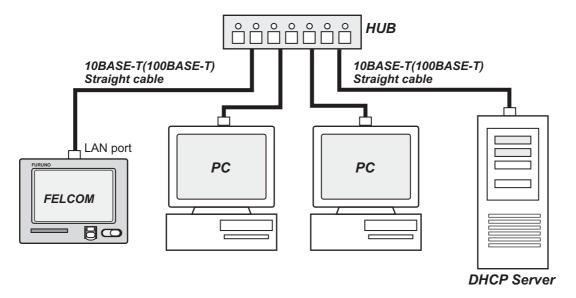

- 1. Press the **F8** and **1** keys to show the [System Setup] menu.
- 2. Select [Network Setup] then press the **Enter** key.
- 3. Select [Network] then press the **Enter** key.
- 4. Select [DHCP] then press the Enter key.
- 5. Select [ON] then press the **Enter** key.
- 6. Press the **Esc** key to show the [Update] window.
- 7. [Yes] is selected; press the **Enter** key. A message asks you to restart the FEL-COM.
- 8. Long-press the **Esc** key to return to the standby display.
- 9. The terminal unit is restarted. After restarting is completed, confirm that IP address and subnet mask have been assigned.

### 9.3.3 Gateway setting

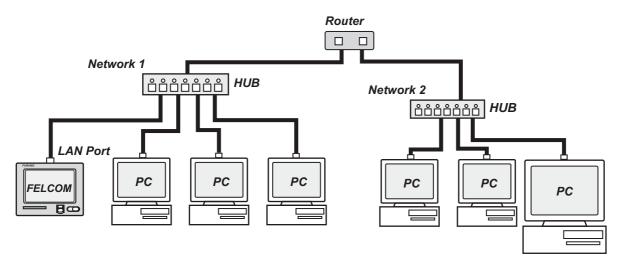

- 1. Press the **F8** and **1** keys to show the [System Setup] menu.
- 2. Select [Network Setup] then press the **Enter** key.
- 3. Select [Network] then press the **Enter** key.
- 4. Select [Gateway] then press the Enter key.
- 5. Enter the gateway address then press the **Enter** key.
- 6. Press the **Esc** key to show the [Update] window.
- 7. [Yes] is selected; press the **Enter** key. A message asks you to restart the FEL-COM.
- 8. Press the **Esc** key to restart the FELCOM.

#### 9.3.4 How to restrict access

Specify the IP address of the PC which is to be used to send and receive e-mail. A PC not specified cannot send e-mail but it can receive e-mail. If no IP address is specified, all PCs connected to the LAN can send and receive e-mail.

For example, the IP address of the PC allowed to perform e-mail functions is 172.31.16.5. Then, only that PC on the LAN can send mail.

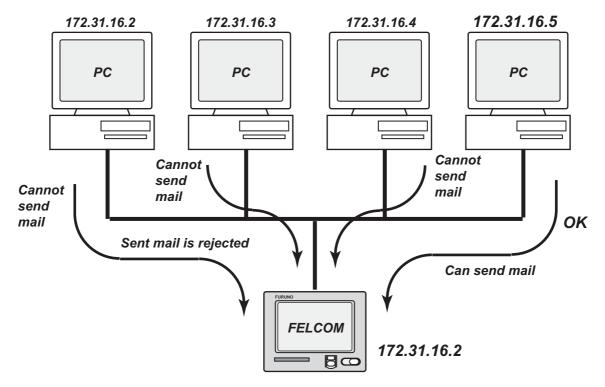

- 1. Press the **F8** and **1** keys to show the [System Setup] menu.
- 2. Select [Network Setup] then press the **Enter** key.
- 3. Select [Mail Gateway] then press the **Enter** key.

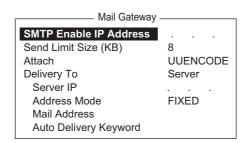

- 4. Select [SMTP Enable IP address] then press the Enter key.
- 5. Enter IP address of PC which is to send e-mail then press the **Enter** key.
- 6. Press the **Esc** key to show the [Update] window.
- 7. [Yes] is selected; press the **Enter** key.
- 8. Long-press the **Esc** key to return to the standby display.

### 9.3.5 How to restrict the size of outgoing messages

The FELCOM administrator may limit the size of outgoing messages. When a PC client attempts to send an e-mail message which is larger than permitted, the message "Data size too large" appears and the message is not sent.

Attachments are encoded, which increases messages by 1.5 times.

- 1. Press the **F8** and **1** keys to show the [System Setup] menu.
- 2. Select [Network Setup] then press the **Enter** key.
- 3. Select [Mail Gateway] then press the **Enter** key.
- 4. Select [Send Limit Size (KB)] then press the **Enter** key.
- 5. Select the maximum message size to send within shipboard LAN, among 2, 4, 6, 8, 10, 16 and 32 (KB), then press the **Enter** key.
- 6. Press the **Esc** key to show the [Update] window.
- 7. [Yes] is selected; press the **Enter** key.
- 8. Long-press the **Esc** key to return to the standby display.

### 9.3.6 How to automatically convert attachments

Using the default setting, mail (MIME encoded) sent from a PC in a network is encoded with UUENCODE. For Inmarsat C use UUENCODE.

If the intended receiver does not use UUENCODE, an attachment may be unreadable. In this case, change the encode format to BINARY and re-send the message. In the BINARY setting the attachment file name is not sent to the receiver. To switch to BINARY follow the procedure below.

Some LES do not use the BINARY format. Contact your LES for details.

- 1. Press the **F8** and **1** keys to show the [System Setup] menu.
- 2. Select [Network Setup] then press the Enter key.
- 3. Select [Mail Gateway] then press the **Enter** key.
- 4. Select [Attach] then press the Enter key.
- 5. Select the encoding format (UUENCODE or BINARY) then press the **Enter** key.
- 6. Press the **Esc** key to show the [Update] window.
- 7. [Yes] is selected; press the **Enter** key.
- 8. Long-press the **Esc** key to return to the standby display.

### 9.3.7 How to connect the FELCOM to the shipboard LAN mail server

When a mail server is installed on a LAN, received mail is forwarded to the mail server via the LAN. The illustration on the next page shows how mail is forwarded to the mail server.

Mail server: 172.32.16.10

LAN domain name: ship.furuno.co.jp

Forwarding mail address: felcom@ship.furuno.co.jp (IP Address: 172.31.16.2)

If there is no mail server, disregard the procedure below.

- 1. Press the **F8** and **1** keys to show the [System Setup] menu.
- 2. Select [Network Setup] then press the **Enter** key.
- 3. Select [Mail Gateway] then press the **Enter** key.
- 4. Select [Delivery To] then press the Enter key.
- Select the location where to deliver e-mail then press the Enter key.
   PC Mailer: A mail-dedicated PC is connected to the FELCOM. The mail received by the FELCOM can be read by the PCs.

**Server**: The FELCOM is connected to mail server connected to a LAN. Mail received by the FELCOM is forwarded to the mail server.

- 6. Select [Server IP] then press the Enter key.
- 7. Enter server IP address then press the **Enter** key.
- 8. Select [Address Mode] then press the **Enter** key.
- 9. Select [Fixed] or [Auto] as appropriate and then press the **Enter** key. **Auto**: When the keyword (entered in Auto Delivery Keyword) is found in the text of a message, the message is sent to the address which appears after the keyword. If the keyword is not found the mail is delivered to "Mail Address." **Fixed**: Message is sent mail address specified in Mail Address.
- 10. Select [Mail Address] then press the **Enter** key.
- 11. Enter the IP address of the PC where the e-mail server is to forward e-mail then press the **Enter** key.
- 12. Press the **Esc** key to show the [Update] window.
- 13. [Yes] is selected; press the **Enter** key. The message "Press ESC key to Restart FELCOM18." appears.
- 14. Press the **Esc** key to restart.

### 9.3.8 Selective forwarding

When a keyword is found in a message the message is forwarded to the address which appears after the keyword. For example, the keyword is "g/+forward+/fel-com@ship.furuno.co.jp". The keyword "+forward" is found and the message is then forwarded to felcom@ship.furuno.co.jp.

To use selective forwarding with a land-based subscriber, you should request the land-based subscriber to do the following:

- Insert the keyword and mail address on the first line of the message.
- Do not insert a space in the keyword or mail address.
- · Maximum number of mail addresses is 10.

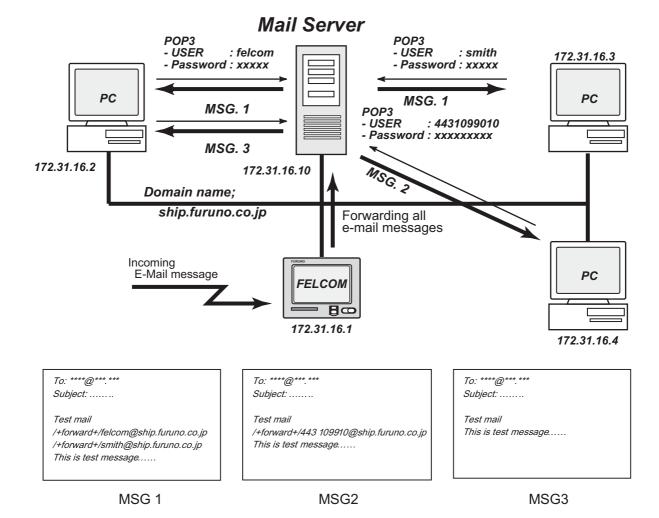

- 1. Press the **F8** and **1** keys to show the [System Setup] menu.
- 2. Select [Network Setup] then press the **Enter** key.
- 3. Select [Mail Gateway] then press the **Enter** key.
- 4. Select [Delivery To] then press the **Enter** key.
- Select the location where to deliver e-mail then press the Enter key.
   PC Mailer: A mail-dedicated PC is connected to the FELCOM. The mail received by the FELCOM can be read by the PCs.
  - **Server**: The FELCOM is connected to mail server connected to a LAN. Mail received by the FELCOM is forwarded to the mail server.
- 6. Select [Server IP] then press the **Enter** key.

- 7. Enter server IP address then press the **Enter** key.
- 8. Select [Address Mode] then press the **Enter** key.
- 9. Select [Auto] then press the **Enter** key. ([Fixed] delivers messages to the PC specified in [Mail Address].)
- 10. Select [Mail Address] then press the **Enter** key.
- 11. Enter the mail address corresponding to the mail server which is to receive mail then press the **Enter** key. Mail that does not have the keyword will be sent to this address.
- 12. Select [Auto Delivery Keyword] then press the **Enter** key.
- 13. Enter auto delivery keyword. Enter characters (incl. symbol) not normally found in your e-mail documents. Maximum 15 characters may be entered. Upper and lower case letters are not distinguished in the search for keyword.
- 14. Press the **Esc** key to show the [Update] window.
- [Yes] is selected; press the **Enter** key. A message asks you to restart the FEL-COM.
- 16. Press the **Esc** key to restart the FELCOM.

### 9.3.9 Example of how to set e-mail client

For network settings contact your LAN administrator. See the owner's manual of the PC for how to set up for communications via a LAN. The settings in the table are applicable when [Delivery To] in the [Mail Gateway] menu is set to [PC Mailer].

| Item                             | Setting                                     | Remarks                                                                                                    |
|----------------------------------|---------------------------------------------|----------------------------------------------------------------------------------------------------|
| POP3 server                      | FELCOM's IP address                         |                                                                                                    |
| POP3 port no.                    | 110                                         | Cannot be changed.                                                                                                    |
| SMTP server                      | FELCOM's IP address                         |                                                                                                    |
| SMTP port no.                    | 25                                          | Cannot be changed.                                                                                                    |
| User account                     | IMN no.                                     | Cannot be changed.                                                                                                    |
| POP3 password                    | IMN no.                                     | Cannot be changed.                                                                                                    |
| Mail Address                     | Mail address of LES used for communications | The receiver is not informed of the mail address. The e-mail station thru which the e-mail was forwarded is sent to the receiver.           |
| Signature                        | Any                                         | Signature is not passed to the receiver.                                                                                                    |
| Check-for-incoming-mail interval | Two minutes                                 | The FELCOM's capacity for message storage is 32 KB. When the capacity is reached the oldest message is deleted to make room for the latest. |

### 9.4 SMTP Error Messages

The table below shows the SMTP error messages which may appear when communication error between the FELCOM and the e-mail client is found. Check the e-mail client whenever an SMTP error message appears.

| Message                          | Meaning                                                                                    |
|----------------------------------|--------------------------------------------------------------------------------------------|
| Current LES out of service area. | Selected service provider is not within current ocean area.                                |
| Data size too large.             | Size of message is larger than set with [Send Size Limit] on the [Mail Gateway] menu.      |
| Illegal address.                 | Invalid character(s) used in delivery address, or invalid domain name (no period entered). |
| Mail data abnormal.              | Abnormal mail header                                                                       |
| No target address.               | Delivery address has not been set.                                                         |
| Send message parameter mismatch. | Address parameter error                                                                    |
| Send message type mismatch.      | Address parameter error                                                                    |
| Sorry, system busy now.          | The Tx message queue is full.                                                              |
| Too many addresses               | The number of delivery addresses is more than the system can handle.                       |
| Your address access denied.      | The SMTP Enable IP Address is on.                                                          |

# 10. MAINTENANCE AND TROUBLESHOOTING

This chapter provides the information necessary for the maintenance and checking of the FELCOM. Please review the safety information at the beginning of this manual before attempting any maintenance procedures.

### 10.1 General Checking and Maintenance

Turn off the power before conducting any maintenance procedures other than the cleaning of the terminal unit.

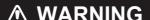

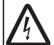

ELECTRICAL SHOCK HAZARD
Do not open the equipment
(other than when installing flush
mount hanger cover).

Only qualified personnel can work inside the equipment.

### **IMPORTANT**

Do not apply paint, anti-corrosive sealant or contact spray to coating or plastic parts.

Those items contain organic solvents that can damage coating and plastic parts, especially plastic connectors.

#### How to clean the terminal unit

Wipe the LCD carefully to prevent scratching, using tissue paper and an LCD cleaner. To remove dirt or salt deposits, use an LCD cleaner, wiping slowly with tissue paper so as to dissolve the dirt or salt. Change paper frequently so the salt or dirt will not scratch the LCD. Do not use solvents such as thinner, acetone or benzine for cleaning; they can remove paint and marks or deform the equipment.

#### How to check connectors and ground terminal

Check that the connectors and earth terminal on the terminal unit are tightly fastened. If the copper strap (earth material) has rusted, clean it.

#### If the terminal unit cannot be turned on...

- · Check if the fuse in the power cable has blown.
- Check if the power cable connector on the rear panel of the terminal unit is tightly fastened.
- Check if the ship's mains switchboard is turned on.
- If you still cannot turn on the power, have a qualified technician check the power voltage at the power connector on the rear of the terminal unit.

### Antenna unit

Check the antenna unit yearly for rust, corrosion and chipped paint. If the antenna base has rusted or the paint has chipped, paint the affected area. Paint only the antenna base. Do not paint the radome. Paint on the radome can cause loss of sensitivity and crack the radome.

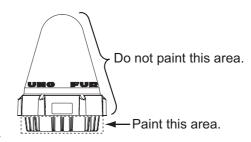

### 10.2 Diagnostics

### 10.2.1 Self test at power on

The terminal unit performs the ROM sum test and RAM read and write test at power up. If the test results are normal the equipment goes into standby. If error is found you cannot transmit.

### 10.2.2 Diagnostic

This test can only be initiated from the main terminal, and it must be idle state to do the test.

- 1. Press the **F7** and **8** keys to show the [Test] menu.
- 2. Press the 3 key to select [Diagnostic Test].
- The [Start] window appears and [Yes] is selected; press the **Enter** key to start the test.
   When the test is completed, the screen shows the test results.

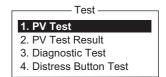

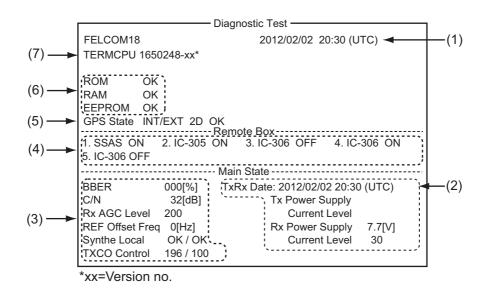

| (1) | Date and time of test                                                                      |
|-----|--------------------------------------------------------------------------------------------|
| (2) | Date and time of most recent TX and RX and the power output and current level at that time |
| (3) | Levels of various components. See page 10-5 for description.                               |
| (4) | Status of equipment connected to the Remote Box                                            |
| (5) | Status of GPS navigator                                                                    |
| (6) | Results for ROM, RAM and EEPROM check (OK: Normal, NG: No Good)                            |
| (7) | Program version of CPU in Terminal Unit                                                    |

4. Press the **Esc** key to stop the test and return to the [Test] menu.

### 10.3 Performance Verification (PV) Test

After the FELCOM is installed, the installer usually confirms that it is functioning properly, by logging in and conducting the PV test. This test consists of receiving a test message from an LES, transmitting a message to the LES and a distress alert test.

The results of the test appear on the PV test result display.

The PV test cannot be conducted from an auxiliary terminal unit. Note that the test can also be initiated by an NCS.

### 10.3.1 PV test sequence

- 1. Select [PV Test] from the [Test] menu.
- 2. The MES requests an NCS to conduct the PV test.
- 3. The NCS acknowledges request for testing.
- 4. The MES, upon receiving acknowledgment from NCS, goes into pending state.
- 5. The NCS selects an LES to perform the test.
- 6. The LES transmits a test message to the MES.
- 7. The LES receives the test message.
- 8. The MES automatically transmits the distress alert test within two minutes after completion of step 7.
- 9. When the distress alert test is finished, the LES sends the results of the PV test to the MES.

### 10.3.2 PV test procedure

- 1. Confirm that the terminal unit is in idle condition and is logged in.
- 2. Press the **F7**, **8**, and **1** keys to enable the PV test.
- The [Start] window appears and [Yes] is selected; press the Enter key to start the
  test. The [PV Test] screen appears and shows the message "Starting PV Test
  Process. Press any key to escape."

**Note:** If the terminal unit is not idle when the test is initiated, the screen displays "Ignored: MES is not idle now." If you are not logged in, "Ignored: MES is not Login. Please operate Login." appears.

- 4. Long-press the **Esc** key to return to the standby display.
- 5. The (automatic) testing sequence is as follows:
  - 1) The screen displays "Current State: Idle (pending!)" when you receive the acknowledge signal from the NCS.
  - 2) When preparations for testing have been completed, "Current State: TEST-ING" appears at the bottom of the screen. Further, the message "Automatic test mode: Normal communication disabled. Do not press any distress button unless you are in distress." appears.
  - 3) Receive a message from the LES. Send a test message to the LES.
  - 4) Then, the distress alert test is automatically conducted after you have sent a test message. Do not operate the equipment at this time.
  - 5) When testing has been completed, "Current State: IDLE" appears at the bottom of the screen.

### 10.3.3 How to show the PV test results

1. Press the F7, 8 and 2 keys to show the PV test results.

|                                                                                            | - PV Test Result                                                               |                 |           |
|--------------------------------------------------------------------------------------------|--------------------------------------------------------------------------------|-----------------|-----------|
|                                                                                            |                                                                                | Ctrl+P: Print   | ESC: Quit |
| Test Date & Time                                                                           | 02-02-25 01:58                                                                 | (UTC)           |           |
| Attempts BBER Shore-to-Ship Attempts Ship-to Shore Attempts Distress Alert Signal Strength | First attempt Pass First attempt First attempt Pass (Test OK) Pass (Greater th | nan Std level + | - 10dB)   |
| Overall Result                                                                             | Pass (Applicable                                                               | e tests pass)   |           |

2. Long-press the **Esc** key to return to the standby display.

### How to read the PV test results

Test Date & Time: Date and time of test

**Attempts**: Number of times the PV test was conducted.

**BBER**: Bulletin Board Error Rate (%). "Pass" appears for no error.

Shore-to-Ship Attempts: Number of tests initiated by LES. Ship-to-Shore Attempts: Number of tests initiated by MES. Distress Alert: "Pass (Test OK)" appears for successful testing.

Signal Strength: "Pass" appears if signal strength is greater than standard level.

Overall Result: "Pass" appears for satisfactory completion of the test.

### 10.4 System Status Monitor

The system status monitor, which is always displayed, provides date, time, equipment status and navigation data.

| File Edit Transmit  | EGC Reports      | Logs Options Setup        | Distress StopAlarm                      |
|---------------------|------------------|---------------------------|-----------------------------------------|
| <del></del>         |                  |                           | IMN: 443156710                          |
| Date                | Jan-12-12        | BBER                      | 000                                     |
| Time                | 01:32 (UTC)      | C/N                       | OK ( 0 dB)                              |
|                     |                  | Send Level                | OK ( 0)                                 |
| Position            | LAT 34:30.00N    | Rx AGC Level              | OK (254)                                |
|                     | LON 135:00.00E   | REF Offset Freq           | OK ( 0 Hz)                              |
| Waypoint            | LAT              | Synthe Local              | OK                                      |
|                     | LON              | TCXO Control              | 131                                     |
| Course              | 345.5 DEG        |                           |                                         |
| Speed               | 10.2 kn          |                           |                                         |
| Current NCS         | 344 (IOR) LOGOUT | Antenna Power S           | upply OK                                |
| Current Channel     | NCS CC           |                           |                                         |
| Current TDM         | NCS CC           | Water Temperatu           | re 68.2 DEG                             |
| MES Status          | Idle             | Water Current             |                                         |
| GPS Status          | ***              | Direction                 | 232 DEG                                 |
|                     |                  | Speed                     | 1.9 kn                                  |
| DCE Memory          | 32818 Bytes free | Depth                     |                                         |
|                     |                  |                           |                                         |
| Current State: IDLE |                  | etuning<br>CS: IOR LOGOUT | Jan-12-12 01:32 (UTC)<br>LAT: 34:30.00N |
| DCE F18 Ver. xx     |                  | EC. MESSAGE EXISTS        | LON: 135:00.00E                         |

xx: Program Version No. of TERMCPU Board

#### How to read the system status monitor

**Date**: Current date. **Time**: Current time.

**Position**: Own ship L/L position (either manual entry or automatic input by navigator).

**Waypoint**: L/L position of destination waypoint set on navigator.

**Course**: Course. **Speed**: Ship's speed.

Current NCS: NCS your vessel is logged in with.

**Current Channel**: Channel in use. **Current TDM**: Channel TDM.

MES Status: Operational status of MES.

GPS Status: Receiving signal status from GPS receiver.

CST: Cold Start.

**ACK**: Acquired; Almanac data acquired. **IMP**: Impossible; cannot receive GPS signal.

**INT**: Interrupted; object interfering with reception of GPS signal.

**ALM**: Receiving the almanac.

2D, 3D: Position-fixing method by 2D or 3D.

**DCE Memory**: Memory remaining in communication unit.

BBER: Bulletin Board Error Rate (%).

**C/N**: Check of circuit status with LES, receiving circuit in antenna unit and TERMCPU Board in terminal unit. OK appears for figure greater than 31.

**Send Level**: TX level check. At transmission, OK appears for figure greater than 100. At reception, OK appears for figure lower than 32.

**RX AGC Level**: Check of the receiving circuit of the antenna unit and the TERMCPU Board in the terminal unit. OK appears for figure greater than 60.

**REF Offset Freq**: OK appears for figure lower than 150.

**Synthe Local**: Check of TERMCPU Board.

**TCXO Control**: Oscillator frequency control value.

**Antenna Power Supply**: NG appears for discontinuity or short in antenna cable. OK is shown if the antenna is receiving electrical power.

**Water Temperature\***: Water temperature.

Water Current\*

**Direction**: Tidal current direction. **Speed**: Tidal current speed. **Depth\***: Depth of water.

### 10.5 Current Position Log

Position is saved to the [Current Position Log] every hour, and the log stores the latest 100 positions. When the log becomes full, the eldest entry is automatically deleted and positions are renumbered.

To display the log, press the **F7**, **9** and **1** keys.

<sup>\*</sup> Requires data from appropriate sensor.

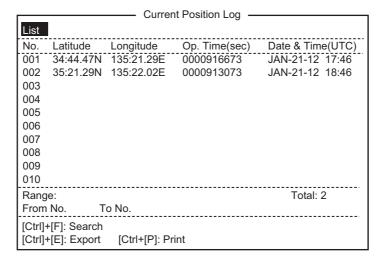

### <u>Current Position Log description</u>

List: Put the highlight cursor here to put the cursor in the list.

No.: The number of the position, in three digits.

Latitude, Longitude: Latitude and longitude of the position.

**Op. Time(sec)**: The number of seconds the power has been on since the commissioning.

Date & Time(UTC): Date and time of the position.

**Range**: Specify the range of positions to show, with [From No.] and [To No.]. Put the cursor on [From No.] (or [To No.]) then press the **Enter** key. Enter no. then press the **Enter** key.

Total: Total no. of positions saved to the log.

[Ctrl]+[F]: Search: Search for specific position no.

[Ctrl]+[E]: Export: Export the position nos designated with [From No.] and [To No.], to an SD card.

[Ctrl]+[P]: Print: Print the position nos designated with [From No.] and [To No.].

### 10.6 How to Replace the Fuse

The 15A fuse (for 12 VDC) or 7A fuse (for 24 VDC) in the power cable for the terminal unit protects the system from overcurrent and reverse polarity. If the fuse blows, find the cause before replacing it. If the fuse blows again after replacement, contact your dealer for advice.

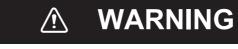

Use the proper fuse.

Use of a wrong fuse can result in fire or damage the equipment.

12 VDC 24 VDC

### 10.7 Error Messages

This section describes the more commonly seen error messages and the means to restore normal operation. If normal operation cannot be restored, contact your dealer for advice.

### 10.7.1 Equipment trouble messages

Messages in this category are prefixed with "TROUBLE".

| Error message                                                      | Meaning                                                   | Action                                                                  |
|--------------------------------------------------------------------|-----------------------------------------------------------|-------------------------------------------------------------------------|
| ANT power voltage abnormality.                                     | Antenna power voltage out of ratings.                     | Have a licensed radio-<br>communications techni-<br>cian check the set. |
| Carrier power level.                                               | Carrier power level too high or too low.                  | Have a licensed radio-<br>communications techni-<br>cian check the set. |
| DISTRESS ALERT UNIT Fault.                                         | Trouble at Distress Alert Unit/Received Call Unit IC-305. | Check that the IC-305 is powered and connected to the FELCOM.           |
| EEPROM ERROR.                                                      | EEPROM trouble.                                           | Contact a FURUNO agent or dealer for advice.                            |
| GPS module.                                                        | Malfunction at GPS module                                 | Contact a FURUNO agent or dealer for advice.                            |
| Invalid MES ID. This equipment is defected. Please contact FURUNO. | MES ID is corrupted.                                      | Have a licensed radio-<br>communications techni-<br>cian check the set. |
| Memory full for receiving msg.                                     | The memory for received messages is full.                 | Delete unnecessary message.                                             |
| Synthesizer UNLOCK.                                                | Synthesizer unlock.                                       | Have a licensed radio-<br>communications techni-<br>cian check the set. |

### 10.7.2 Warning messages

Messages in this category are prefixed with "WARNING".

| Error message                                            | Meaning                                        | Action                                      |  |
|----------------------------------------------------------|------------------------------------------------|---------------------------------------------|--|
| BBER over 80%. Scanning NCS start manually.              | BBER (Bulletin Board Error Rate) exceeded 80%. | Select NCS manually.                        |  |
| Cannot enter new DNID.<br>Memory full for DNIDs.         | Memory for DNIDs is full.                      | Delete unnecessary DNIDs to enter new ones. |  |
| Cannot enter new ENID.<br>Memory full for ENIDs.         | Memory for ENIDs is full.                      | Delete unnecessary ENIDs to enter new ones. |  |
| Cannot find NCS CC in all region. Scanning is continued. | No NCS found in region.                        | Scanning automatically continues.           |  |

| Error message                                                                   | Meaning                                                                  | Action                                                                                                    |
|---------------------------------------------------------------------------------|--------------------------------------------------------------------------|----------------------------------------------------------------------------------------------------|
| Cannot find NCS CC in pre-<br>ferred region. Scanning all<br>region is started. | NCS could not be found in region selected. Scanning started to find NCS. | If NCS could not be found, contact you dealer for advice.                                                                |
| External NAV equipment failure.                                                 | No navigation data from navigator.                                       | Check navigator.                                                                                                    |
| Internal GPS UNIT failure.                                                      | GPS signal could not be found.                                           | Internal GPS receiver may<br>be damaged if this mes-<br>sage appears frequently.<br>Contact your dealer for ad-<br>vice. |
| Synchronization loss. Please change EGC channel.                                | Your station is not synchronized with selected EGC channel.              | Change EGC channel.                                                                                                    |
| Synchronization loss. Please check the current ocean region.                    | Your station is not synchronized with selected NCS.                      | Change the NCS.                                                                                                    |

## **APPENDIX 1 MENU TREE**

Default settings shown in bold italic.

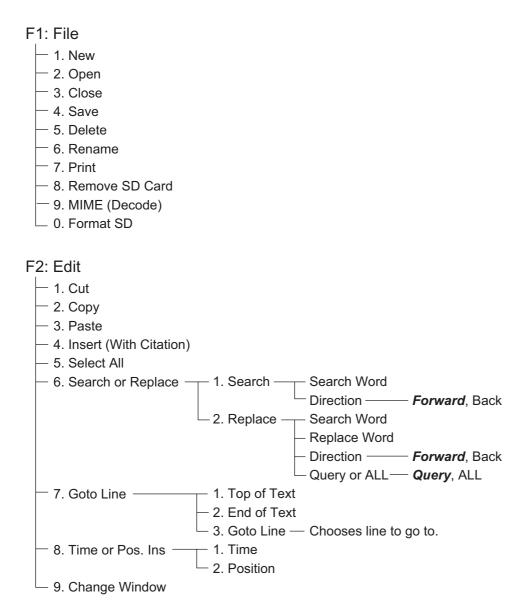

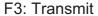

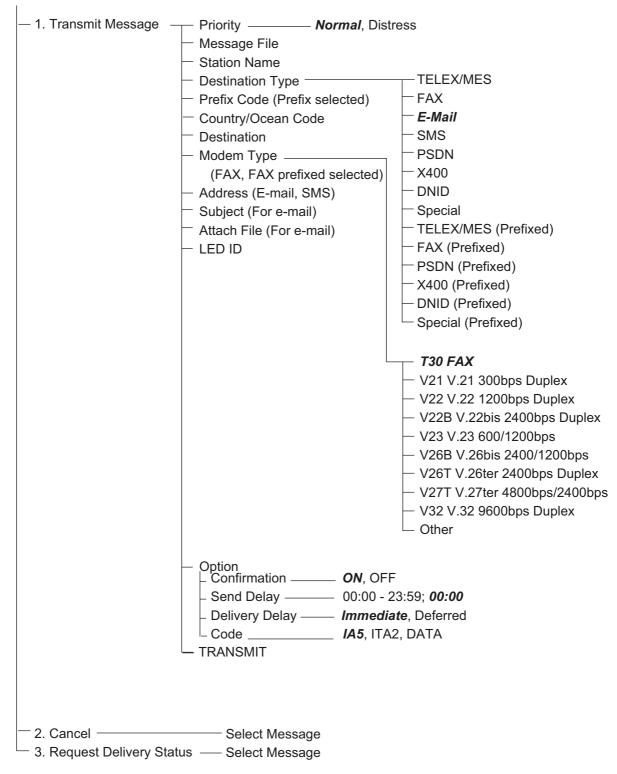

F4: EGC

- 1. Display EGC Message
- 2. EGC Network ID

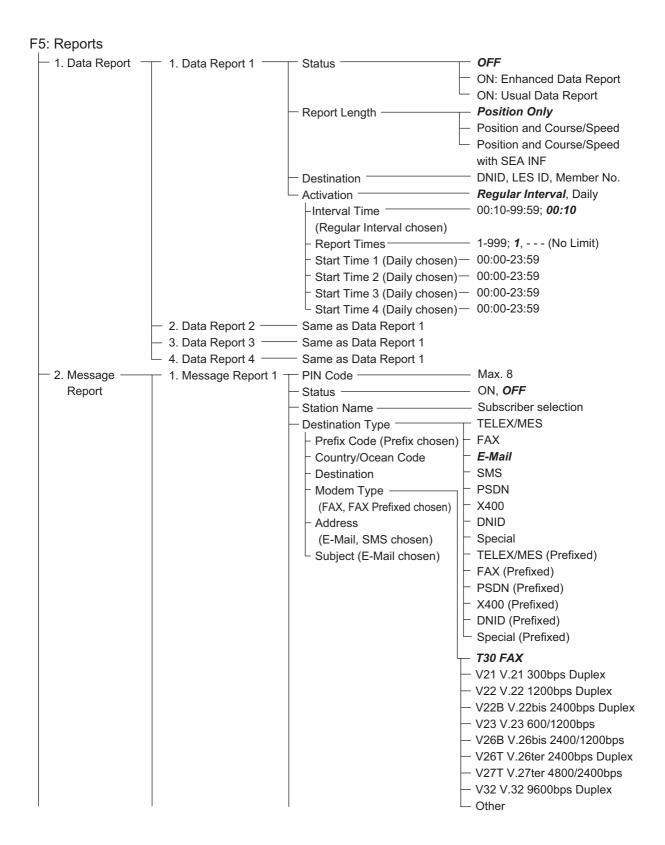

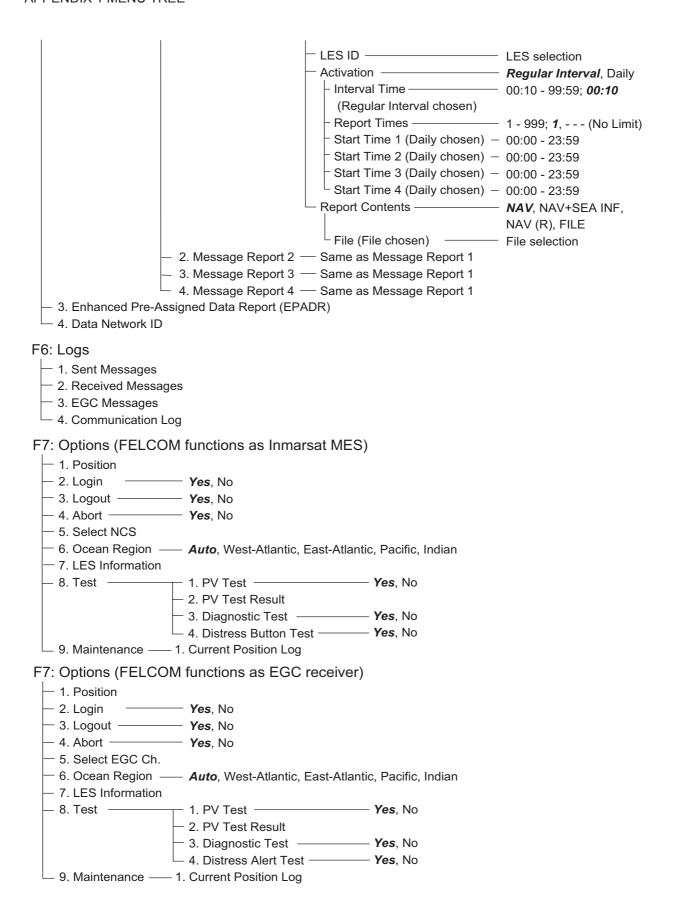

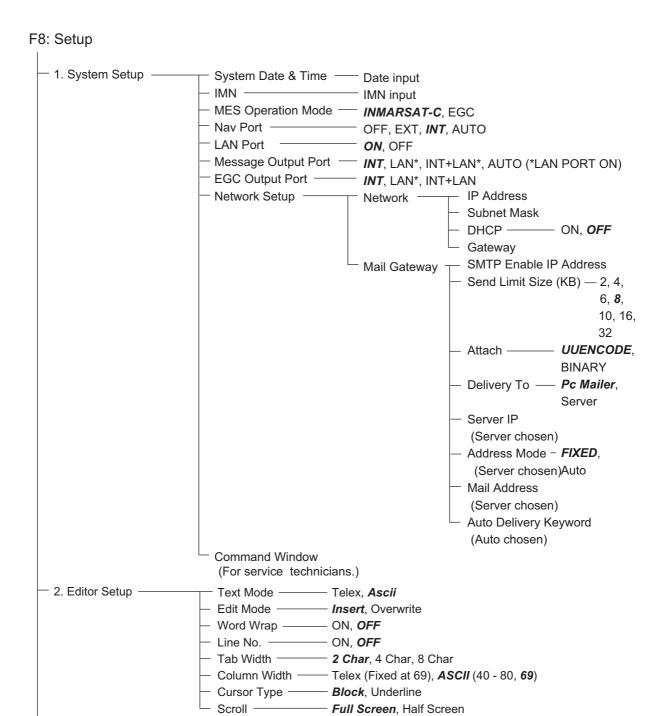

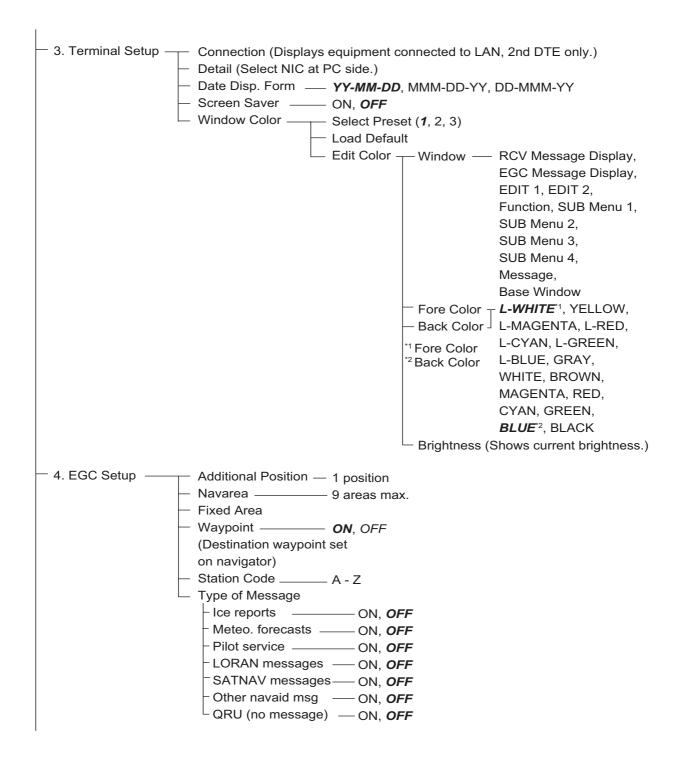

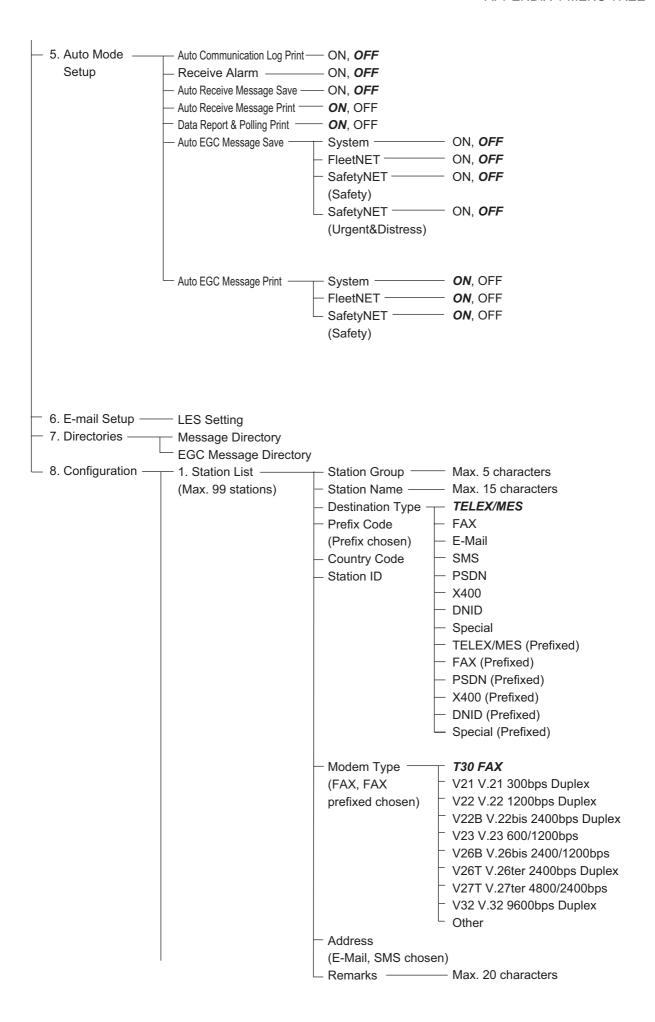

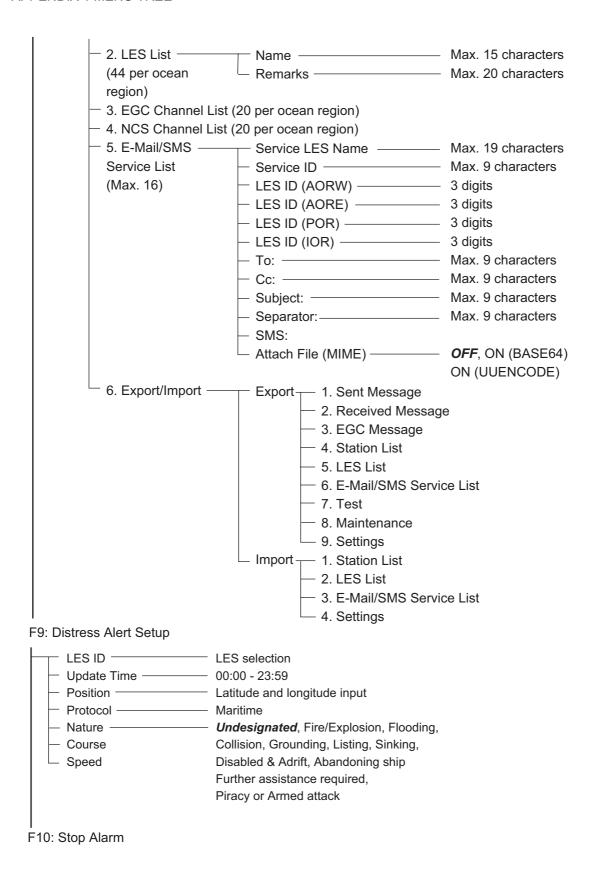

### **APPENDIX 2 MESSAGES**

Below are the various operational messages and their meanings. Messages are arranged according to function key.

### Confirmation message

These messages appear in the confirmation window.

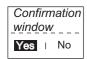

1. "Save this message?"

You are asked if you want to save a message.

2. "File already exists. Overwrite?"

You are asked if you are sure to overwrite file name entered.

3. "OK to delete file?"

You are asked if it is OK to delete selected file.

4. "Start"

Start a process.

5. "Decode"

Start decoding (a message).

6. "Search Start?"

Start search (for text).

7. "Replace Start?"

Start replacing (text)

8. "Cancel"

Cancel a process.

9. "Update"

Update a setting.

10. "Remove this SD card."

Remove SD card.

11."OK to Export?"

Start exporting (data).

12."OK to Import?"

Start importing (data).

13. "Connect"

Connect FELCOM

14. "Different network address. Show available network settings."

Show available IP addresses (to connect FELCOM).

#### F1: File

1. "Can't delete."

Cannot delete selected file.

2. "Now saving"

File is being saved.

3. "Enter new file name"

Enter new file name.

4. "Can't rename."

Cannot rename selected file.

5. "Press any key to escape."

Press any key to erase displayed screen.)

6. "Drive not ready."

SD card not set in card slot.

7. "Write protected."

SD card is write protected.

8. "Drive error"

Trouble with SD card.

9. "Checking"

Checking MIME.

10. "Now decoding..."

11. "Completed."

Save/MIME completed.

12. "Decode failed."

MIME decoding failed.

13. "This terminal does not support this code."

You attempted to decode a file not supported by the terminal.

14. "Decoded % file(s)."

Decoding MIME-coded file.

15. "This file is not encoding."

You selected a file that has not been coded.

16. "Directory not found."

You specified a folder that does not exist.

#### F3: Transmit

1. "Input Error: Message File."

Invalid message selected for transmission.

2. "Input Error: Country/Ocean Code."

Invalid country/ocean code entered.

3. "Input Error: Destination."

Invalid station ID entered.

4. "Input Error: Modem Type."

Invalid mode type entered. (For FAX, select T30.)

5. "Input Error: E-Mail Address."

Invalid e-mail address entered.

6. "Input Error: LES ID."

Invalid LES ID entered.

7. "Input Error: Send Delay."

Invalid send delay time entered.

8. "Input Error: Prefix Code."

Invalid prefix code entered.

9. "Invalid character detected in message."

Invalid character found in TX message.

10. "Don't support E-Mail service in this NCS."

Selected NCS does not handle e-mail.

11. "Input Error: Too many stations."

You have selected too many stations to transmit to.

12. "Message file is too large (but enable to send)."

The size of the file you want to send is larger than 32,000 bytes. (The file can be sent, but only the first 32,000 bytes of information will be received.)

13. "Attach file is too large."

The size of the attachment you want to send is larger than 32,000 bytes.

14. "Attach file (file name) is not found."

Cannot find attached file.

15. "Message is entered in sending Queue. Press any key."

TX message entered into queue.

16. "Can't enter this message to sending Queue. Press any key."

Could not enter TX message into queue.

#### F5: Data report

1. "Input Error: Country/Ocean Code." Invalid country/ocean code entered.

2. "Input Error: Destination."

Invalid station ID entered.

3. "Input Error: LES ID."

Invalid LES ID entered.

4. "Input Error: Interval Time"

Invalid interval time entered.

5. "Input Error: Start Time"

Invalid start time entered.

6. "Input Error: Modem Type"

Invalid modem type entered.

7. "Input Error: Report Contents"

Invalid report contents entered.

8. "Input Error: Report Times"

Invalid number of report times entered.

9. "Input Error: Destination"

Invalid destination entered.

10. "Input Error: E-Mail Address"

Invalid e-mail address entered.

11. "Don't support E-Mail service in this NCS."

NCS does not handle e-mail.

12. "Input Error: Prefix Code"

Invalid prefix code entered.

### F7: Option

#### Login

1. "Successful Login".

Login completed successfully.

2. "Login failed".

Login failed.

3. "Login aborted."

Login aborted.

4. "MES Signaling Failure, Login Request not sent to NCS."

MES signaling failure, login request not completed.

5. "Timeout! Login Acknowledgement not received."

Login acknowledgement not received.

6. "Login failed because of RESTORATION mode Network."

You attempted to login when the restoration mode is active.

### Logout

1. "Successful Logout".

Logout completed successfully.

2. "Logout failed".

Logout failed.

3. "Logout aborted."

Logout aborted.

4. "MES Signaling Failure, Logout Request not sent to NCS."

MES signaling failure, logout request not completed.

5. "Timeout! Logout Acknowledgement not received."

Logout acknowledgement not received.

6. "Logout failed because of RESTORATION mode Network."

You attempted to logout when the restoration mode is active.

# **APPENDIX 3 ABBREVIATIONS**

| Abbreviation | Meaning                                             |
|--------------|-----------------------------------------------------|
| ACQ          | Acquire                                             |
| AGC          | Automatic Gain Control                              |
| Ant          | Antenna                                             |
| AOR-E        | Atlantic Ocean Region-East                          |
| AOR-W        | Atlantic Ocean Region-West                          |
| AORE         | Same as AOR-E                                       |
| AORW         | Same as AOR-W                                       |
| Ascii        | American Standard Code for Information Interchange  |
| ASCII        | Same as Ascii                                       |
| AUS          | Australia                                           |
| BBER         | Bulletin Board Error Rate                           |
| bps          | bits per second                                     |
| C/N          | Carrier to Noise ratio                              |
| Cate         | Category                                            |
| СС           | Common Channel                                      |
| Ch.          | Channel                                             |
| Char.        | Character                                           |
| Col.         | Column                                              |
| СОМ          | Communication                                       |
| Ctrl         | Control                                             |
| dB           | Decibel                                             |
| DCE          | Data Communication Equipment                        |
| DEG          | Degree                                              |
| DEL          | Delete                                              |
| DHCP         | Dynamic Host Configuration Protocol                 |
| Dir          | Directory                                           |
| DND, DNID    | Data Network Identity Number                        |
| DR           | Data Report                                         |
| DTE          | Data Terminal Equipment                             |
| EDR          | Enhanced Data Rate                                  |
| EEPROM       | Electrically Erasable Programmable Read-Only Memory |

| Abbreviation | Meaning                                |
|--------------|----------------------------------------|
| EGC          | Enhanced Group Call                    |
| EML          | E-mail                                 |
| END, ENID    | EGC Network Identity Number            |
| EPADR        | Enhanced Pre-Assigned Data Report      |
| ESC          | Escape                                 |
| Eth          | Ethernet                               |
| EUR          | Euro (currency)                        |
| EXT          | External                               |
| FAX          | Facsimile (receiver)                   |
| Freq         | Frequency                              |
| GMDSS        | Global Maritime Distress Safety System |
| GPS          | Global Positioning System              |
| Hz           | Hertz                                  |
| IA5          | International Alphabet No. 5           |
| ID           | Identification                         |
| IMN          | Inmarsat Maritime Number               |
| IMO          | International Maritime Organization    |
| INF          | Information                            |
| INT          | Internal                               |
| IOR          | Indian Ocean Region                    |
| IP           | Internet Protocol                      |
| ITA2         | International Telegraph Alphabet No. 2 |
| KDDI         | Kokusai Denshin Denwa International    |
| kn           | Knot, Knots                            |
| L            | Left                                   |
| L-BLUE       | Light BLUE                             |
| L-CYAN       | Light CYAN                             |
| L-GREEN      | Light GREEN                            |
| L-MAGENTA    | Light MAGENTA                          |
| L-WHITE      | Light WHITE                            |
| LAN          | Local Area Network                     |
| LAT          | Latitude                               |
| LED          | Light Emitting Diode                   |
| LES          | Land Earth Station                     |

| Abbreviation | Meaning                                |
|--------------|----------------------------------------|
| LON          | Longitude                              |
| LRIT         | Long Range Identification and Tracking |
| MES          | Mobile Earth Station                   |
| Meteo.       | Meteorological                         |
| MIME         | Multipurpose Internet Mail Extensions  |
| Msg          | Message                                |
| NAV          | Navigation                             |
| NCS          | Network Coordination Station           |
| NED          | Netherlands                            |
| NG           | No Good                                |
| No.          | Number                                 |
| NOR          | Norway                                 |
| occ          | Operation Control Center               |
| Ор.          | Operation                              |
| PADR         | Pre-Assigned Data Report               |
| PIN          | Personal Identification Number         |
| POR          | Pacific Ocean Region                   |
| PSD, PSDN    | Public Switched Data Network           |
| PV           | Performance Verification               |
| R            | Right, Receive                         |
| RAM          | Random Access Memory                   |
| RCV          | Received                               |
| REC.         | Receive, Received                      |
| REF          | Reference                              |
| ROM          | Read-Only Memory                       |
| Rx           | Receive                                |
| S            | South, Send                            |
| S.S.         | Space Systems                          |
| SCC          | Satellite Control Center               |
| SD           | Secure Digital (card)                  |
| sec          | second                                 |
| Seq.         | Sequential                             |
| Sig.         | Signal, Signalling                     |
| SMS          | Short Message Service                  |

| Abbreviation | Meaning                                    |
|--------------|--------------------------------------------|
| SMTP         | Simple Mail Transfer Protocol              |
| SSAS         | Ship Security Alert System                 |
| St           | Status                                     |
| Sync         | Synchronize, Synchronized                  |
| Synthe       | Synthesizer                                |
| Sz           | Size                                       |
| T30FAX       | T.30 Fax                                   |
| TCXO         | Temperature Compensated Crystal Oscillator |
| TDM          | Time Division Multiplexing                 |
| TERM         | Terminal                                   |
| TLX          | Telex                                      |
| Tx           | Transmit (send)                            |
| UNSYNC       | Unsynchronized                             |
| UTC          | Universal Time Coordinate                  |
| UUENCODE     | Unix-to-Unix encode                        |
| V.           | Version                                    |

# APPENDIX 4 INTERNATIONAL TELEX/ TEL. COUNTRY CODE LIST, LES LIST

### International Telex/Telephone Country Code List

| Area and Country                   | Telephone<br>Country Code | Telex Country<br>Code | Remarks for Telex Code                                                                         |
|------------------------------------|---------------------------|-----------------------|------------------------------------------------------------------------------------------------|
| Afghanistan                        | 93                        | 79                    |                                                                                                |
| Alaska                             | 1                         | 200                   |                                                                                                |
| Albania                            | 355                       | 604                   |                                                                                                |
| Algeria                            | 21                        | 408                   |                                                                                                |
| American Samoa                     | 684                       | 770                   |                                                                                                |
| American Virgin Is.                | 1                         | 208                   | Telex calls to former WUI subscribers, insert the figure "9" after the destination code "208". |
| Andorra                            | 33                        | 590                   |                                                                                                |
| Angola                             | 244                       | 991                   |                                                                                                |
| Anguilla                           | 1                         | 391                   |                                                                                                |
| Antigua & Barbuda                  | 2                         | 393                   |                                                                                                |
| Argentina                          | 54                        | 33                    | Disregard the figure "0" at head of subscriber number.                                         |
| Armenia                            | 7                         | 684                   |                                                                                                |
| Aruba                              | 297                       | 303                   | Subscriber numbers are 2XXX or 5XXX                                                            |
| Ascension                          | 247                       | 939                   | Manual calls 3XXX                                                                              |
| Australia                          | 61                        | 71                    |                                                                                                |
| Australian External<br>Territories | 672                       | 766                   |                                                                                                |
| Austria                            | 43                        | 47                    |                                                                                                |
| Azerbaijani                        | 994                       | 784                   |                                                                                                |
| Azores Is.                         | 351                       | 404                   | Destination code is the same as for Portugal.                                                  |
| Bahamas                            | 1                         | 297                   |                                                                                                |
| Bahrain                            | 973                       | 490                   |                                                                                                |
| Bangladesh                         | 880                       | 780                   |                                                                                                |
| Barbados                           | 1                         | 392                   |                                                                                                |
| Belarus                            | 7                         | 681                   |                                                                                                |
| Belgium                            | 32                        | 46                    |                                                                                                |
| Belize                             | 501                       | 371                   |                                                                                                |
| Benin                              | 229                       | 972                   |                                                                                                |
| Bermuda                            | 1                         | 290                   |                                                                                                |
| Bhutan                             | 975                       | 890                   |                                                                                                |
| Bolivia (Rep. of)                  | 591                       | 371                   |                                                                                                |
| Bolivia (ENTAL)                    |                           | 309                   |                                                                                                |
| Bosnia-Hercegovina                 | 387                       | 600                   |                                                                                                |
| Botswana                           | 267                       | 962                   |                                                                                                |
| Brazil                             | 55                        | 38                    | Disregard the figure "0" at head of subscriber number.                                         |
| British Virgin Is.                 | 1                         | 292                   |                                                                                                |
| Brunei Darussalam                  | 673                       | 809                   |                                                                                                |
| Bulgaria                           | 359                       | 67                    |                                                                                                |
| Burkina Faso                       | 226                       | 978                   |                                                                                                |
| Burundi                            | 257                       | 903                   |                                                                                                |

| Area and Country         | Telephone<br>Country Code | Telex Country<br>Code | Remarks for Telex Code                                                                  |
|--------------------------|---------------------------|-----------------------|-----------------------------------------------------------------------------------------|
| Cambodia                 | 855                       | 807                   | Kampuchea Rep.                                                                          |
| Cameroon                 | 237                       | 970                   |                                                                                         |
| Canada                   | 1                         | ∫ 21                  | Disregard the figure "0" at head of subscriber number.                                  |
|                          |                           | 26                    |                                                                                         |
| Canary Is.               | 34                        | 52                    | Destination code is the same as for Spain.                                              |
| Cape Verde               | 238                       | 993                   |                                                                                         |
| Cayman Is.               | 1                         | 293                   |                                                                                         |
| Central Africa Rep.      | 236                       | 971                   |                                                                                         |
| Chad                     | 235                       | 976                   |                                                                                         |
|                          |                           | (                     | TCH subscribers 2XXXXX                                                                  |
|                          |                           |                       | ENTEL subscribers 5XXXXX                                                                |
| Chile                    | 56                        | 34                    | TRA subscribers 3XXXXX                                                                  |
|                          |                           |                       | TECOM subscribers 6XXXXX                                                                |
|                          |                           |                       | VTR CM subscribers                                                                      |
| China                    | 86                        | 85                    | 4XXXXX                                                                                  |
| Christmas Is. (Aus)      | 672                       | 766                   |                                                                                         |
| CIS (formerly USSR)      | 7                         | 64                    |                                                                                         |
| Cocos-Keeling Is.        | 672                       | 766                   |                                                                                         |
| Colombia                 | 57                        | 35                    | Disregard the figure "0" at head of subscriber number.                                  |
| Comoros                  | 269                       | 994                   | Manual calls                                                                            |
| Congo                    | 242                       | 981                   | Walladi Galio                                                                           |
| Cook Is.                 | 682                       | 772                   |                                                                                         |
| Costa Rica               | 506                       | 376                   |                                                                                         |
| Cote d'Ivoire            | 225                       | 983                   | Ivory Coast                                                                             |
| Croatia                  | 385                       | 599                   | Ivory coast                                                                             |
| Cuba                     | 53                        | 28                    |                                                                                         |
|                          |                           |                       |                                                                                         |
| Cyprus<br>Czechoslovakia | 357                       | 605                   |                                                                                         |
| Czecnosiovakia           | 42                        | 66                    |                                                                                         |
| Denmark                  | 45                        | 55                    |                                                                                         |
| Diego Garcia             | 246                       | 938                   |                                                                                         |
| Djibouti                 | 253                       | 979                   |                                                                                         |
| Dominica                 | 1                         | 394                   |                                                                                         |
|                          |                           | 201                   | RCA subscribers 4XXXXX                                                                  |
| Dominican Rep.           | 1                         | 202                   | For subscriber number beginning with 346, disregard "346" at head of subscriber number. |
|                          |                           | 241                   | AGEM IR subscribers 61XX                                                                |
| Ecuador                  | 593                       | 308                   |                                                                                         |
| Egypt                    | 20                        | 91                    |                                                                                         |
| El Salvador              | 503                       | 373                   |                                                                                         |
| Estonia                  | 372                       | 537                   |                                                                                         |
| (formerly USSR)          | 251                       | 090                   |                                                                                         |
| Ethiopia                 | 251                       | 980                   |                                                                                         |

| Area and Country        | Telephone<br>Country Code | Telex Country<br>Code | Remarks for Telex Code                                                 |
|-------------------------|---------------------------|-----------------------|------------------------------------------------------------------------|
| Falkland Is. (Malvinas) | 500                       | 306                   |                                                                        |
| Faroe Is.               | 298                       | 502                   |                                                                        |
| Fiji                    | 679                       | 701                   |                                                                        |
| Finland                 | 358                       | 57                    |                                                                        |
| France                  | 33                        | 42                    |                                                                        |
| French Guiana           | 594                       | 300                   |                                                                        |
| French Polynesia        | 689                       | 702                   |                                                                        |
|                         |                           |                       |                                                                        |
| Gabon                   | 241                       | 973                   |                                                                        |
| Gambia                  | 220                       | 996                   |                                                                        |
| Georgia                 | 7                         | 683                   |                                                                        |
| Germany (Fed, Rep. of)  | 49                        | ∫ 69                  |                                                                        |
|                         | 49                        | <u></u> 41            |                                                                        |
| Ghana                   | 233                       | 94                    |                                                                        |
| Gibraltar               | 350                       | 405                   |                                                                        |
| Greece                  | 30                        | 601                   |                                                                        |
| Greenland               | 299                       | 503                   |                                                                        |
| Grenada                 | 1                         | 395                   |                                                                        |
| Guadeloupe              | 590                       | 299                   |                                                                        |
| Guam (RCA)              | 671                       | 700                   |                                                                        |
| Guatemala               | 502                       | 372                   |                                                                        |
| Guiana                  | 594                       | 300                   |                                                                        |
| Guinea Conakry          | 224                       | 995                   | Manual calls                                                           |
| Guinea Bissau           | 245                       | 969                   |                                                                        |
| Guyana                  | 592                       | 295                   |                                                                        |
|                         |                           |                       |                                                                        |
| Haiti                   | 509                       | 203                   | RCA subscribers 9XXX                                                   |
|                         |                           | 704                   | RCA subscribers 8XXX or 2968XX                                         |
|                         |                           | 705                   | ITT subscribers 743XXX                                                 |
| Hawaii                  | 1                         | 708                   | WUI subscribers 63XXX or 63XXXX                                        |
|                         |                           | 709                   | WUH subscribers 39XXXX                                                 |
|                         |                           | (773)                 | Telex calls to HTC subscribers can be made using Semi-automatic calls. |
| Honduras                | 504                       | 374                   |                                                                        |
| Hong Kong               | 852                       | 802                   |                                                                        |
| Hungary                 | 36                        | 61                    |                                                                        |
|                         |                           |                       |                                                                        |
| Iceland                 | 354                       | 501                   |                                                                        |
| India                   | 91                        | 81                    |                                                                        |
| Indonesia               | 62                        | 73                    | Disregard the figure "0" at head of subscriber number.                 |
| Iran                    | 98                        | 88                    |                                                                        |
| Iraq                    | 964                       | 491                   |                                                                        |
| Ireland                 | 353                       | 500                   |                                                                        |
| Israel                  | 972                       | 606                   | Disregard the figure "0" at head of subscriber number.                 |
| Italy                   | 39                        | 43                    |                                                                        |

| Area and Country               | Telephone<br>Country Code | Telex Country<br>Code | Remarks for Telex Code                                                            |
|--------------------------------|---------------------------|-----------------------|-----------------------------------------------------------------------------------|
| Jamaica                        | 1                         | 291                   |                                                                                   |
| Japan                          |                           | 72                    | KDDI (for 5 digits)                                                               |
|                                | 81                        |                       | NTT                                                                               |
| Jordan                         | 962                       | 493                   |                                                                                   |
|                                |                           |                       |                                                                                   |
| Kazakhstan                     | 7                         | 785                   |                                                                                   |
| Kenya                          | 254                       | 987                   |                                                                                   |
| Kiribati                       | 686                       | 761                   | Subscriber numbers are 770XX                                                      |
| Korea (Demo, People's Rep. of) | 850                       | (899)                 |                                                                                   |
| Korea (Rep. of)                | 82                        | 801                   |                                                                                   |
| Kuwait                         | 965                       | 496                   |                                                                                   |
| Kyrgyzstan                     | 7                         | 788                   |                                                                                   |
| Lao                            | 856                       | 804                   |                                                                                   |
| Latvia (formerly USSR)         | 371                       | 538                   |                                                                                   |
| Lebanon                        | 961                       | 494                   |                                                                                   |
| Lesotho                        | 266                       | 963                   |                                                                                   |
| Liberia                        | 231                       | 997                   |                                                                                   |
| Libya                          | 21                        | 901                   |                                                                                   |
| Liechtenstein                  | 41                        | 45                    |                                                                                   |
| Lithunia<br>(formerly USSR)    | 370                       | 539                   |                                                                                   |
| Luxembourg                     | 352                       | 402                   |                                                                                   |
| Macao                          | 853                       | 808                   |                                                                                   |
| Macedonia                      | 389                       | 597                   |                                                                                   |
| Madagascar                     | 261                       | 986                   | Subscriber number beginning with 4, 5, 7, 8 and 9 can be reached by Manual Calls. |
| Madeira Is.                    | 351                       | 404                   | Destination code is the same as for Portugal.                                     |
| <br>  Malawi                   | 265                       | 904                   |                                                                                   |
| Malaysia                       | 60                        | 84                    |                                                                                   |
| Maldives Is.                   | 960                       | 896                   |                                                                                   |
| Mali                           | 223                       | 985                   |                                                                                   |
| Malta                          | 356                       | √ 406                 | Subscriber number beginning with 11XX can be reached by Semi-automatic calls.     |
|                                |                           | 403                   |                                                                                   |
| Mariana Is.                    | 671                       | 760                   |                                                                                   |
| Marshall Is.                   | 692                       | 765                   |                                                                                   |
| Maritinique                    | 596                       | 298                   |                                                                                   |
| Mauritania                     | 222                       | 974                   |                                                                                   |
| Mauritius                      | 230                       | 966                   |                                                                                   |
| Mexico                         | 52                        | 22                    | Disregard the figure "0" at head of subscriber number.                            |
| Micronesia                     | 691                       | 764                   |                                                                                   |
| Moldova                        | 373                       | 682                   |                                                                                   |
| Monaco                         | 33                        | 42                    | Destination code is the same as for France.                                       |
| Mongolia                       | 976                       | 800                   |                                                                                   |

| Area and Country            | Telephone<br>Country Code | Telex Country<br>Code | Remarks for Telex Code                                                      |
|-----------------------------|---------------------------|-----------------------|-----------------------------------------------------------------------------|
| Montserrat                  | 1                         | 396                   |                                                                             |
| Morocco                     | 21                        | 407                   |                                                                             |
| Mozambique                  | 258                       | 992                   |                                                                             |
| Myanmar<br>(formerly Burma) | 95                        | 83                    |                                                                             |
| Namibia                     | 264                       | 908                   |                                                                             |
| Nauru                       | 674                       | 775                   |                                                                             |
| Nepal                       | 977                       | 891                   |                                                                             |
| Netherlands                 | 31                        | 44                    |                                                                             |
| Netherlands Antilles        | 599                       | 390                   |                                                                             |
| New Caledonia               | 687                       | 706                   |                                                                             |
| New Zealand                 | 64                        | 74                    |                                                                             |
| Nicaragua                   | 505                       | 375                   |                                                                             |
| Niger                       | 227                       | 975                   | 2XXXX other numbers are for Semi-automatic calls.                           |
| Nigeria                     | 234                       | 905                   |                                                                             |
| Niue Is.                    | 683                       | 776                   |                                                                             |
| Northern Mariana Is.        | 670                       |                       |                                                                             |
| Norfolk Is.                 | 672                       | 766                   |                                                                             |
| Norway                      | 47                        | 56                    |                                                                             |
| Oman                        | 968                       | 498                   |                                                                             |
| Pakistan                    | 92                        | 82                    |                                                                             |
| Palau                       | 680                       | 763                   |                                                                             |
|                             |                           | ∫ 377                 | TRT subscribers                                                             |
| Panama                      | 507                       | 378                   | AACR subscribers                                                            |
|                             |                           | 379                   | INTEL subscribers                                                           |
| Papua New Guinea            | 675                       | 703                   |                                                                             |
| Paraguay                    | 595                       | 305                   |                                                                             |
| Peru                        | 51                        | 36                    |                                                                             |
|                             |                           |                       | PHILCOM subscribers 2XXXX                                                   |
|                             |                           |                       | RCPI subscribers 7XXXX                                                      |
| Philippines                 | 63                        | 75                    | GMCR subscribers 4XXXX                                                      |
|                             |                           |                       | ETPI subscribers 6XXXX                                                      |
|                             |                           |                       | CAPWIRE subscribers 1XXXX                                                   |
|                             |                           |                       | For PTT subscribers, insert the figure "8" after the destination code "75". |
| Poland                      | 48                        | 63                    | Disregard the figure "0" at head of subscriber number.                      |
| Portugal                    | 351                       | 404                   |                                                                             |
|                             |                           | 205                   | RCA subscribers 2XXX                                                        |
| Puerto Rico                 | 1                         | 206                   | ITT subscribers 345XXX                                                      |
|                             |                           | 207                   | C&W, WUI subscribers                                                        |
|                             |                           | 209                   | ACPR (PRCA) subscribers                                                     |
| Qatar                       | 974                       | 497                   |                                                                             |

| Area and Country             | Telephone<br>Country Code | Telex Country<br>Code | Remarks for Telex Code              |
|------------------------------|---------------------------|-----------------------|-------------------------------------|
| Reunion                      | 262                       | 961                   | Subscriber numbers are 916XXX       |
| Romania                      | 40                        | 65                    | Disregard the figure "0" at head of |
| Russian Federation           | 7                         | 64                    | subscriber number.                  |
| Rwanda                       | 250                       | 909                   |                                     |
|                              |                           |                       |                                     |
| Saipan                       | 670                       | 760                   |                                     |
| San Marino                   | 378                       | 505                   |                                     |
| Sao Tome & Principe          | 239                       | 967                   |                                     |
| Saudi Arabia                 | 966                       | 495                   | Manual calls                        |
| Senegal                      | 221                       | 906                   |                                     |
| Seychelles                   | 248                       | 965                   |                                     |
| Sierra Leone                 | 232                       | 998                   |                                     |
| Singapore                    | 65                        | 87                    |                                     |
| Slovak                       | 42                        | 66                    |                                     |
| Slovenia                     | 386                       | 598                   |                                     |
| Solomon Is.                  | 677                       | 778                   |                                     |
| Somalia                      | 252                       | 900                   |                                     |
|                              |                           |                       |                                     |
| South Africa                 | 27                        | 95                    | Cape Town subscribers XXXXXX        |
|                              |                           |                       | Bophuthatswana subscribers 08XXXX   |
| Spain                        | 34                        | 52                    | Transkei subscribers 09XXX          |
| Spanish North Africa         | 34                        | 52                    |                                     |
| Sri Lanka                    | 94                        | 803                   |                                     |
| St. Helena                   | 290                       | (960)                 |                                     |
| St. Kitts & Nevis            | 1                         | 397                   | Manual calls 4XXX                   |
| St. Lucia                    | 1                         | 398                   |                                     |
| St. Pierre & Miquelon        | 508                       | 204                   |                                     |
| St. Vincent & the Grenadines | 1                         | 399                   |                                     |
| Sudan                        | 249                       | 984                   |                                     |
| Suriname                     | 597                       | 304                   |                                     |
| Swaziland                    | 268                       | 964                   |                                     |
| Sweden                       | 46                        | 54                    |                                     |
| Switzerland                  | 41                        | 45                    |                                     |
| Syria                        | 963                       | 492                   |                                     |
|                              | 7                         | 787                   |                                     |
| Taiwan                       | 886                       | 769                   |                                     |
| Tanzania                     | 255                       | 989                   |                                     |
| Thailand                     | 66                        | 86                    |                                     |
| Togo                         | 228                       | 977                   |                                     |
| Tokelau                      | 690                       | 762                   |                                     |
| Tonga                        | 676                       | 777                   |                                     |
| Trinidad & Tobago            | 296                       | 294                   |                                     |
| Tunisia                      | 21                        | 409                   |                                     |
| Turkey                       | 90                        | 607                   |                                     |
| Turkmenistan                 | 7                         | 789                   |                                     |

| Area and Country        | Telephone<br>Country Code | Telex Country Code Remarks for Telex Code |                                                                                                    |
|-------------------------|---------------------------|-------------------------------------------|----------------------------------------------------------------------------------------------------|
| Turks & Caicos Is.      | 1                         | 296                                       |                                                                                                    |
| Tuvalu                  | 688                       | 774                                       |                                                                                                    |
| U. A. E.                | 971                       | 893                                       |                                                                                                    |
| Abu Dhabi               | 971                       | 693                                       | 2XXXX, 3XXXX, 5XXXX                                                                                           |
| Ajman                   |                           |                                           | 695XX                                                                                                    |
| Dubai                   |                           |                                           | 4XXXX                                                                                                    |
| Fujairah                |                           |                                           | 8XXXX                                                                                                    |
| Ras Al Khaimah          |                           |                                           | 9XXXX                                                                                                    |
| Sharjah                 |                           |                                           | 68XXX                                                                                                    |
| Umm Al Qaiwain          |                           |                                           | 697XX                                                                                                    |
| Uganda                  | 256                       | 988                                       |                                                                                                    |
| Ukraine                 | 7                         | 680                                       |                                                                                                    |
| United Kingdom          | 44                        | 51                                        |                                                                                                    |
| United Arab Emirates    | 971                       | 893                                       |                                                                                                    |
| Upper Volta             | 226                       | 978                                       | Same as "Burkina Faso".                                                                                       |
| Uruguay                 | 598                       | 32                                        |                                                                                                    |
| Uzbekistan              | 7                         | 786                                       |                                                                                                    |
| OZDEKISIAN              | /                         | 700                                       | CCI subscribers 7XXXXXX                                                                                       |
| U. S. A.                | 1                         | 23                                        | ITT subscribers 4XXXXX, 4XXXXXX, 4XXXXXXXX                                                                    |
| 0. S. A.                | '                         | 23                                        | RCA subscribers 2XXXXX                                                                                        |
|                         |                           |                                           | WUI subscribers 6XXXX, 6XXXXX, 6XXXXXX                                                                        |
|                         |                           | 23                                        | TRT subscribers 1XXXXX, 1XXXXXXXX                                                                             |
|                         |                           | 23                                        | FTCC subscribers 8XXXX, 8XXXXX                                                                                |
| U. S. A. (Mainland)     |                           |                                           | GRPHNET subscribers 36XXXXX, 37XXXXX                                                                          |
| U. S. A. (Mairiand)     |                           |                                           | For WUT subscribers, insert the figure "0" after the                                                          |
|                         |                           |                                           | destination code "23".                                                                                        |
|                         |                           | 25                                        | Telex calls to TWX subscribers whose numbers do not contain "0" as the third figure of the 10 figure code can |
|                         |                           |                                           | be made as Semi-automatic calls.                                                                              |
|                         |                           |                                           |                                                                                                    |
| U. S. S. R. (Former)    | 7                         | 640                                       | Russian Federation                                                                                            |
|                         |                           |                                           |                                                                                                    |
| Vanuatu                 | 678                       | 771                                       |                                                                                                    |
| Vatican                 | 379                       | 504                                       |                                                                                                    |
| Venezuela               | 58                        | 31                                        | 0.1. "                                                                                                    |
| Viet Nam                | 84                        | 805                                       | Subscriber number beginning with 561XXX can be made using manual calls                                        |
|                         |                           |                                           | made doing mandar odilo                                                                                       |
| Wallis & Futuna Is.     | 681                       | 707                                       |                                                                                                    |
| Western Samoa           | 685                       | 779                                       |                                                                                                    |
| vvesterii Gairiga       | 000                       | 119                                       |                                                                                                    |
| Yemen (Rep. of)         | 969                       | 806                                       | Formerly Yemen (P. D. Rep. of)                                                                                |
| Yugoslavia (Former)     | 967                       | 895                                       | Formerly Yemen (Arab Rep.)                                                                                    |
| i ugosiavia (i olillei) | 301                       | 090                                       | ` ' '                                                                                                    |

| Area and Country | Telephone<br>Country Code                | Telex Country<br>Code        | Remarks for Telex Code                                                                                        |
|------------------|------------------------------------------|------------------------------|----------------------------------------------------------------------------------------------------|
| Zaire            | 243                                      | 982                          | Telex calls to places other than Kinshasa Subscriber beginning with 2XXXX can be made as Semi-automatic calls |
| Zambia           | 260                                      | 902                          |                                                                                                    |
| Zanzibar         | 259                                      | 990                          |                                                                                                    |
| Zimbabwe         | 263                                      | 907                          |                                                                                                    |
| Ocean Area       | Telephone<br>Ocean Region<br>Access Code | Telex Ocean<br>Region Access | Remarks                                                                                                    |
| AOR-W            | 874                                      | 584                          | Atlantic Ocean-W                                                                                              |
| AOR-E            | 871                                      | 581                          | Atlantic Ocean-E                                                                                              |
| POR              | 872                                      | 582                          | Pacific Ocean                                                                                                 |
| IOR              | 873                                      | 583                          | Indian Ocean                                                                                                  |

#### **LES List**

| Land earth station operator   | Country     | AOR-E | AOR-W | IOR | POR |
|-------------------------------|-------------|-------|-------|-----|-----|
| Beijing MCN                   | China       |       |       | 311 | 211 |
| Bezeq                         | Israel      | 127   |       | 327 |     |
| Vizada                        | France      | 121   | 021   | 321 | 221 |
| KDDI                          | Japan       | 103   | 003   | 303 | 203 |
| Morsviazsputnik               | Russia      | 117   |       | 317 | 217 |
| OTE                           | Greece      | 120   |       | 305 |     |
| Embratel                      | Brazil      | 114   |       |     |     |
| Singapore Telecom             | Singapore   |       |       | 328 | 210 |
| Stratos Global (Burum LES)    | Netherlands | 112   | 012   | 312 | 212 |
| Stratos Global (Burum-2 LES)  | Netherlands | 102   | 002   | 302 |     |
| Stratos Global (Auckland LES) | New Zealand |       |       |     | 202 |
| Telecom Italia                | Italy       | 105   |       | 335 |     |
| Telekomunikacja Polska        | Poland      | 116   |       | 316 |     |
| Vizada                        | Norway      | 104   | 004   | 304 | 204 |
| Vizada                        | USA         | 101   | 001   | 301 | 201 |
| VISHIPEL                      | Vietnam     |       |       | 330 |     |
| VSNL                          | India       |       |       | 306 |     |

# APPENDIX 5 INTERNATIONAL TELEX ABBREVIATIONS, INTERNATIONAL TELEGRAPHY ALPHABET

#### International Telex Abbreviations

| Abbreviation | Meaning                                               |
|--------------|-------------------------------------------------------|
| ADV          | Advise                                                |
| ACK          | Acknowledge                                           |
| AGN          | Again                                                 |
| BI(GS)       | Good bye                                              |
| ÈΚ΄          | I cut off.                                            |
| CFN          | Confirm                                               |
| COL          | Collation                                             |
| CRV          | How do you receive?                                   |
| DER          | Out of order                                          |
| DWN          | Down                                                  |
| EEE          | Error                                                 |
| FM           | From                                                  |
| GA           | Go ahead                                              |
| MNS          | Minutes                                               |
| MOM          | Wait(Waiting)                                         |
| MUTI         | Mutilated                                             |
| NA           | Correspondence to this subscriber is not admitted.    |
| NC           | No circuits                                           |
| NCH          | Subscriber's number has been changed.                 |
| NP           | The called party is not or is no longer a subscriber. |
| NR           | Indicate your call number.                            |
| OCC          | Subscriber is engaged.                                |
| OK           | Agreed                                                |
| P(or O)      | Stop your transmission.                               |
| PLS(PSE)     | Please                                                |
| PPR          | Paper                                                 |
| P(RCD)       | Received                                              |
| RAP          | I will call again                                     |
| RD           | Read                                                  |
| RE           | Referring to                                          |
| RPT          | Repeat                                                |
| SRY          | Sorry                                                 |
| SVP          | Please                                                |
| TAX          | What is the charge?                                   |
| TEST MSG     | Please send a test message.                           |
| THRU         | You are in communication with telex position.         |
| TKS(TNX)     | Thanks                                                |
| TLX          | Telex                                                 |

## International Telegraphy Alphabet

| No. | FIGURES | LETTERS | No. | FIGURES         | LETTERS |
|-----|---------|---------|-----|-----------------|---------|
| 1   | _       | А       | 17  | 1               | Q       |
| 2   | ?       | В       | 18  | 4               | R       |
| 3   | :       | С       | 19  | ,               | S       |
| 4   | ₽*      | D       | 20  | 5               | Т       |
| 5   | 3       | E       | 21  | 7               | U       |
| 6   | _*      | F       | 22  | =               | V       |
| 7   | _■_*    | G       | 23  | 2               | W       |
| 8   | ∠*      | Н       | 24  | /               | Х       |
| 9   | 8       | I       | 25  | 6               | Υ       |
| 10  | BELL*   | J       | 26  | +               | Z       |
| 11  | (       | К       | 27  | CARRIAGE RETURN |         |
| 12  | )       | L       | 28  | LINE FEED       |         |
| 13  |         | М       | 29  | LETTERS         |         |
| 14  | ,       | N       | 30  | FIGURES         |         |
| 15  | 9       | 0       | 31  | SPACE           |         |
| 16  | 0       | Р       | 32  | BLANK           |         |

<sup>\* =</sup> Cannot be entered.

## **APPENDIX 6 DIGITAL INTERFACE**

#### **Digital Interface**

Input sentences: BWC, BWR, DBT, DTM, GGA, GLL, GNS, GSA, MTW, RMA, RMB, RMC,

VDO, VDR, VTG, WPL, ZDA

Output sentences: None

Data reception

Data is received in serial asynchronous form in accordance with the standard referenced in IEC 61162-1 Ed.4 2010-11. The following parameters are used:

Baud rate: 38,400 bps (VDO). The baud rate of all other sentences is 4800 bps.

Data bits: 8 (D7 = 0), Parity: none, Stop bits: 1

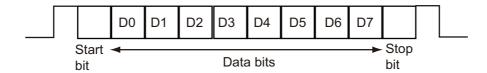

#### **Data Sentences**

Input sentences

**BWC: Bearing and distance to waypoint** 

- 1. UTC of observation (000000.00 240001.00)
- 2. Waypoint latitude (0.00000 9000.00000)
- 3. N/S
- 4. Waypoint longitude (0.00000 18000.00000)
- 5. E/W
- 6. Bearing, degrees true (0.00 360.00)
- 7. Unit, True
- 8. Bearing, degrees (0.00 360.00)
- 9. Unit, Magnetic
- 10. Distance, nautical miles (0.000 10000)
- 11. Unit, N
- 12. Waypoint ID (Max. 13 characters)
- 13. Mode Indicator\* (A=Autonomous D=Differential E= Estimated M=Manual S=Simulator)
- \* Ver. 3.0 only

#### BWR: Bearing and distance to waypoint - rhumb line

- 1. UTC of observation (000000.00 240001.00)
- 2. Waypoint latitude (0.00000 9000.00000)
- 3. N/S
- 4. Waypoint longitude (0.00000 18000.00000)
- 5. E/W
- 6. Bearing, degrees true (0.00 360.00)
- 7. Unit, True
- 8. Bearing, degrees (0.00 360.00)
- 9. Unit, Magnetic
- 10. Distance, nautical miles (0.000 10000)
- 11. Unit, N
- 12. Waypoint ID (Max. 13 characters)
- 13. Mode Indicator\* (A=Autonomous D=Differential E= Estimated M=Manual S=Simulator)
- \* Ver. 3.0 only

#### **DBT: Depth below transducer**

 $\$^{**}\mathsf{DBT}, xxxx.x, f, xxxx.x, M, xxxx.x, F, ^*hh < \mathsf{CR} > < \mathsf{LF} > \mathsf{CR} > \mathsf{CR$ 

1 2 3 4 5 6

- 1. Water depth (0.00-99999.99)
- 2. Feet
- 3. Water depth (0.00-99999.99)
- 4. Meters
- 5. Water depth (0.00-99999.99)
- 6. Fathoms

#### **DTM: Datum reference**

\$\*\*DTM,ccc,a,x.x,a,x.x,a,x.x,ccc,\*hh<CR><LF>

1 2 3 4 5 6 7 8

- 1. Local datum (W84=WGS84 W72=WGS72 S85=SGS85, P90=PE90 User defined=999, IHO datum code
- 2. Local datum subdivision code (NULL or one character)
- 3. Lat offset, min (-59.99999 59.59999)
- 4. N/S
- 5. Lon offset, min (no use)
- 6. E/W
- 7. Altitude offset, meters (no use)
- 8. Reference datum (W84=WGS84 W72=WGS72 S85=SGS85, P90=PE90)

#### GGA: Global positioning system fix data

- 1. UTC of position (no use)
- 2. Latitude (0.00000 9000.00000)
- 3. N/S
- 4. Longitude (0.00000 18000.00000)
- 5. E/W
- 6. GPS quality indicator (1 -8)
- 7. Number of satllite in use (00 -12)
- 8. Horizontal dilution of precision (0.00 999.99), No use
- 9. Antenna altitude above/below mean sealevel (-999.99 9999.99), No use
- 10. Unit, m, No use
- 11. Geoidal separation (-999.99 9999.99), No use
- 12. Unit, m, No use
- 13. Age of differential GPS data (0 99), Ver. 2.0, 3.0 only
- 14. Differential reference station ID (0000-1023), Ver. 2.0, 3.0 only

#### **GLL: Geographic position**

- \$\*\*GLL,IIII.III,a,yyyyy,a,hhmmss.ss,a,x,\*hh<CR><LF>
   1 2 3 4 5 6 7
- 1 2 3 4 5 1. Latitude (0.00000 - 9000.00000)
- 2. N/S
- 3. Longitude (0.00000 18000.00000)
- 4. E/W
- 5. UTC of position (no use), Ver 2.0, 3.0 only
- 6. Status (A=data valid V=data invalid), Ver 2.0, 3.0 only
- 7. Mode indicator\* (A=Autonomous D=Differential E= Estimated M=Manual S=Simulator)
- \* Ver. 3.0 only)

#### **GNS: GNSS fix data**

- 1. UTC of position (no use)
- 2. Latitude (0.00000 9000.00000)
- 3. N/S
- 4. Longitude (0.00000 18000.00000)
- 5. E/W
- 6. Mode indicator
  - N=No fix A=Autonomous D=Differential P=Precise R=Real Time Kinematic F=Float RTK E=Estimated Mode M=Manual Input Mode S=Simulator Mode
- 7. Total number of satellites in use (00 99), No use
- 8. HDOP (0.0 999.99), No use
- 9. Antenna altitude, meters (-999.99 9999.99), No use
- 10. Geoidal separation (-999.99 9999.99), No use
- 11. Age of differential data (0 999), No use
- 12. Differential reference station ID (0000 1023), No use
- 13. Navigational status Indicator. No use

#### **GSA: GNSS DOP and active satellites**

- 1. Mode (M=manual, forced to operate in 2=2D 3=3D mode A=automatic, allowed to automatically switch 2D/3D)
- 2. Mode (1=fix not available 2=2D 3=3D)
- 3. ID number of satellites used in solution (01 96, NULL)
- 4. PDOP (0.00 999.99)
- 5. HDOP (0.00 999.99)
- 6. VDOP (0.00 999.99)
- 7. GNSS System ID

#### MTW: Water temperature

\$\*\*MTW,x.x,C\*hh<CR><LF>

1 2

- 1. Water temperature (-9.999 99.999)
- 2. Degrees C

#### RMA: Recommended minimum specific Loran-C data

 $\$^{**}RMA,A,IIII.II,a,yyyyy.yy,a,x.x,x.x,x.x,x.x,x.x,a,a^{*}hh < CR > < LF >$ 

1 2 3 4 5 6 7 8 9 10 1112

- 1. Status: A=data valid, V=blink, cycle or SNR warning
- 2. Latitude, degrees (0.0000 9000.0000)
- 3. N/S
- 4. Longitude, degrees (0.0000 18000.0000)
- 5. E/W
- 6. Time difference A, microseconds (0.0 99999.9), No use
- 7. Time difference B, microseconds (0.0 99999.9), No use
- 8. Speed over ground, knots (0.0 9999.9)
- 9. Course over ground, degrees true (0.0 359.9)
- 10. Magnetic variation, degrees (0.0 180), No use
- 11. E/W
- 12. Mode indicator (A= Autonomous D= Differential mode E=Estimated (dead reckoning mode) M=Manual input mode S= Simulator N=Data not valid)

#### RMB: Recommended minimum specific navigation data

- 1. Data status (A=data valid, V=navigation receiver warning)
- 2. Cross track error (NM) (0.00 9.99), No use
- 3. Direction to steer (L/R), No use
- 4. Origin waypoint ID, No use
- 5. Destination waypoint ID, No use
- 6. Destination waypoint latitude (0.0000 9000.000)
- 7. N/S
- 8. Destination waypoint longitude (0.0000 18000.000)
- 9. E/W
- 10. Range to destination, nautical miles (0.000 10000), No use
- 11. Bearing to destination, degrees true (0.0 359.9), No use
- 12. Destination closing velocity, knots (-99.9 99.9), No use
- 13. Arrival status (A=Arrival circle entered or perpendicular passed, V=not entered/passed), No use
- 14. Mode indicator (A= Autonomous D= Differential mode E=Estimated (dead reckoning mode) M=Manual input mode S= Simulator N=Data not valid)

#### RMC: Recommended minimum specific GNSS data

\$\*\*RMC,hhmmss.ss,A,IIII.II,a,yyyyy.yy,a,x.x,x.x,ddmmyy,x.x,a,a,a\*hh<CR><LF>

1 2 3 4 5 6 7 8 9 10 11 12 13

- 1. UTC of position fix (000000 235959)
- 2. Status (A=data valid, V=navigation receiver warning)
- 3. Latitude (0.0000 9000.0000)
- 4. N/S
- 5. Longitude (0.0000 18000.0000)
- 6. E/W
- 7. Speed over ground, knots (0.0 9999.9)
- 8. Course over ground, degrees true (0.0 359.0)
- 9. Date (010100 311299)
- 10. Magnetic variation, degrees E/W (0.0 180.0/NULL), No use
- 11. E/W
- 12. Mode indicator (A= Autonomous D= Differential mode E=Estimated (dead reckoning) mode) M=Manual input mode S= Simulator N=Data not valid)
- 13. Navigational status indicator. No use

#### VDO: UAIS VHF data-link own-vessel report

!\*\*VDO,x,x,x,x,s--s,x,\*hh<CR><LF> 12 3 4 5 6

- 1. Total number of sentences needed to transfer the message (1 to 9)
- 2. Message sentence number (1 to 9)
- 3. Seguential message identifier (0 to 9, NULL)
- 4. AIS channel Number (A or B)
- 5. Encapsulated ITU-R M.1371 radio message (1 63 bytes)
- 6. Number of fill-bits (0 to 5)

#### VDR: Set and drift

\$\*\*VDR,x.x,T,x.x,M,x.x,N,\*hh <CR><LF>
 1 2 3 4 5 6

- 1. Direction, degrees (0.0 360.0)
- 2. T=True (fixed)
- 3. Direction, degrees (0.0 360.0)
- 4. M=Magnetic (fixed)
- 5. Current speed (0 99.99)
- 6. N=Knots (fixed)

#### VTG: Course over ground and ground speed

\$\*\*VTG,x.x,T,x.x,M,x.x,N,x.x,K,a,\*hh <CR><LF>
 1 2 3 4 5 6 7 8 9

- 1. Course over ground, degrees (0.0 359.9)
- 2. T=True (fixed)
- 3. Course over ground, degrees (0.0 359.9)
- 4. M=Magnetic (fixed)
- 5. Speed over ground, knots (0.00-9999.9)
- 6. N=Knots (fixed)
- 7. Speed over ground (0.00 9999.9)
- 8. K=km/h (fixed)
- 9. Mode indicator (A=Autonomous, D=Differential E = Estimated (dead reckoning) M=Manual input S=Simulator N=Data not valid)

#### **WPL: Waypoint location**

- 1. Waypoint latitude (0.000000 9000.00000)
- 2. N/S
- 3. Waypoint longitude (0.00000 18000.00000
- 4. E/W
- 5. Waypoint identifier (No use)

#### **ZDA: Time and date**

\*\*ZDA,hhmmss.ss,xx,xx,xxx,xx,xx,xx<CR><LF>

1 2 3 4 5 6

- 1. UTC (000000.00 240001.00)
- 2. Day (01 31)
- 3. Month (01 -12)
- 4. Year (UTC, 0000 9999)
- 5. Local zone, hours (-13 to  $\pm$ 13), No use
- 6. Local zone, minutes (00 to  $\pm$ 59), No use

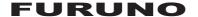

# SPECIFICATIONS OF INMARSAT-C MES FELCOM 18

#### 1 GENERAL

1.1 Transmitting frequency 1626.5 to 1646.5 MHz1.2 Receiving frequency 1537.0 to 1544.2 MHz

1.3 Channel interval 5 kHz

1.4 G/T Better than -23 dB/K (elevation angle 5°)

1.5 EIRP 12 to 16 dBW (elevation angle 5°)

1.6 Modulation BPSK

1.7 Modulation rate 600/1200 sps

1.8 Coding Convolution with coding rate 1/2 and constraint length 7

1.9 Decoding Viterbi decoder

1.10 Nav data interface IEC61162-1 Ed.3/4, Internal GPS Board (option)

Input data sentences BWC, BWR, DBT, DTM, GGA, GLL, GNS, GSA, MTW, RMA, RMB,

RMC, VDO, VDR, VTG, WPL, ZDA

1.11 EGC receiver Built in (EGC: Enhanced Group Call)

1.12 LRIT function Standard

#### 2 ANTENNA UNIT

2.1 Antenna type Daisy loop antenna

2.2 Receiving gain
2.3 Receiving NF
2.4 Transmitting gain
28.5 to 42.5 dB

2.5 Polarization Right-hand circular polarization

2.6 Axial ratio Within 6 dB (5° to 90°)2.7 VSWR 2.0 or less (50 ohm)

#### 3 TERMINAL UNIT

3.1 Display 10.4" color TFT LCD, 800 x 600 dots (SVGA)

3.2 Brilliance 11 steps

3.3 Visible distance 0.7 m nominal

#### 4 POWER SOURCE

4.1 Terminal unit 12-24 VDC: 8.0-4.0 A (Transmitting), 1.0-0.5 A (Receiving)

4.2 Printer (PP-510, option) 24 VDC: 1.5 A max.

4.3 AC/DC power supply unit

PR-240 (option) 100-115/200-230 VAC, 1 phase, 50/60 Hz, 24 VDC from battery

#### 5 ENVIRONMENTAL CONDITION

5.1 Ambient temperature

Exposed equipment -35°C to +55°C (storage: -35°C to +70°C)

Protected equipment -15°C to +55°C

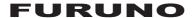

5.2 Relative humidity 95% or less at 40°C

5.3 Degree of protection

Antenna unit IP56
Terminal unit IP22
Printer/Keyboard IPX0

Others IP22 (bulkhead mount)

5.4 Vibration IEC 60945 Ed.4

#### 6 UNIT COLOR

6.1 Antenna unit Upper: N9.5, Lower: 2.5PB3.5/10

6.2 Terminal unit/Junction box N2.56.3 Others 2.5GY5/1.5

# **INDEX**

| A                                            | E-mail                          |       |
|----------------------------------------------|---------------------------------|-------|
| AbbreviationsAP-13                           | access restriction              | 9-7   |
| Abort 8-1                                    | attachment conversion           | 9-8   |
| Alarm Unit IC-306 2-5                        | characteristics                 | 9-2   |
| Alerts 2-12                                  | connecting FELCOM to shipboard  |       |
| Audio alarm 2-2                              | LAN mail server                 | 9-9   |
| В                                            | decoding e-mail attachment      | 4-10  |
| Brightness 2-2                               | DHCP setting                    | 9-5   |
|                                              | e-mail client setup             |       |
| C                                            | e-mail service/SMS station list |       |
| Communication log                            | gateway setting                 |       |
| displaying 5-20                              | IP address                      |       |
| printing 5-20                                | outgoing message restriction    |       |
| Country code listAP-17                       | overview                        |       |
| Current position log 10-5                    | PC connection for               |       |
| D                                            | restrictions                    |       |
| Data reporting                               | selective forwarding            |       |
| data report preparation 6-2                  | settings                        |       |
| message report preparation 6-3               | SMTP error messages             |       |
| printing data report 6-4                     | subnet mask                     |       |
| printing polling command 6-4                 | E-mail service/SMS station list |       |
| Data sentencesAP-27                          | E-mail settings                 |       |
| Digital interfaceAP-27                       | EPADR                           |       |
| Directory                                    | Error messages                  |       |
| creating 3-20                                | equipment trouble               |       |
| specifying directory for message             | warning                         | 10-7  |
| storage                                      | Export system settings          | 3-24  |
| Display indications                          | F                               |       |
| Distress Alert                               | Files                           |       |
| distress button test                         | changing name of                | 4-0   |
| distress message preparation                 | combining                       |       |
| sending7-1                                   | confidential                    |       |
| sending, nature of distress specified 7-2    | deleting                        |       |
| Distress Alert/Received Call Unit IC-305 2-5 | opening                         |       |
| DISTRESS button 2-1                          | printing                        |       |
| description2-1                               | routine                         |       |
| testing of                                   | saving                          |       |
| DNID                                         | saving under new name           |       |
|                                              | switching between               |       |
| E                                            | Function keys                   |       |
| Editor menu 4-3                              | Fuse replacement                |       |
| EGC                                          | i use replacement               | 10-0  |
| channel addition 3-12                        | I                               |       |
| description3-9                               | Import system settings          | 3-24  |
| displaying EGC messages 5-21                 | Inmarsat-C system overview      | 1-1   |
| EGC distress or urgent message 5-22          | K                               |       |
| EGC message log 5-22                         | Keyboard                        |       |
| ENID 5-21                                    | description                     | 2.2   |
| message printing3-13                         |                                 |       |
| message saving 3-13                          | function keys                   |       |
| printing EGC messages 5-21                   | shortcut keys                   | ∠-4   |
| receiving channel 8-2                        | L                               |       |
| settings3-10                                 | LES information                 |       |
|                                              | LES list                        | AP-24 |

| editing3-16                            | saved file                     | 5-9   |
|----------------------------------------|--------------------------------|-------|
| printing3-16                           | Sent message log               | 5-14  |
| registering LES to3-15                 | Shortcut keys                  | 2-4   |
| Login3-7                               | Standby display                |       |
| Logout3-8                              | Station list                   |       |
| LRĬT                                   | adding station to              | 3-16  |
| overview6-10                           | editing                        |       |
| system6-11                             | printing                       |       |
|                                        | Sub terminal                   |       |
| M                                      | installation of software       | 2-12  |
| Maintenance                            | printer selection              |       |
| checking10-1                           | •                              |       |
| diagnostics10-2                        | start, quit application        |       |
| Menu overview2-11                      | system backup                  |       |
| Menu treeAP-1                          | System configuration           |       |
| MessagesAP-9                           | System setup                   |       |
| N                                      | System status monitor          | 10-4  |
|                                        | Τ                              |       |
| NCS channels                           | Telegraphy alphabet            | AP-26 |
| adding3-14                             | Telex abbreviations            |       |
| scanning8-1                            | Terminal setup                 |       |
| selection of8-2                        | Terminal unit                  |       |
| P                                      | brightness of display          | 2_2   |
| Polling                                | cleaning                       |       |
| commands6-5                            | <u> </u>                       |       |
| PIN code registration6-5               | description                    | 2-1   |
|                                        | Text                           | 4.4   |
| reception6-7                           | copying and pasting            |       |
| Position input                         | cutting and pasting            |       |
| POWER switch2-1                        | go to line                     |       |
| Printer PP-5102-6                      | search and replace             |       |
| Printing                               | time or position insert        | 4-6   |
| received messages, automatic5-18       | Transmitting                   |       |
| PV test                                | accessing 2-digit code service | 5-13  |
| procedure10-3                          | U                              |       |
| results10-4                            | USB port                       | 2-1   |
| R                                      | 000 port                       |       |
| Received message alarm5-16             |                                |       |
| Receiving                              |                                |       |
| deleting received messages5-19         |                                |       |
| displaying received message5-16        |                                |       |
| message5-15                            |                                |       |
| printing received messages5-16         |                                |       |
| received message alarm5-16             |                                |       |
| saving received messages5-19           |                                |       |
|                                        |                                |       |
| saving received messages               |                                |       |
| automatically5-19                      |                                |       |
| S                                      |                                |       |
| SD card slot2-1                        |                                |       |
| SD cards4-6                            |                                |       |
| Sending                                |                                |       |
| canceling transmission on message      |                                |       |
| awaiting transmission5-10              |                                |       |
| delivery status, automatic request5-10 |                                |       |
| delivery status, manual request5-12    |                                |       |
| prepared message to station not on     |                                |       |
| station list5-6                        |                                |       |
| prepared message to station on         |                                |       |
|                                        |                                |       |
| station list5-2                        |                                |       |

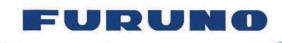

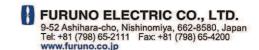

Publication No. DOCQA0323

## **Declaration of Conformity**

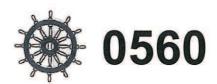

We

FURUNO ELECTRIC CO., LTD.

(Manufacturer)

9-52 Ashihara-Cho, Nishinomiya City, 662-8580, Hyogo, Japan

(Address)

declare under our sole responsibility that the product

#### INMARSAT-C MES FELCOM18

(Model name, type number)

to which this declaration relates conforms to the following standard(s) or normative document(s)

#### Standards

IMO Resolutions A.570(14), A.664(16), A.694(17) IMO Resolutions A.807(19), MSC.147(77)

IMO Resolutions MSC.263(84), MSC.306(87)

IMO Resolutions MSC.68(68)/A4, Circ.862

#### Test standards

FDIS IEC 61097-4 Ed.3.0: 2012

IEC 60945 Ed.4.0: 2002 incl.Corr.1: 2008

IEC 61097-4 Ed.2.0: 2007 IEC 61162-1 Ed.4.0: 2010

(title and/or number and date of issue of the standard(s) or other normative document(s))

For assessment, see

- EC type-examination (Module-B) certificate No. 12212005 issued by Telefication, The Netherlands
- Product Quality System (Module D) certificate No. P 112 issued by Telefication, The Netherlands

This declaration is issued according to the provisions of European Council Directive 96/98/EC on marine equipment and amending Directive 2010/68/EU and 2011/75/EU.

On behalf of Furuno Electric Co., Ltd.

Nishinomiya City, Japan May 16, 2012

hogski Yoshitaka Shogaki Department General Manager Quality Assurance Department

(Place and date of issue)

(name and signature or equivalent marking of authorized person)